# **GUIDA UTENTE**

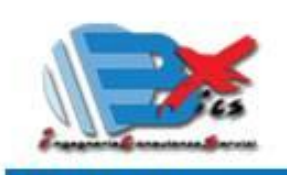

CONTACT

OBx Ingegneria.Consulenza.Servizi via Moncenisio. 39 10093 Collegno (TO) tel. (+39).011.58.26.155 www.ob-xit obx@ob-xit assistenza@ob-x it

Il primo software italiano dedicato alla progettazione delle intersezioni stradali a rotatoria.

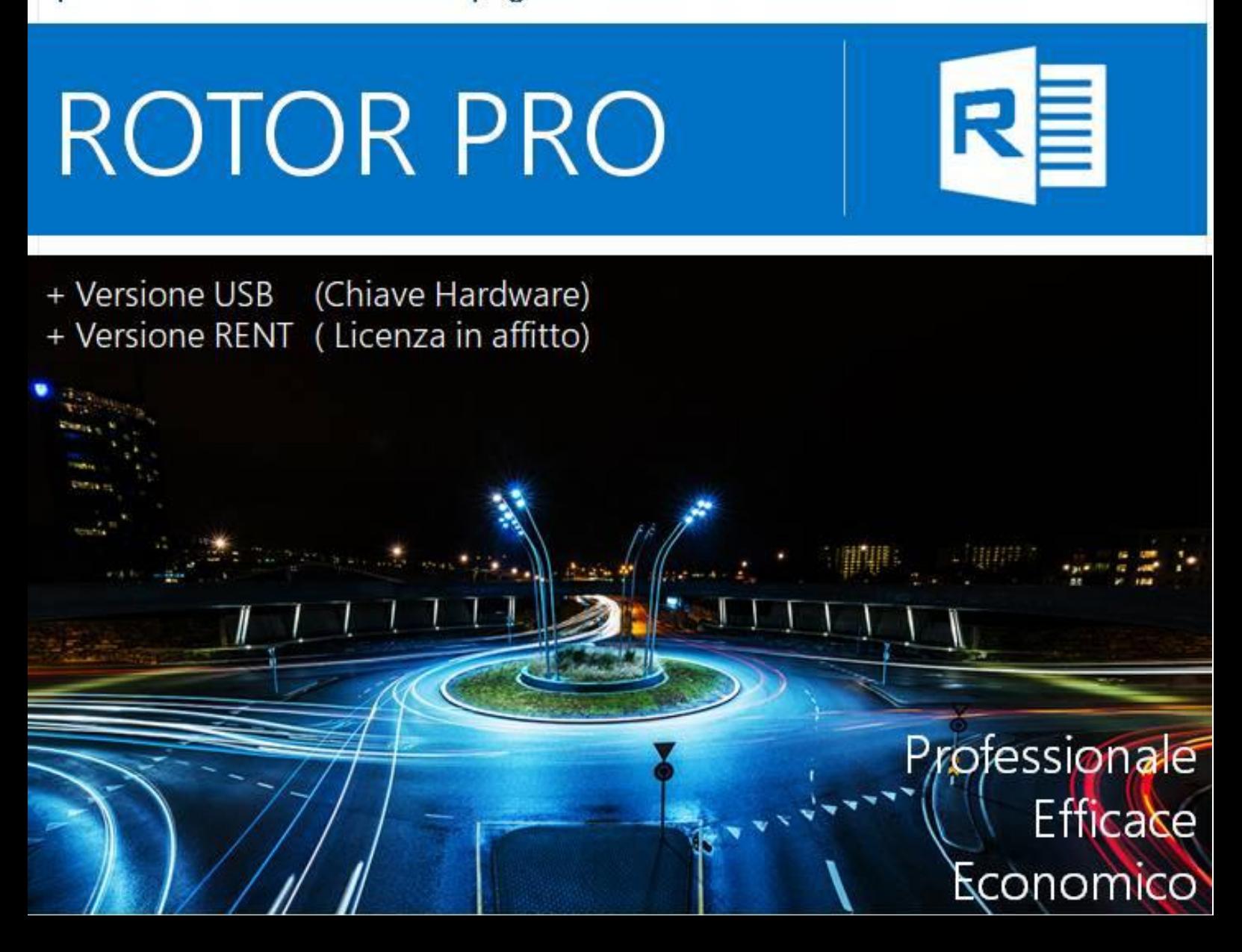

# ROTOR PRO GUIDA UTENTE

OBx

Ingegneria.Consulenza.Servizi

Ing. Omar Bodrito

v. Moncenisio, 39

10093 – Collegno (TO)

Tel (+39).011.58.26.155

www.ob-x.it obx@ob-x.it

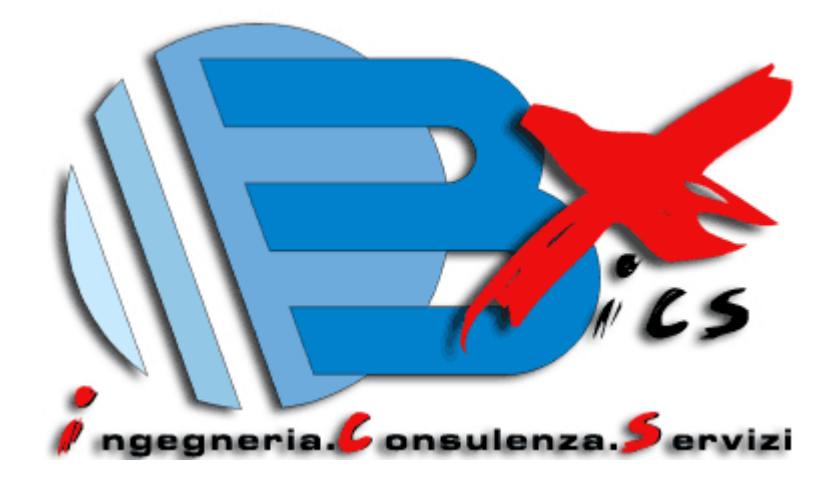

#### *MAGGIO 2024*

Studio di ingegneria - Ing. Omar Bodrito

Tutti i diritti riservati. Nessuna parte del presente manuale, singola o completa, può essere copiata, fotocopiata, riprodotta, tradotta o convertita in forma elettronica o leggibile da apparecchiature apposite senza previa autorizzazione scritta da parte dello OBx - Studio di Ingegneria – Ing. Omar Bodrito.

# <span id="page-3-0"></span>**INDICE**

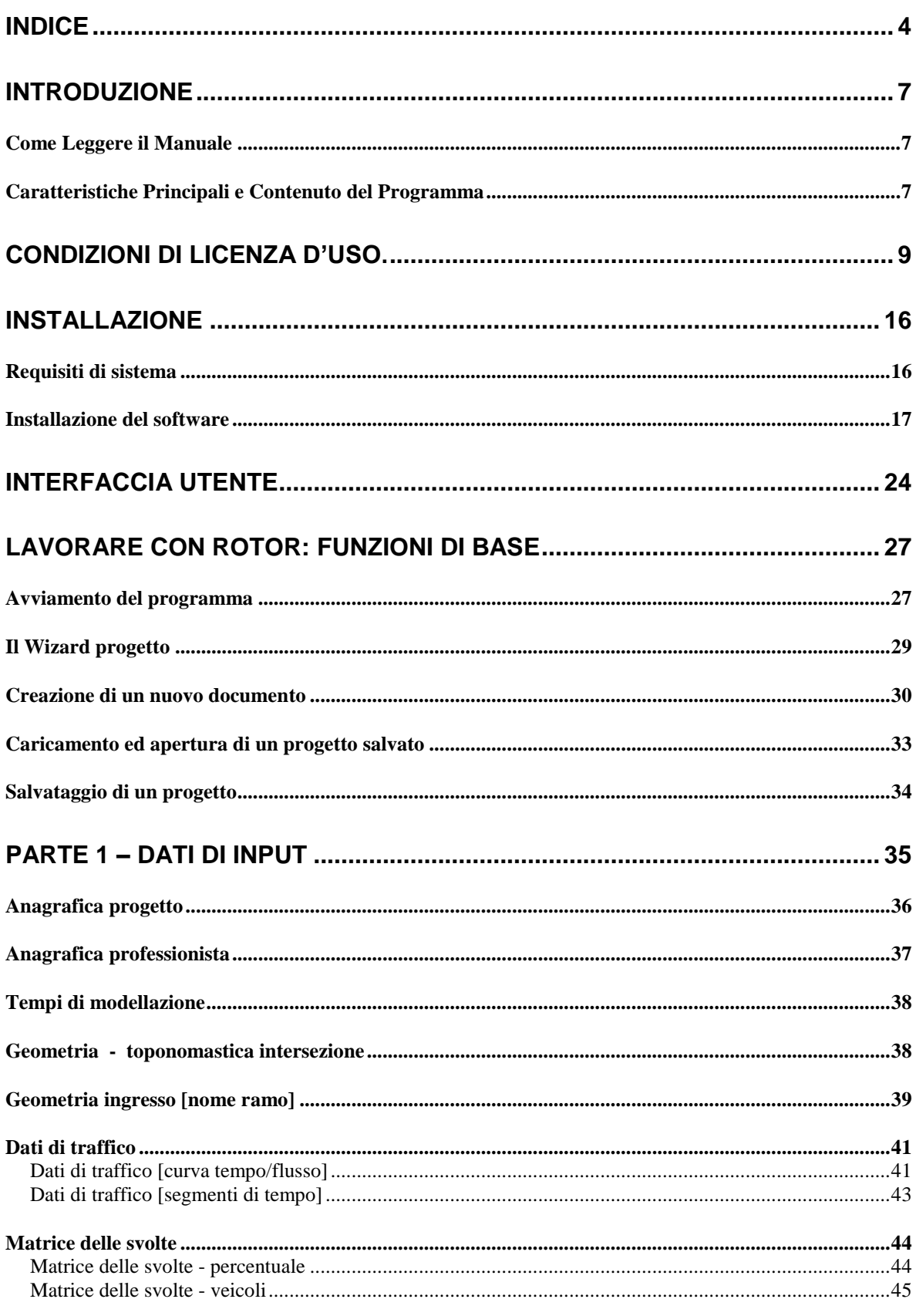

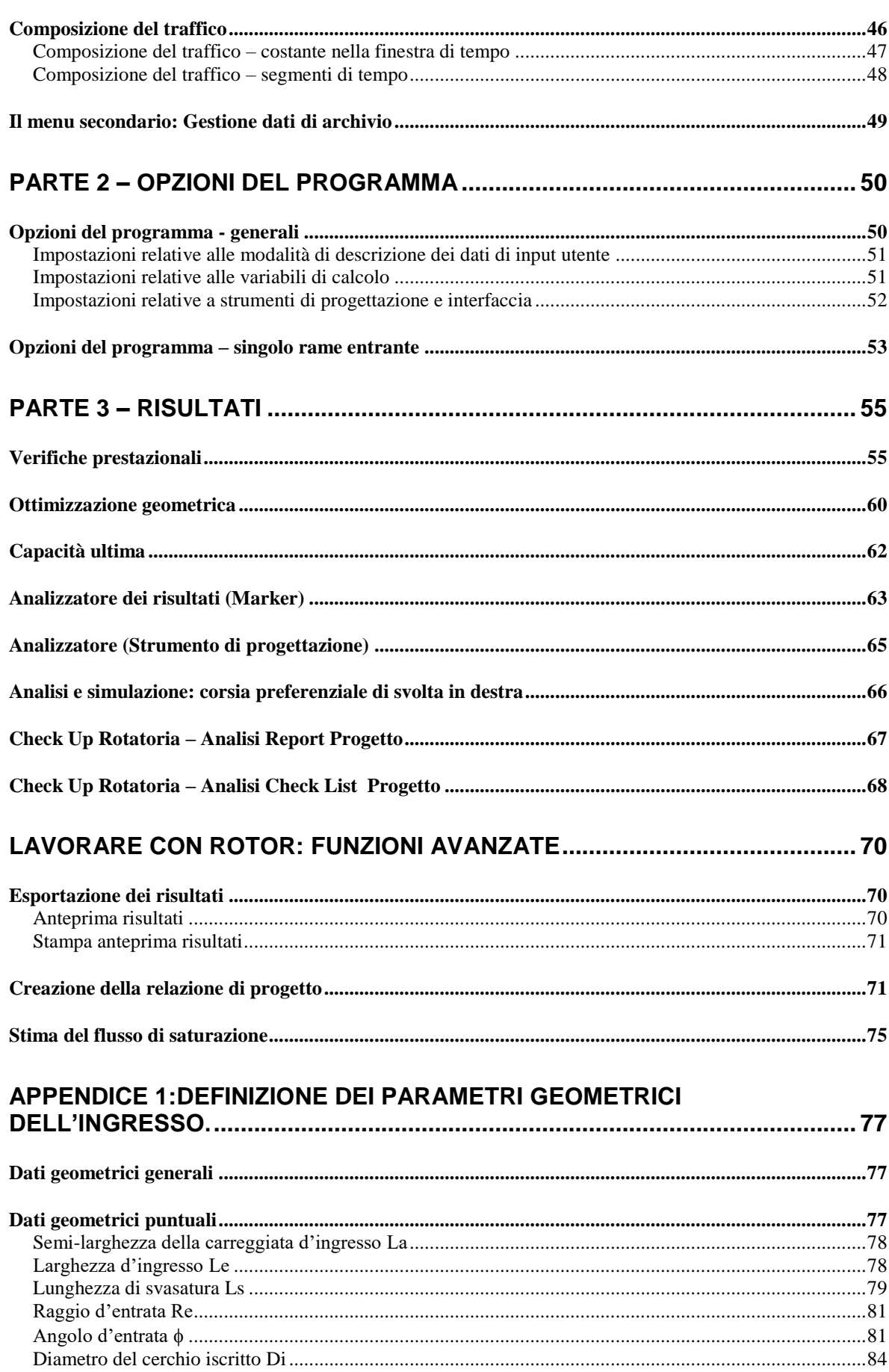

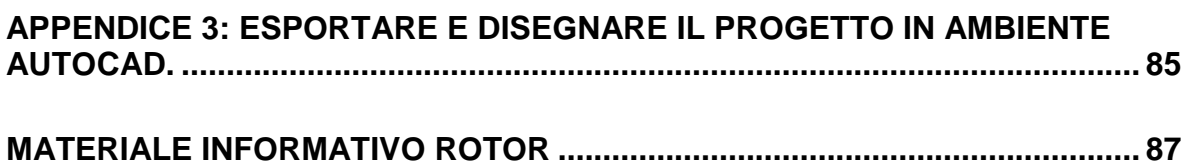

# <span id="page-6-0"></span>INTRODUZIONE

#### <span id="page-6-1"></span>Come Leggere il Manuale

Il presente Manuale d"uso è fornito in formato PDF. Esso potrà essere visualizzato e stampato mediante il programma Acrobat Reader (vers. 4.0 o superiore). Per visualizzare e/o stampare il manuale è, pertanto, necessario il programma Acrobat Reader (vers. 4.0 o superiore). Tale programma NON viene fornito nel pacchetto di installazione.

Acrobat Reader può essere scaricato gratuitamente al seguente indirizzo web:

<http://www.adobe.it/products/acrobat/readstep2.html>

#### <span id="page-6-2"></span>Caratteristiche Principali e Contenuto del Programma

ROTOR è il **primo software italiano** dedicato alla progettazione delle intersezioni stradali a rotatoria.

ROTOR è stato studiato per rendere **agevole e veloce** la progettazione delle intersezioni a rotatoria: è un programma semplice, ma molto potente e completo per affrontare con semplicità la progettazione stradale.

ROTOR esegue in pochi semplici passaggi il **dimensionamento e la verifica funzionale** di un"intersezione a rotatoria: diventa lo strumento di simulazione e di gestione sul territorio della sicurezza stradale.

ROTOR elabora il modello funzionale dell"intersezione a rotatoria restituendo una simulazione delle grandezze prestazionali di riferimento come la lunghezza delle code e i ritardi dei veicoli in ingresso.

ROTOR Elabora intersezioni a **rotatoria fino a 7 rami entranti** e definisce nel dettagli ogni ingresso attraverso 6 parametri geometrici.

ROTOR gestisce in maniera integrata tutti i dati per la progettazione, la verifica e il controllo di una rotatoria permettendovi di:

- eseguire verifiche prestazionali di rotatorie stradali (capacità, code, ritardi, L.O.S.)
- eseguire il predimensionamento ed il bilanciamento della rotatoria
- estrarre una relazione di calcolo completa ai sensi del D.M. 19.04.06
- estrarre ed elaborare i risultati in ambiente Excel attraverso report, schede e grafici dettagliati
- confrontare, sotto il profilo prestazionale, più soluzioni progettuali
- verificare l"utilizzo di corsie preferenziali di svolte in destra
- stimare la Capacità della rotatoria e il suo livello di saturazizone
- interfacciarsi con ROTORCAD per disegnare e modificare il layout della rotatoria in ambiente CAD (AutoCAd e Bricscad).

In particolare è possibile ottenere i seguenti output progettuali:

- Grafici e tabelle della simulazione di calcolo con tutte le grandezze di input
- Calcolo della Capacita' per ogni ingresso e simulazione della sua variazione nel tempo di modellazione
- Calcolo della Capacita' ultima dell'intersezione
- Calcolo del livello di Saturazione per ogni ingresso e simulazione della sua variazione nel tempo di modellazione
- Calcolo del ritardo medio dei veicoli in ingresso per ogni accesso e simulazione della sua variazione nel tempo di modellazione
- Calcolo della lunghezza della coda dei veicoli in ingresso per ogni accesso e simulazione della sua variazione nel tempo di modellazione
- Valutazione dei livelli di servizio (LOS) per ogni accesso e simulazione della sua variazione nel tempo di modellazione
- Personalizzazione archivio dati utente
- Dimensionamento e ottimizzazione delle 6 grandezze geometriche relative ad ogni ingresso
- Esportazione totale e parziale dei risultati in formato TESTO (TXT) ed EXCEL (XLS)
- Esportazione relazione tecnica in formato WORD (DOC) personalizzabile
- Calcolo e confronto dei dati di Output fino a 4 soluzioni progettuali differenti
- Check list di progetto per valutazione livello di progettazione
- Controllo analitico progetto mediante strumenti di analisi dati

## <span id="page-8-0"></span>CONDIZIONI DI LICENZA D'USO.

Il Programma denominato Rotor, è stato ideato, progettato realizzato, prodotto e distribuito dall"Ing. OMAR BODRITO – Studio di ingegneria (OBx) che ne è l'Autore e il distributore (in seguito, per brevità, Ing. OMAR BODRITO - Studio di ingegneria (OBx) sarà indicato come OBx).

OBx mette a disposizione dei Tecnici un semplice dimostrativo del programma Rotor (campione gratuito di prova senza alcun valore commerciale) per consentire una corretta valutazione del software prima dell'acquisto. Il programma in versione di prova (o valutazione o demo) ha alcune limitazioni tecniche operative: non consente nessuna operazione di calcolo, ma permette di operare e di visualizzare un esempio completo di calcolo. Per ottenere una versione completamente funzionante è necessario acquistare il programma personalizzato da una chiave di attivazione USB. Per qualsiasi informazione contattare direttamente OBx o consultare il sito www.obx.it.

L'uso del programma Rotor della OBx è soggetto alle limitazioni previste dalla legge italiana relativamente alla tutela dei diritti intellettuali.

Ogni trasgressione sarà perseguita a termine di legge. La decompilazione e il disassemblaggio del codice macchina del prodotto sono vietati.

OBx è disponibile, su richiesta da parte dell'Intestatario di regolare licenza d'uso, ad approntare le procedure che garantiscano l'interoperabilità del proprio software con altri programmi.

OBx Ingegneri.Consulenza.Servizi – Ing. Omar Bodrito

Rotor è distribuito in esclusiva nazionale da:

Sede legale: OBx – Ingegneria.Consulenza.Servizi Studio di ingegneria ing Omar Bodrito. Via Moncenisio, 39 10093 – Collegno (TO) Tel. (+39).011.58.26.155 Fax. (+39).178.2283.242 Web site: www.ob-x.it e-mail: [assistenza@ob-x.it](mailto:assistenza@ob-x.it) - [obx@ob-x.it](mailto:obx@ob-x.it) -

#### CONDIZIONI DI LICENZA D'USO DEL PROGRAMMA

Il Programma denominato Rotor, è stato ideato, progettato realizzato, prodotto e distribuito dall"Ing. OMAR BODRITO – Studio di ingegneria (OBx) che ne è l'Autore e il distributore (in seguito, per brevità, Ing. OMAR BODRITO - Studio di ingegneria (OBx) sarà indicato come OBx).

La predetta licenza riguarda il software contenuto nel presente CD Rom (o nel file eseguibile presente sul sito www.ob-x.it) tutta la documentazione allegata che include i programmi eseguibili e i file contenuti nel CD Rom di seguito indicati con il termine Software.

Il presente contratto, oltre alla licenza d'uso, spiega il tipo di garanzia offerto e le diverse condizioni contrattuali in merito agli aggiornamenti.

La preghiamo di leggere attentamente quanto segue.

La richiesta di acquisto sarà considerata come accettazione di ogni punto del presente contratto.

L'utilizzo del software è soggetto ai termini definiti dall'accordo di licenza che segue. Il presente contratto costituisce un accordo tra l'Intestatario della licenza e OBx. L'installazione del software comporta l'accettazione dei termini del contratto.

#### *COPYRIGHT.*

Il presente Software è protetto dalle leggi, dai decreti, dai regolamenti e da ogni altra disposizione nazionale applicabile, in particolare dalle norme sul diritto d"autore e sulla proprietà intellettuale, nonché dalle norme comunitarie e dai trattati internazionali in materia in quanto applicabili.

Il prodotto Software, ogni sua copia ed ogni parte od elemento di esso (ivi inclusi, in elencazione esemplificativa e non esaustiva: ogni immagine, icona, fotografia, animazione, video, musica e testo.), qualsivoglia testo o immagine, la documentazione elettronica ed "on-line" relativa al prodotto Software, sono di proprietà esclusiva di OBx e non sono riproducibili dall"Utente sotto alcuna forma o modalità.

#### Windows è un marchio della Microsoft.

Acrobat(R) Reader copyright (C) 1987-1997 Adobe Systems Incorporated. - Tutti i diritti sono riservati. - Adobe e Acrobat sono marchi di Adobe Systems Incorporated. Tutti i marchi e prodotti citati sono dei rispettivi legittimi proprietari.

La riproduzione, anche parziale, del manuale e di ogni materiale allegato al software Rotor, effettuata con qualsiasi mezzo è vietata ai sensi di legge se attuata in mancanza di autorizzazione scritta da parte della OBx.

#### *CONCESSIONE DELLA LICENZA*

OBx concede la licenza d'uso dietro il pagamento della stessa (che si ritiene incluso nel prezzo pagato per il pacchetto software).

### **OBx, su richiesta del cliente, concede anche la licenza d"uso per un uso limitato nel tempo (AFFITTO DEL SOFTWARE).**

In questo caso l"intestatario della licenza d"uso avrà un tempo limitato a disposizione per l"uso del programma di calcolo.

La predetta licenza riguarda il software contenuto nel presente CD Rom (o nel file eseguibile presente sul sito www.ob-x.it) e tutta la documentazione allegata che include i programmi eseguibili e i file contenuti nel CD Rom di seguito indicati con il termine Software.

La Licenza d'Uso del Programma non comprende la facoltà di ottenerlo in formato sorgente, né di disporre della relativa documentazione logica e/o di progetto.

Il Software è licenziato, non venduto, per l'uso esclusivo ai sensi e nei termini di legge del presente contratto; la OBx si riserva tutti i diritti non espressamente concessi con lo stesso. Sebbene l'utente sia proprietario dei dischi o degli altri mezzi sui quali il software è registrato, OBx rimane l'unico proprietario del software e di tutta la documentazione allegata.

OBx si riserva, altresì, la facoltà di modificare il prodotto senza preavviso ed in qualsiasi momento. Gli aggiornamenti saranno incorporati nelle nuove edizioni.

#### *DIVIETO DI COPIA*

Il software è tutelato dalle leggi nazionali sul copyright applicabili e dalle disposizioni contenute nei trattati internazionali. Di conseguenza, l'Intestatario è tenuto a trattare il software al pari di ogni altro materiale coperto dalle leggi sul copyright e/o sul diritto d'autore.

L'uso del Programma è consentito su una sola macchina per volta finché in possesso del Cliente così come un disco può essere ascoltato su uno stereo alla volta o un libro letto da una sola persona alla volta.

L'Intestatario non può copiare, modificare, unire il software o qualsiasi porzione dello stesso sia elettronicamente che con altri mezzi.

È consentito effettuare una copia di backup del prodotto.

L'Intestatario si assume l'onere di riprodurre l'informativa del diritto di copyright di OBx. e di includerla nella copia di riserva del software.

#### *DIVIETO DI CESSIONE*

L'Utente finale non può concedere in locazione, dare in leasing, cedere o trasferire in ogni modo il software o la licenza d'uso a chiunque senza il consenso scritto da parte di OBx.

A consenso avvenuto il software e tutta la documentazione allegata dovranno essere trasferite al nuovo Intestatario che dovrà accettare in ogni suo punto il presente contratto.

Il vecchio intestatario non potrà, in alcun caso, trattenere presso di se alcuna copia del software o della documentazione allegata.

#### *CONFIDENZIALITA' - REVERSE ENGINEERING*

L'utente, i suoi impiegati o collaboratori si obbligano a proteggere la confidenzialità del software.

L'Intestatario non può operare un reverse engineering, disassemblare o decompilare il software, se non entro i termini di legge comprese quelle in attuazione della Direttiva CE del 14 maggio 1991 sulla protezione legale dei programmi per computer. In particolare l'utente finale si obbliga, qualunque ne sia la ragione, a non trasmettere il software, a non fare apparire il codice sorgente e a non effettuare alcuna stampa del contenuto della memoria contenente il predetto codice.

Nel caso in cui dovesse essere garantita l'interoperabilità con altri software l'Utente si obbliga a richiedere ogni informazione necessaria ad OBx, presso l'indirizzo allegato in calce al presente contratto, senza procedere alla decompilazione o al disassemblaggio per conto proprio.

OBx si riserva di valutare ogni richiesta in merito alla legittimità dello scopo.

Condizioni e termini della consegna delle informazioni saranno stabiliti da OBx.

#### *LIMITI DI GARANZIA*

OBx garantisce, per un periodo di sei mesi dalla data di consegna del prodotto, che il CD Rom sul quale è fornito il software (o eventualmente il file di installazione) e tutto il materiale allegato sono privi di difetti di materiale e di fabbricazione in condizioni di utilizzo normali.

Se nel sopraccitato periodo di garanzia l'Intestatario dovesse riscontrare un malfunzionamento potrà richiedere una nuova fornitura con spedizione a carico di OBx. Ogni richiesta dovrà essere inoltrata alla sede operativa di OBx.

Ove non fosse possibile la restituzione del materiale la OBx Software renderà il prezzo di acquisto pagato.

Nessun distributore, rivenditore o chiunque altro è autorizzato ad espandere o alterare i contenuti del presente contratto o della garanzia.

Ad eccezione di quanto dichiarato in questa sezione e di quanto previsto dalla legge il software è fornito senza alcuna altra garanzia, espressa o implicita, comprese le garanzie di commerciabilità, di qualità e di idoneità per un fine particolare.

#### *LIMITAZIONI DI RESPONSABILITA' PER DANNI*

La responsabilità massima di OBx e l'esclusivo rimedio a disposizione dell'utente saranno, a discrezione di OBx, o una nuova spedizione del materiale ritenuto difettoso o, ove ciò non fosse possibile, la restituzione del prezzo di acquisto.

In nessun caso OBx sarà responsabile per i danni (inclusi, senza limitazioni, il danno per perdita o mancato guadagno, interruzione dell'attività, perdita di informazioni o altre perdite economiche e/o di immagine) derivanti dall'uso del programma, anche nel caso che OBx sia stata avvertita della possibilità di tali danni. In ogni caso, la responsabilità di OBx, ai sensi del presente contratto, sarà limitata ad un importo corrispondente al prezzo di vendita del programma.

OBx non si assume alcuna responsabilità sul contenuto e/o sulla correttezza dei Dati e/o degli Archivi eventualmente forniti con il programma, sulla loro rispondenza alla legislazione vigente e sui documenti che è possibile ottenere dal loro uso. L'Utente, pertanto, è tenuto a valutare e verificare i Dati e/o gli Archivi in ogni loro parte, compresa la loro rispondenza alla legislazione vigente, essendo egli stesso l'unico responsabile dell'esattezza degli elaborati e dei risultati che si ottengono dal loro uso.

Gli Archivi del programma, se non diversamente ed espressamente dichiarato, sono di proprietà di OBx e possono essere utilizzati unicamente con il programma. Gli Archivi, o parte di essi, non dovranno, in alcun modo, essere riportati e utilizzati in altre procedure.

#### *FUNZIONAMENTO DEL PROGRAMMA*

Malfunzionamenti del Programma, ad installazione avvenuta, coinvolgono il Cliente in tutti i necessari servizi di manutenzione, riparazione, correzione ed ogni incidentale o conseguente danneggiamento.

OBx non garantisce che le procedure del presente Programma soddisfino le esigenze del Cliente e che queste funzionino in qualsiasi combinazione vengano da esso usate, né forniscono alcun'altra garanzia, espressa o implicita, relativa al manuale d'uso ed al software in esso descritto; conseguenti rischi derivanti dal loro uso sono completamente a carico del Cliente e quindi in nessun caso OBx sarà responsabile di danneggiamenti diretti, indiretti, o conseguenti a difetti di software. Il Cliente ha

l'onere e la responsabilità della scelta, dell"installazione, dell'uso e della gestione del Programma al fine del raggiungimento del risultato prefissosi.

OBx non garantisce il funzionamento del programma a seguito di future evoluzioni dell'hardware e del software (computer, sistemi operativi, ecc.), nonché la sua rispondenza a future disposizioni di legge relative alla materia trattata dal programma stesso. In tal caso, se disponibile, l'utente dovrà acquistare una versione aggiornata del programma.

Il presente Programma è personalizzato. Detta personalizzazione consiste nella scrittura, all'interno del programma di un numero di serie UNICO.

È vietato far funzionare il programma sotto debugger: pena la possibilità di danneggiamento dei dati e la risoluzione della licenza d'uso.

#### *DIRITTI PREVISTI DALLA LEGGE*

Nessuna disposizione di questo contratto pregiudicherà qualsiasi diritto che l'Utente potrebbe avere in virtù delle leggi vigenti.

#### *TRADUZIONE*

Qualora venisse predisposta una traduzione in altra lingua della presente licenza, resta inteso che la versione italiana sarà considerata prevalente. In ogni modo dovrà comunque essere sottoposta alla supervisione di OBx.

#### *RISOLUZIONE DEL CONTRATTO*

Il presente contratto ha effetto fino a che non intervenga la sua risoluzione.

L'Utente finale può risolvere il contratto in ogni momento con la semplice restituzione di ogni copia del software di OBx.

Il contratto sarà risolto in caso di inadempienza, rispetto a qualsiasi termine o condizione del contratto stesso, da parte dell'Intestatario; a seguito di tale risoluzione l'Intestatario dovrà obbligatoriamente restituire tutte le copie del software in proprio possesso.

Le previsioni di questo contratto volte alla protezione del diritto di proprietà di OBx, le limitazioni della garanzia e le limitazioni di responsabilità per danno continueranno a essere effettive anche dopo la risoluzione del contratto.

La risoluzione del contratto non prevede il rimborso, neanche parziale, del costo iniziale pagato dall'Intestatario per l'acquisto del software.

#### *PREVISIONI GENERALI*

Il presente contratto rappresenta l'unica fonte di regolamentazione dei rapporti tra le parti; l'Utente concorda che OBx non sarà considerata responsabile per qualsiasi falsa affermazione o rappresentazione fatta dalla stessa, dai suoi agenti o da qualsiasi altra

persona (tanto in buona fede quanto per negligenza) sulla quale l'Utente abbia fatto affidamento nell'aderire a questo contratto. Unica limitazione a quanto precedentemente affermato è la fraudolenza.

#### *CONTROVERSIE*

Il Cliente che non accetta in tutto o in parte quanto innanzi riportato DOVRÀ restituire il Prodotto ad OBx. entro otto giorni dalla consegna. Ogni altro comportamento è la chiara manifestazione di volontà di accettare, senza alcuna riserva, tutto quanto innanzi scritto e l'impegno a rispettarlo.

Per qualsiasi controversia tra le parti è competente il Foro di Torino

OBx Ingegneri.Consulenza.Servizi – Ing. Omar Bodrito. Via Moncenisio, 39 10093 – Collegno (TO) Tel. (+39).011.58.26.155 Web site: www.ob-x.it e-mail: [assistenza@ob-x.it](mailto:assistenza@ob-x.it) - [obx@ob-x.it](mailto:obx@ob-x.it)

Copyright 2005 - 2024 - Tutti i diritti sono riservati.

# <span id="page-15-0"></span>INSTALLAZIONE

#### <span id="page-15-1"></span>Requisiti di sistema

I requisiti (minimi) indispensabili al funzionamento del programma sono i seguenti:

- + Pentium II 300 MHz o superiore
- + Disco rigido, Porta Usb
- + 64Mb RAM
- + 50Mb liberi su HD.
- + Microsoft Windows NT4/2000/XP/Me
- + Microsoft Vista o Windows7 (32 o 64bit)
- + Microsoft Vista o Windows 7, 8, 8.1, 10, 11
- + Microsoft Word 6.0 o superiore
- + Microsoft Excel 2000 o superiore
- + Scheda video 1024x768
- + Adobe Acrobat Reader 4.0 o superiore

#### <span id="page-16-0"></span>Installazione del software

L"installazione del programma su disco rigido viene eseguita automaticamente effettuando le seguenti operazioni:

Accendere il computer e attendere che Windows risulti avviato;

**ATTENZIONE! Prima di procedere all"installazione accertarsi che:**

**- ogni altra applicazione in uso sia chiusa;**

**- occorre accedere al sistema con i privilegi di "Amministratore".**

Dopo aver inserito il Cd Rom o scaricato il setup di installazione seguire le segunti operazioni

**Per avviare la procedura manualmente eseguire il file SETUP.exe**

Inizio della procedura di installazione: in questa fase è possibile scegliere la lingua da utilizzare durante l"iter di installazione. Il programma di installazione prevede due possibilità: lingua italiana e lingua inglese. Premere il tasto "OK" per continuare.

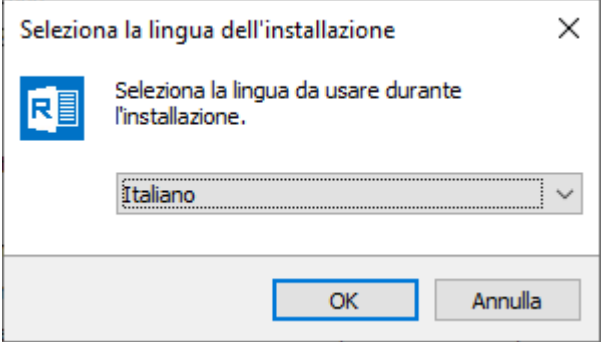

Messaggio di benvenuto: il programma inizia la procedura di raccolta dei dati necessari alla corretta installazione di Rotor SUITE sul PC.

**Si consiglia in questa fase di chiudere tutte le eventuali applicazioni attive prima di procedere.** 

Premere il tasto "Avanti>" per continuare.

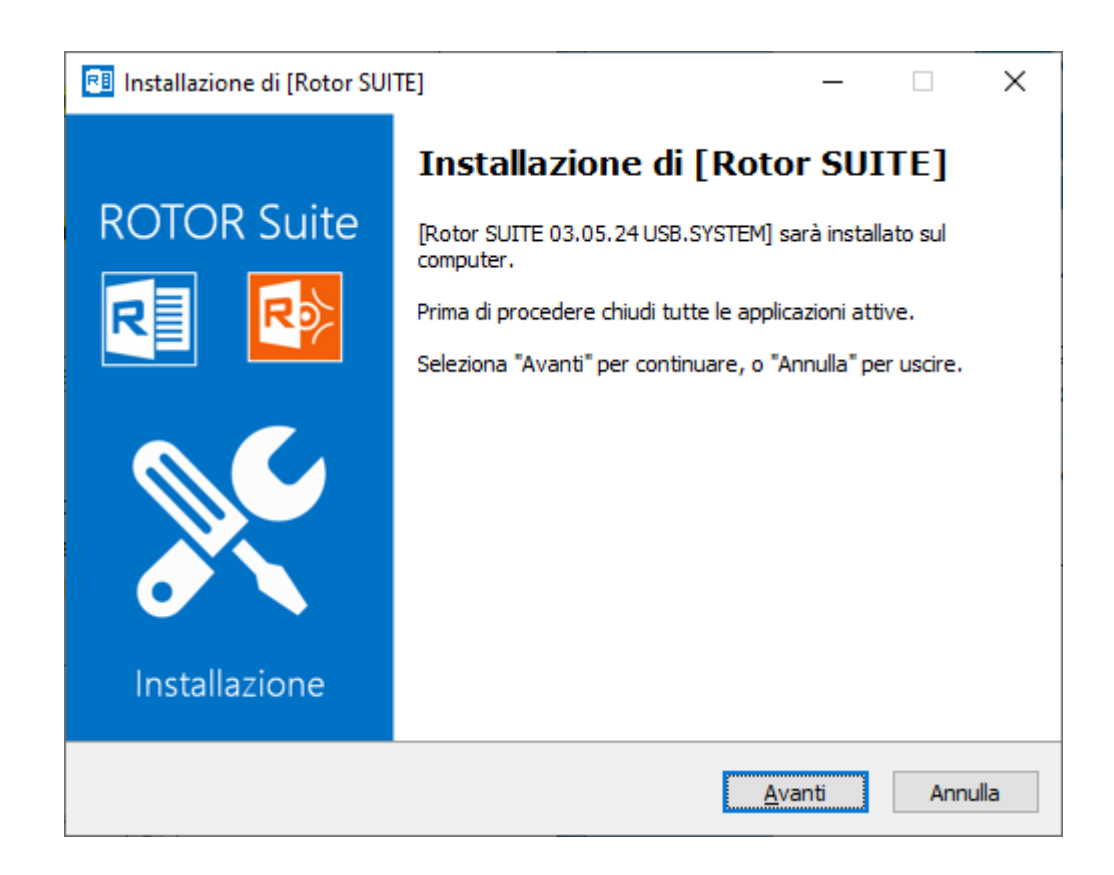

Licenza software e accettazione del contratto: Leggere attentamente le informazioni riportate prima di procedere all"installazione del programma. E" necessario accettare tutti i termini del contratto per proseguire con l"installazione. Premere il tasto "Avanti>" per continuare.

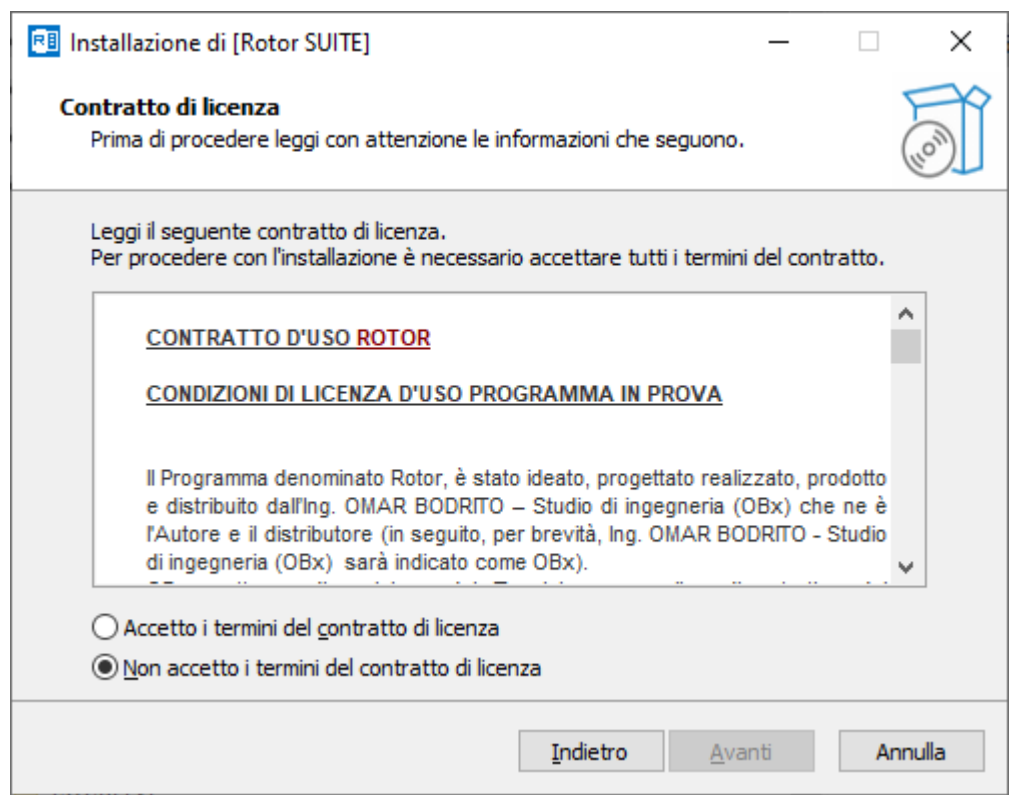

Informazioni: vengono visualizzate le caratersitiche principali dei sfotware, i requisiti di sistema e la cronologia più significativa degli aggiornamenti precedenti.

Premere il tasto "Avanti>" per continuare.

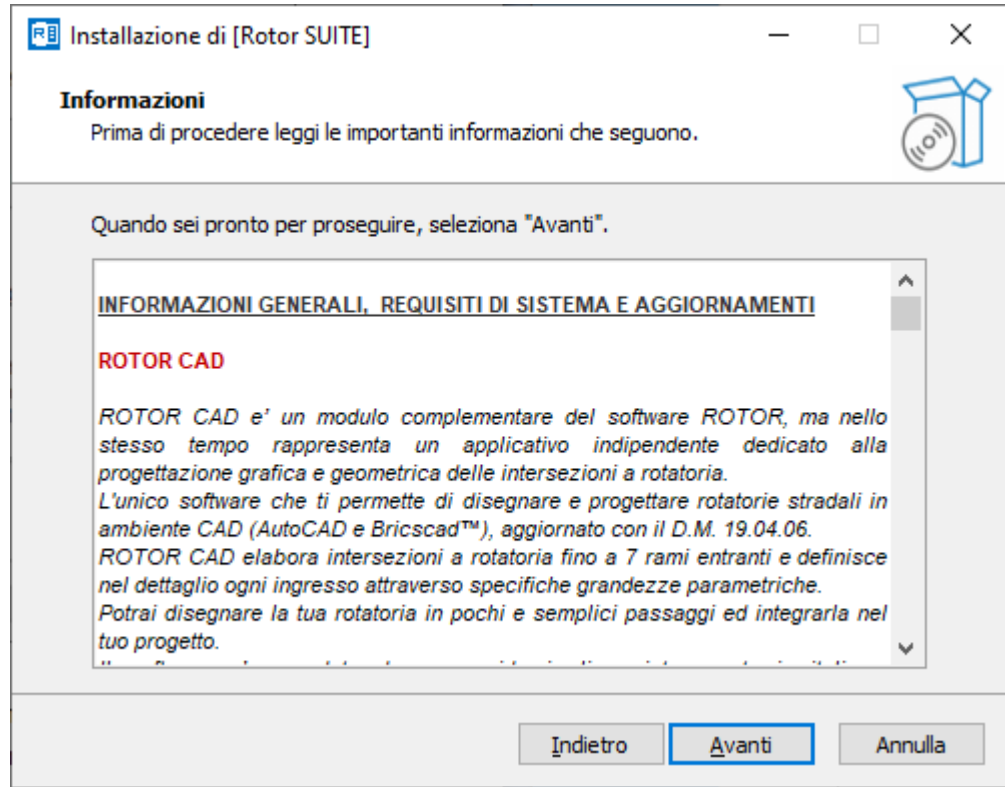

Scelta del percorso di installazione del programma: è necessario individuare il percorso di installazione sul disco rigido del PC. Premere il tasto "Avanti>" per continuare. Per scegliere una cartella diversa da quella di default, premere il tasto "Sfoglia…" e

selezionare una nuova posizione.

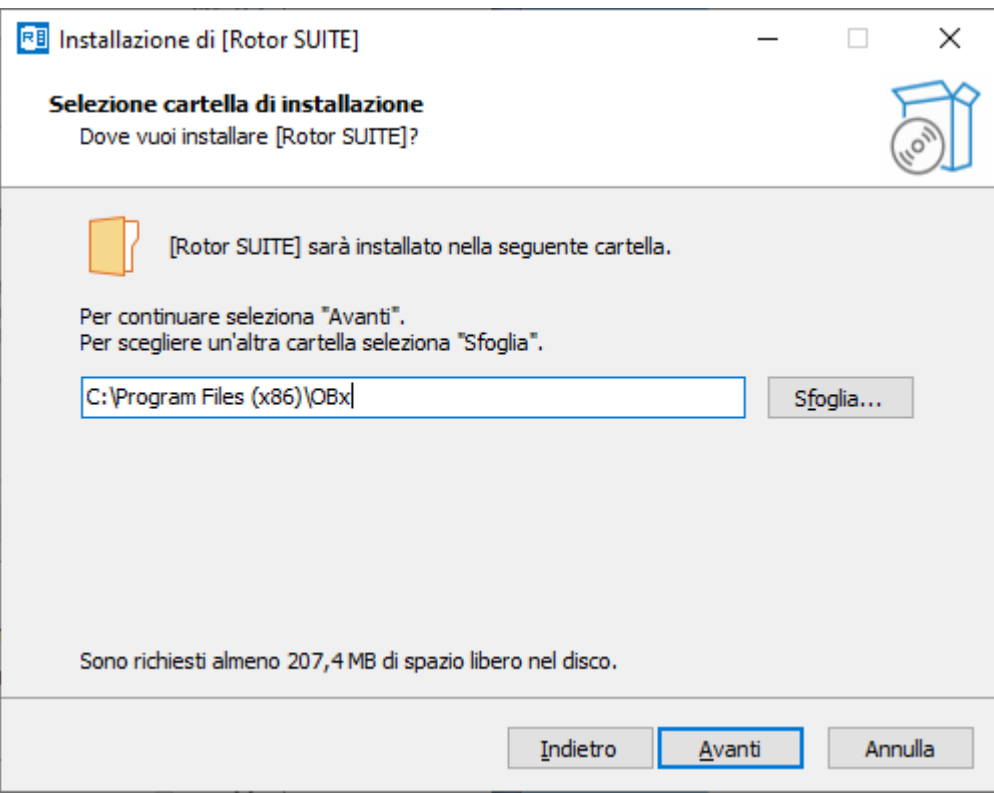

Fase di raccolta dati: Il programma di installazione ha terminato la raccolta delle informazioni necessarie: vengono visualizzate e riassunte tutte le precedenti scelte effettuate. Premere il tasto "Installa" per continuare ed iniziare la copia dei file di installazione sul PC.

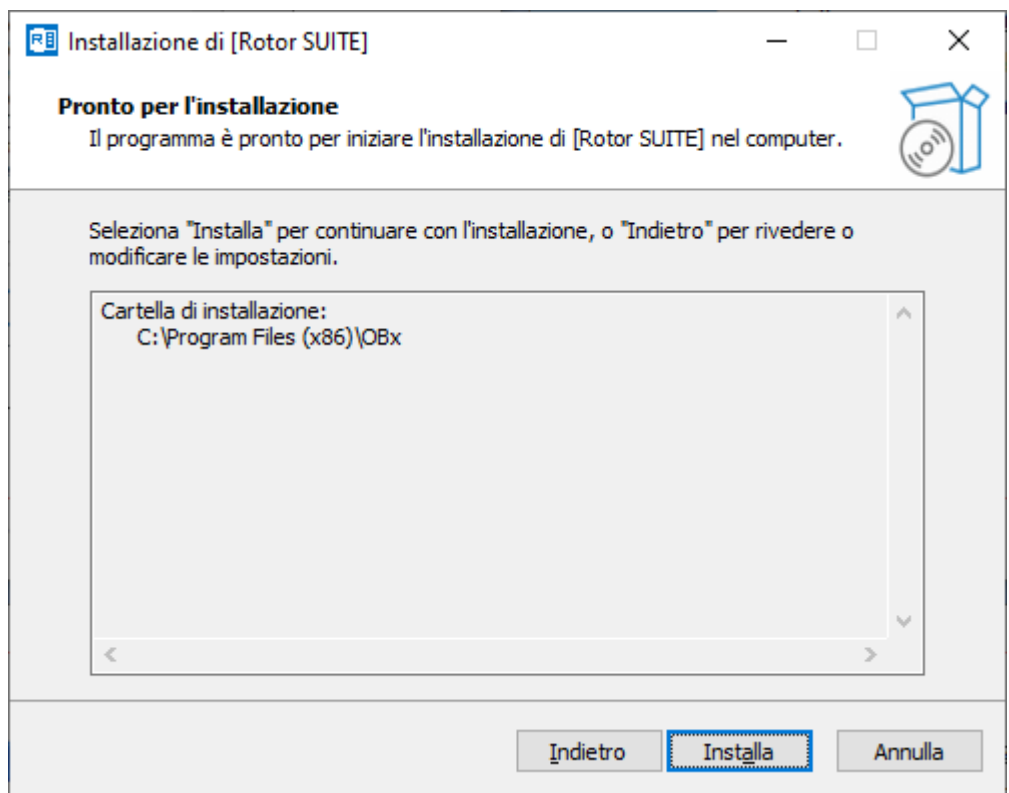

installazione componente Volo View Express: Il programma di installazione procede con l"installazione del componente "VoloViewEpress 2000". Segue, se necessario, l"installazione mediante il setup

**Per il corretto funzionamento di RotorCAD è fondamentale l"installazione di tale componente.**

**Si consiglia di installare il componente seguendo le istruzioni a video del setup di VoloViewEpress 2000.** 

Aggiornamento funzioni chiave hardware usb:

Il programma di installazione richiede l"inserimento della chiave hardware in dotazione in una porta USB libera del PC.

Inserire la chiave hardaware in dotazione in una porta USB libera;

Digitare il codice di attivazione ricevuto;

Premere il tasto 'Avanti'.

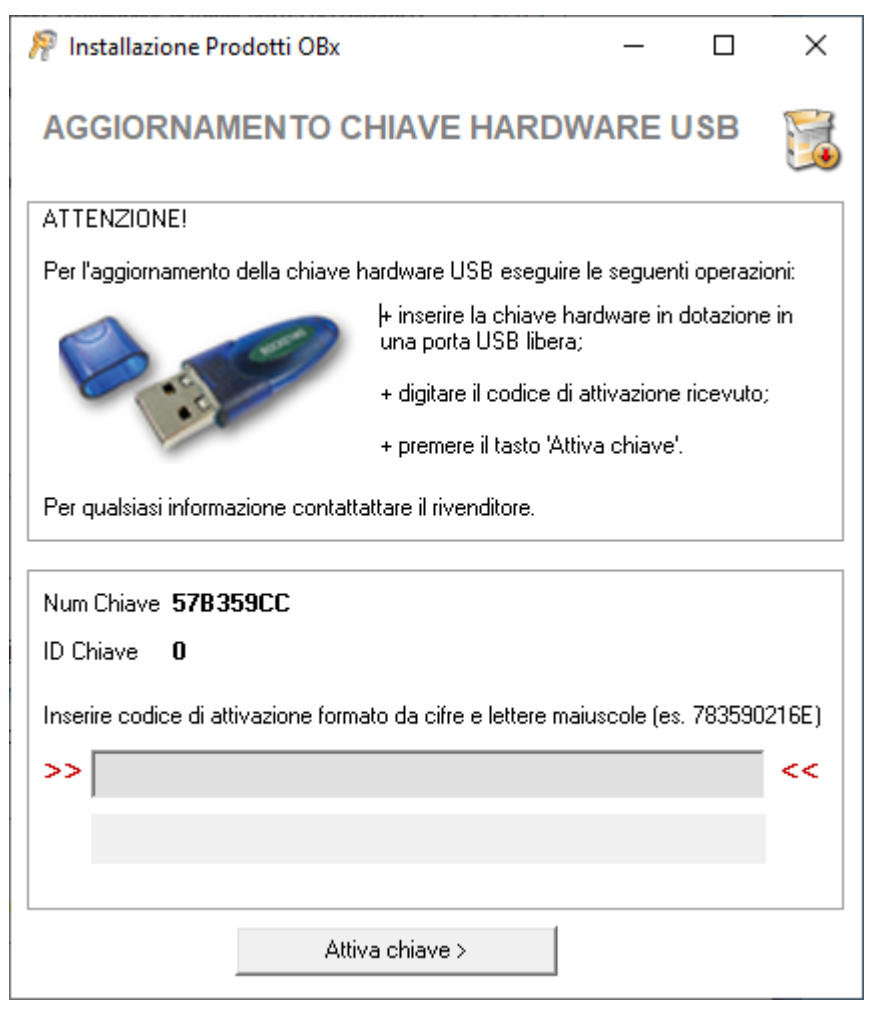

Completamento dell"installazione: Il programma di installazione ha terminato la copia dei file sul disco rigido. Premere il tasto "Fine" per completare la procedura di installazione.

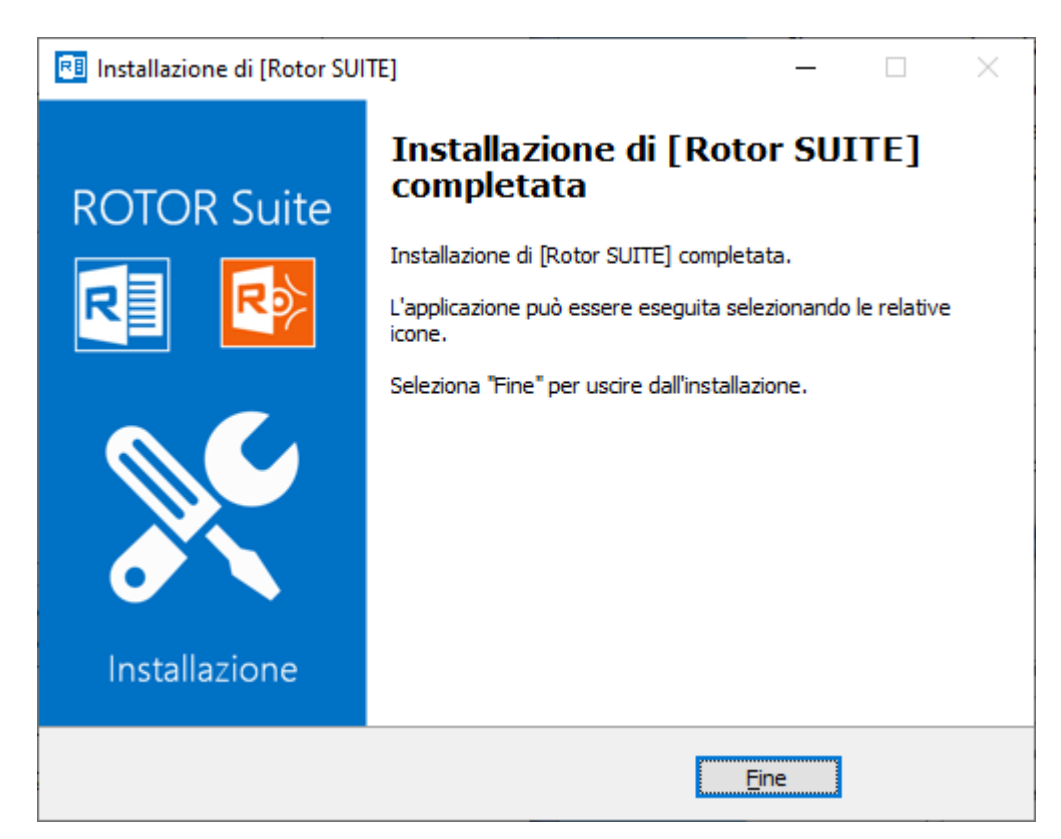

Il programma di configurazione conferma la fine della progcedura. Premere il tasto "Fine per concludere l"installazione/configurazione.

**Per rendere attive tutte le modifiche apportate durante la procedura di installazione potrebbe essere necessario riavviare il computer.**

# <span id="page-23-0"></span>INTERFACCIA UTENTE

Rotor, grazie alla sua semplice interfaccia, permette di definire ed impostare le ipotesi progettuali generali in modo da descrivere globalmente tutti gli aspetti ed i fenomeni correlati alle intersezioni a rotatoria sistemate a raso. La seguente figura rappresenta l"interfaccia untente del programma Rotor, dopo l"apertura di un un file di esempio.

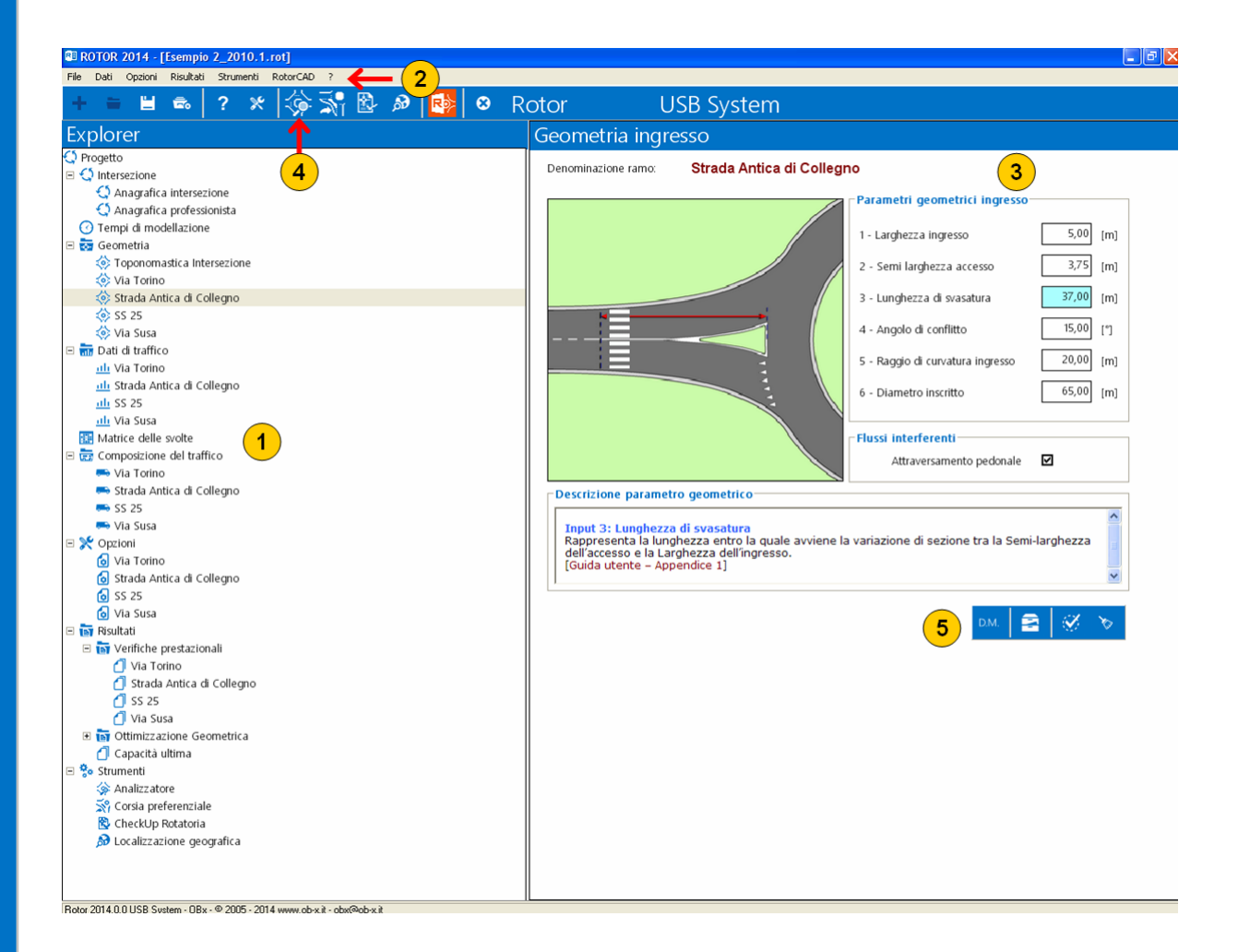

#### *1-Menu Explorer*

E" il menu di navigazione del programma che permette di visualizzare sia le schermate relative ai dati di input, sia le schermate relative ai risultati (dati di output). Semplice ed intuitivo grazie alla struttura ad albero permette una diretta ed inequivocabile individuazione dei dati.

#### *2- Menu a discesa (o tendina) principale*

E" il menu di controllo del programma equivalente alla sezione "Explorer", ma semplicemente organizzato in forma di menu a tendina o a discesa.

#### *3-Area di lavoro*

E" la sezione dell"interfaccia destinata all"inserimento dei dati o alla visualizzazione dei risultati selezionati dall"Explorer o dal menu a discesa principale.

#### *4-Barra degli strumenti principale*

E" la barra degli strumenti ad icone che rappresenta i comandi principali e le funzionalità di sistema del programma.

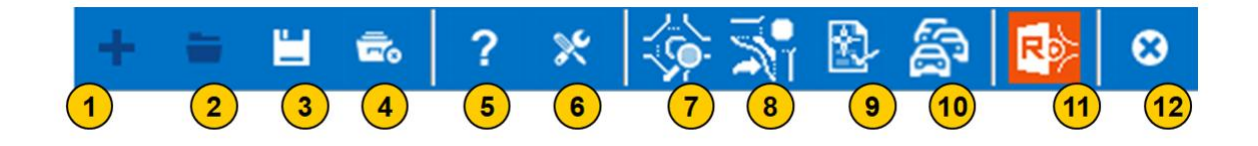

- 1. Nuovo: Inizia un nuovo progetto.
- 2. Apri: Apre un file di progetto (\*.rot) precedentemente archiviato.
- 3. Salva: Salva il progetto corrente in un file con estensione .rot.
- 4. Chiudi: Chiude il progetto corrente.
- 5. Help: Accede al manuale d"uso del programma.
- 6. Opzioni: Accede alla sezione delle opzioni generali del programma.
- 7. Analizzatore: attiva la funzione "Analizzatore".
- 8. Corsia preferenziale: attiva la funzione di simulazione delle corsie di svolta preferenziale di svolta a destra.
- 9. CheckUp Rotatoria: attiva le funzioni "Analisi Report Rotatoria" e "Analisi Check List Progetto" .
- 10. Stima del flusso di saturazione della rotatoria
- 11. RotorCAD:Avvia il Modulo RotorCAD per disegnare la rotatoria in ambiente CAD.
- 12. Esci: Chiude l"applicazione.

#### *5-Barra degli strumenti secondarie*

E" la barra ad icone che individua i comandi relativi alla sezione dei dati corrente. Ci sono due barre degli strumenti secondarie:

Barra degli strumenti relativa alla sezione dei dati.

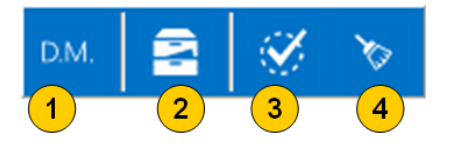

- 1. Normativa: Richiama e visualizza il D.M. 19.04.2006.
- 2. Archivio dati: Accede alla sezione di importazione dei dati di progetto relativi alla sezione corrente.
- 3. Aggiorna dati: Conferma l"inserimento dei dati di progetto corrente ed aggiorna l"interfaccia.
- 4. Ripristina dati: Ripristina i valori dei dati di progetto inseriti al valore relativo all"ultimo 'Aggiorna dati' .

Barra degli strumenti relativa alla sezione dei risultati - generale.

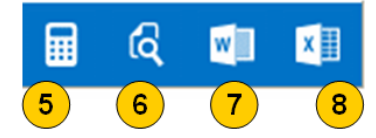

- 5. Calcola: Procede al calcolo delle grandezze relativo alla sezione corrente.
- 6. Anteprima: Visualizza/esporta/stampa i risultati relativi alla sezione corrente tramite il programma "blocco note" di Windows.
- 7. Relazione: Compila ed esporta la relazione di calcolo finale in formato Word (.DOC).
- 8. Elabora in Excel: Elabora ed esporta la i risultati di calcolo finale in formato Excel (..XLS).

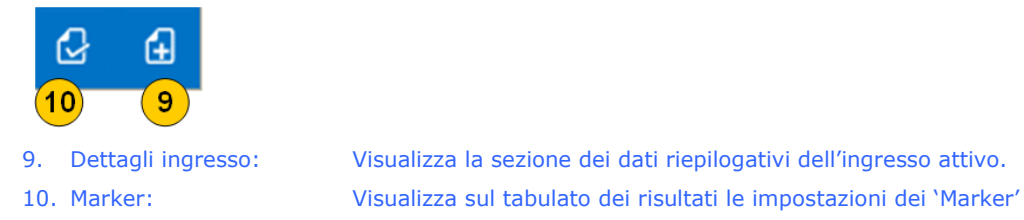

Barra degli strumenti relativa alla sezione dei risultati singolo ingresso.

- Barra degli strumenti relativa alla sezione dei risultati dettagli riassuntivi
- ingresso.

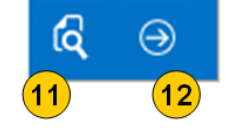

11. Anteprima: Visualizza/esporta/stampa i dati relativi riassuntivi dell"ingresso attivo. 12. Conferma dati Conferma i dati inseriti e ritorna alla scheda dei risultati dell"ingresso attivo.

# <span id="page-26-0"></span>LAVORARE CON ROTOR: funzioni di base

Il presente capitolo riporta le principali procedure per la gestione del programma in ambiente windows.

#### <span id="page-26-1"></span>Avviamento del programma

Per avviare il programma selezionare l"icona relativa a Rotor direttamente dal desktop di Windows.

**Avvio Rotor tramite dopppio clic sull"icona del Dektop di windows**

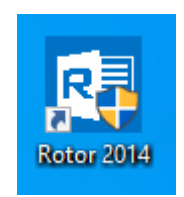

Oppure:

- 1. Ricercare la cartella OBx dal menu "Start" di Windows;
- 2. nel menu dedicato ai nostri prodotti selezionare l"opzione "Rotor PRO";

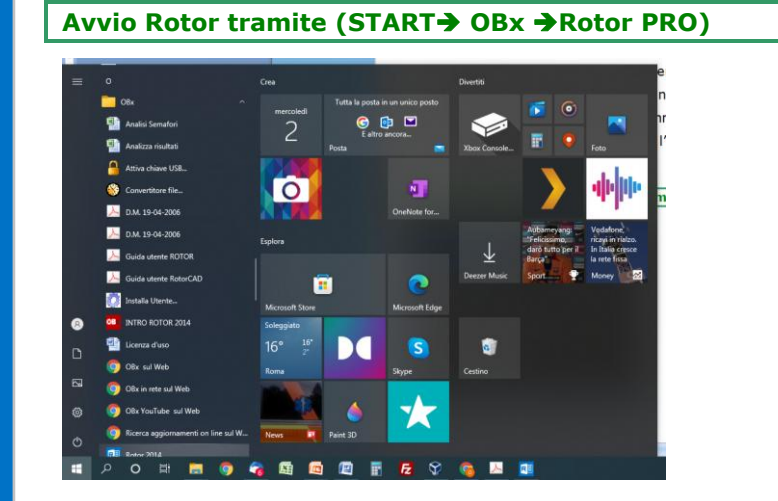

Altrimenti nella barra di ricerca inserire la parola "Rotor" e filtrare tra i risultati Viene così visualizzata la seguente finestra dove è possibile creare un nuovo documento su cui lavorare o aprire un progetto salvato.

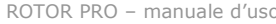

 $\frac{1}{2}$  ROTOR 2014

 $\frac{1}{2}$   $\sigma$   $\times$ 

#### <span id="page-28-0"></span>Il Wizard progetto

Questa funzione, disponibile solo nella versione ROTOR SUITE ovvero Rotor+RotorCAD) consente di pianificare la tipologia di approccio progettuale da utilizzare per la progettazione della vostra rotatoria.

Per avviare il wizard progetto selezionare l"icona relativa a "Wizard Progetto" direttamente dal desktop di Windows.

**Avvio Wizard progetto tramite dopppio clic sull"icona del Dektop di windows**

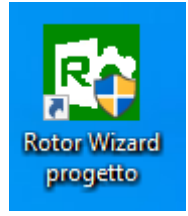

#### Oppure:

- 1. selezionare l"opzione "Programmi" del menu "Start" di Windows: questa operazione attiva il menu contenente la lista dei programmi installati sul PC;
- 2. nel menu dei Programmi selezionare l"opzione "Rotor" che attiva il sottomenu con le opzioni relative al programma installato;
- 3. nel sottomenu scegliere "Wizard progetto

#### **Avvio Rotor tramite (STARTOBx Wizard progetto")**

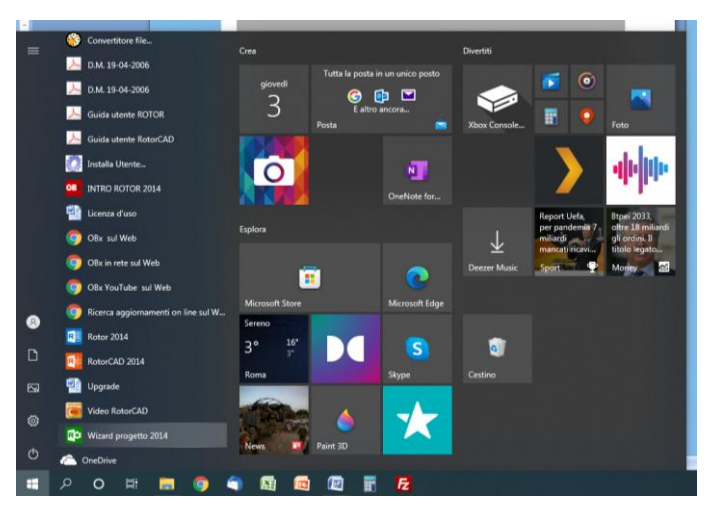

Altrimenti nella barra di ricerca inserire la parola "Rotor" e filtrare tra i risultati Viene così visualizzata la seguente finestra dove è possibile organizzare il progetto della rotatoria.

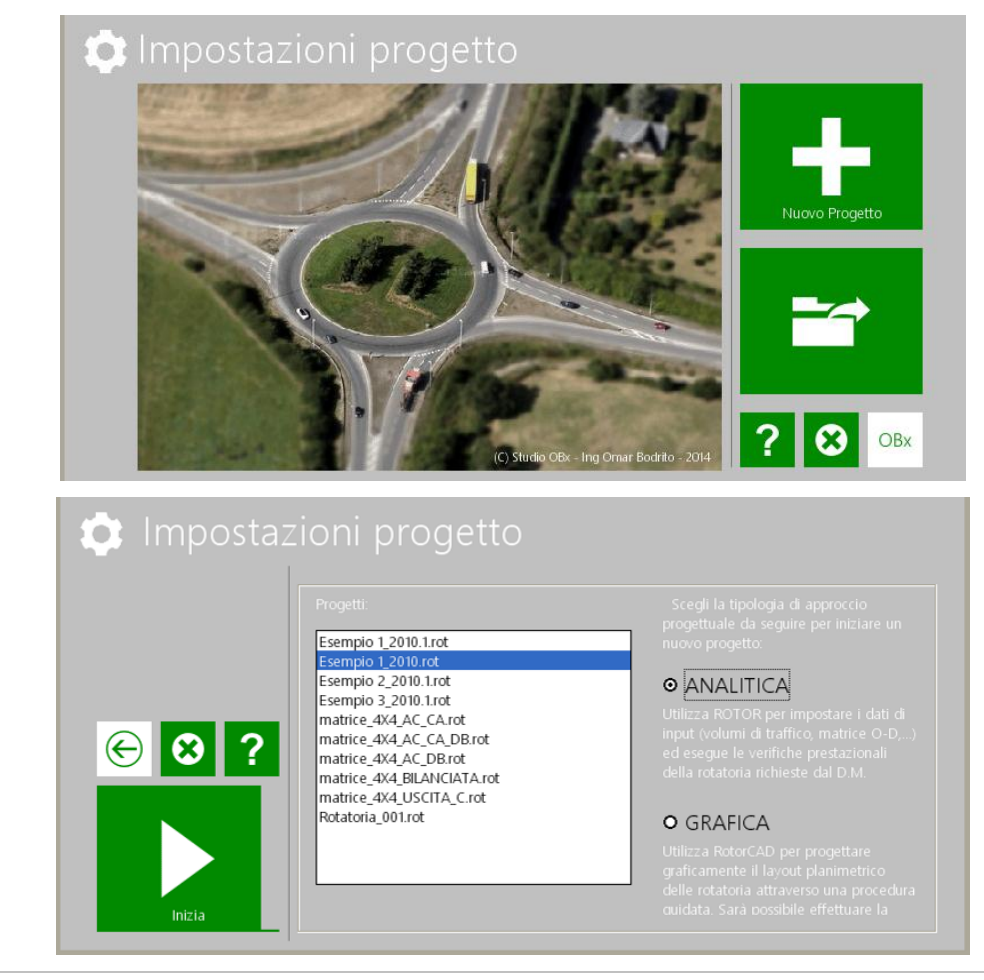

#### <span id="page-29-0"></span>Creazione di un nuovo documento

Per creare un nuovo documento di progetto nella Finestra del Programma basta effettuare le seguenti operazioni:

 Premere il tasto "Nuovo" dal menu a tendina principale oppure premere l"icona corrispondente dalla barra delle icone;

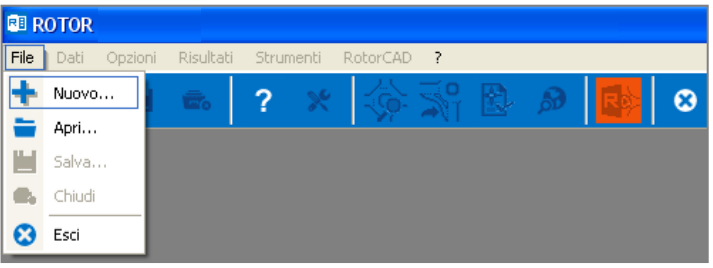

*Menu icone/Menu a tendina:* [File] → [Nuovo]

 Premendo il tasto "Nuovo" verrà visualizzata la seguente finestra di "Nuovo progetto'.

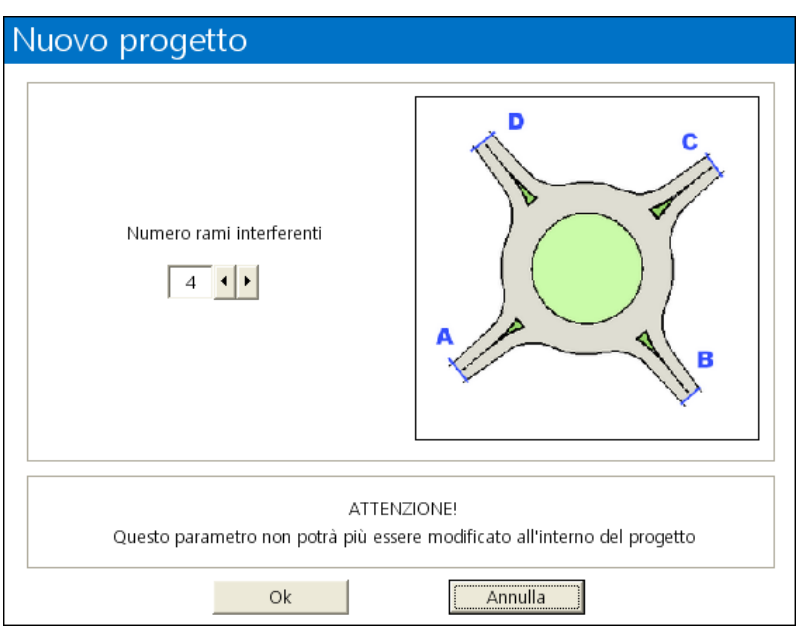

- Scegliere il numero di rami interferenti e premere il tasto "OK" per continuare.
- Il programma predispone l"interfaccia per l"elaborazione di un nuovo progetto come mostrato in figura.

**Attenzione!Questo parametro non potrà più essere modificato all"interno del progetto.**

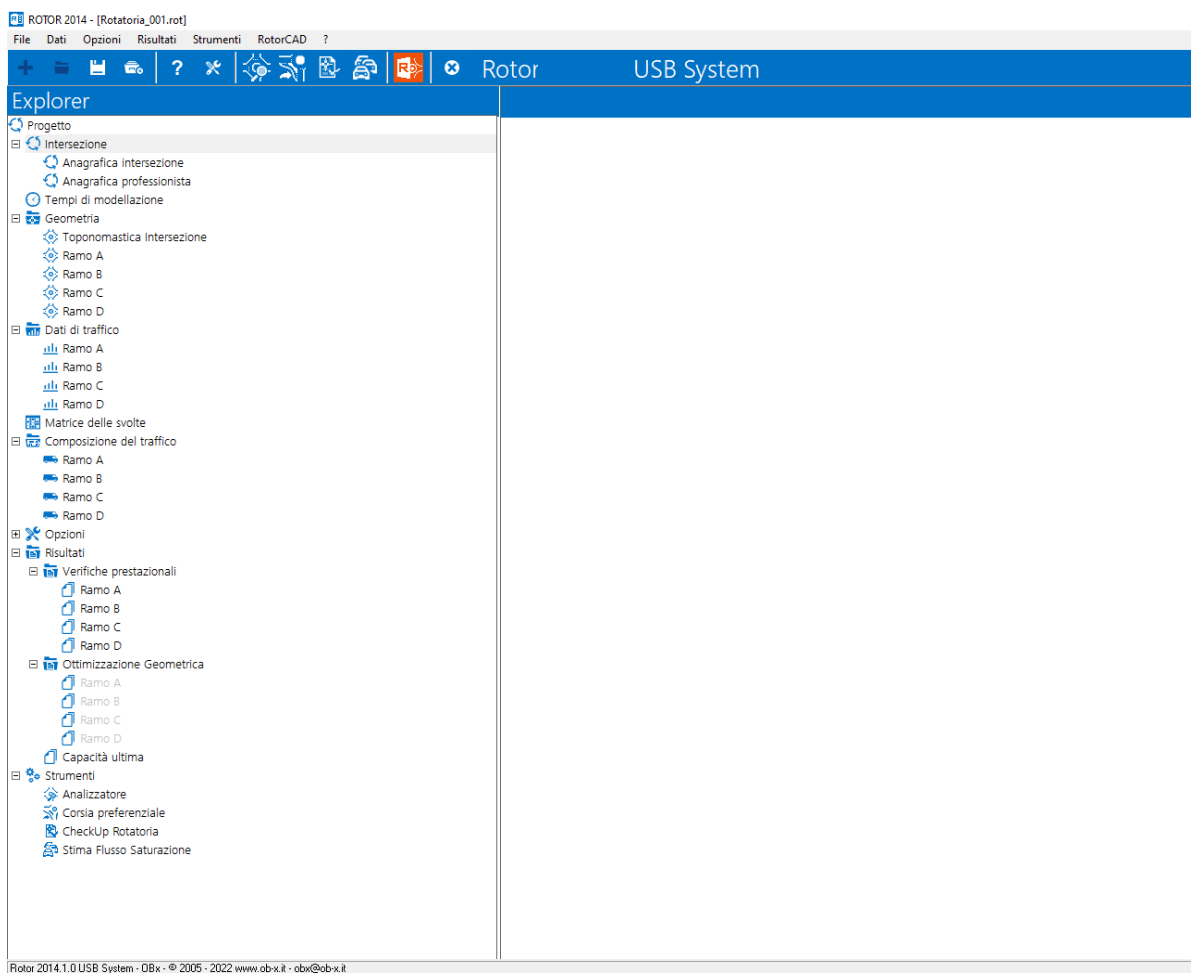

<span id="page-32-0"></span>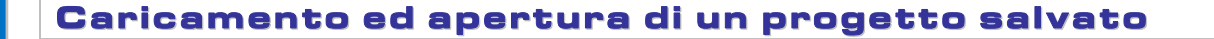

Per aprire e caricare un progetto salvato durante una precedente elaborazione di Rotor, basta effettuare le seguenti operazioni:

 Premere il tasto "Apri" dal menu a tendina principale oppure premere l"icona corrispondente dalla barra delle icone;

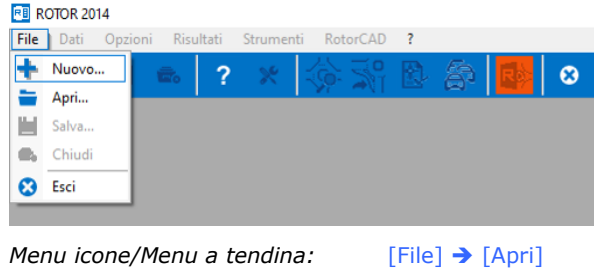

Selezionare il file desiderato e premere il tasto "Apri".

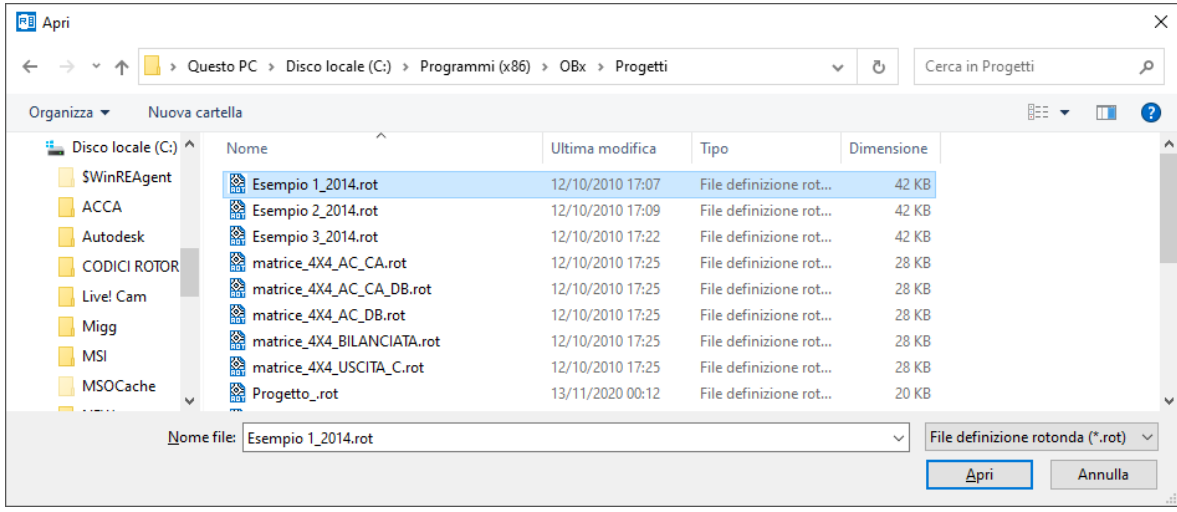

# <span id="page-33-0"></span>Salvataggio di un progetto

Per salvare il progetto corrente, basta effettuare le seguenti operazioni:

 Premere il tasto "Salva" dal menu a tendina principale oppure premere l"icona corrispondente dalla barra delle icone;

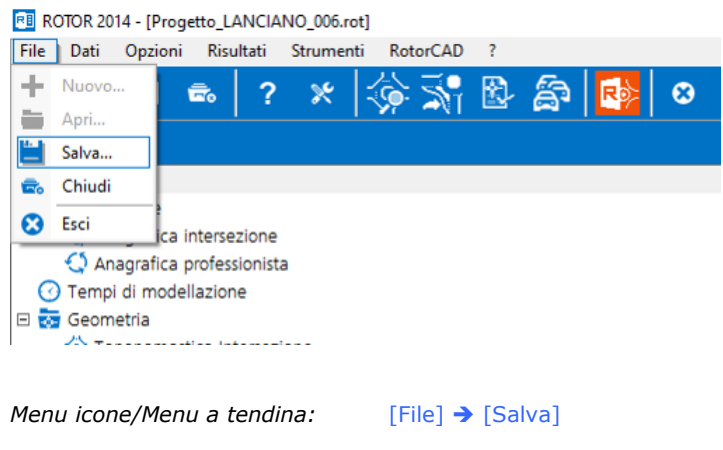

Scegliere il nome del file e premere il tasto "Salva".

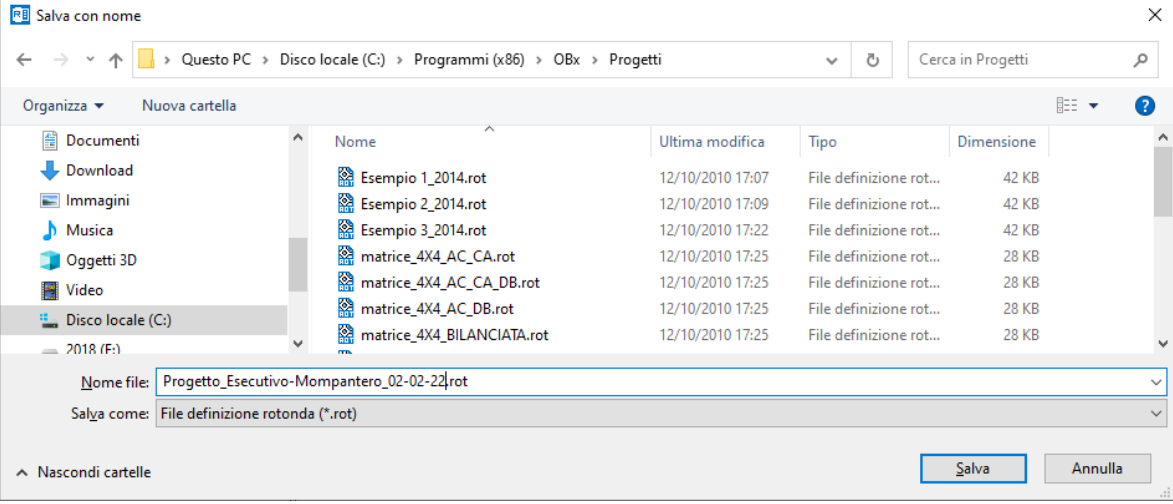

<span id="page-34-0"></span>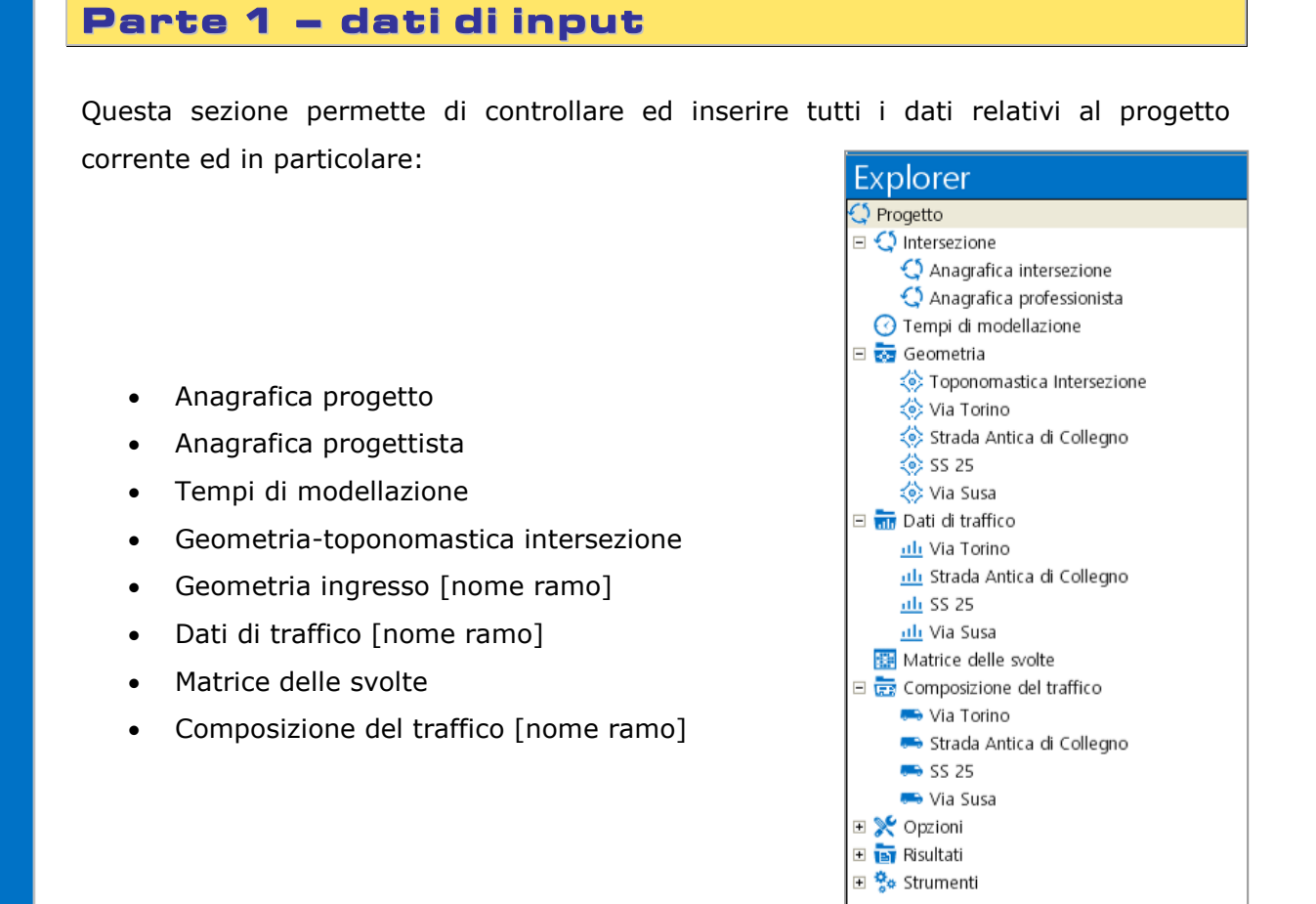

**Attenzione, per controllare i dati di input del progetto corrente è possibile utilizzare anche la sezione "Dati" del menu a tendina.**

#### <span id="page-35-0"></span>Anagrafica progetto

Attiva la sezione relativa ai dati anagrafici del progettista. Queste informazioni verranno riportate nella relazione finale di calcolo. (VEDI "Creazione della relazione di progetto").

*Menu Explorer/Menu a tendina:* [Dati] → [Progetto] → [Anagrafica progetto]

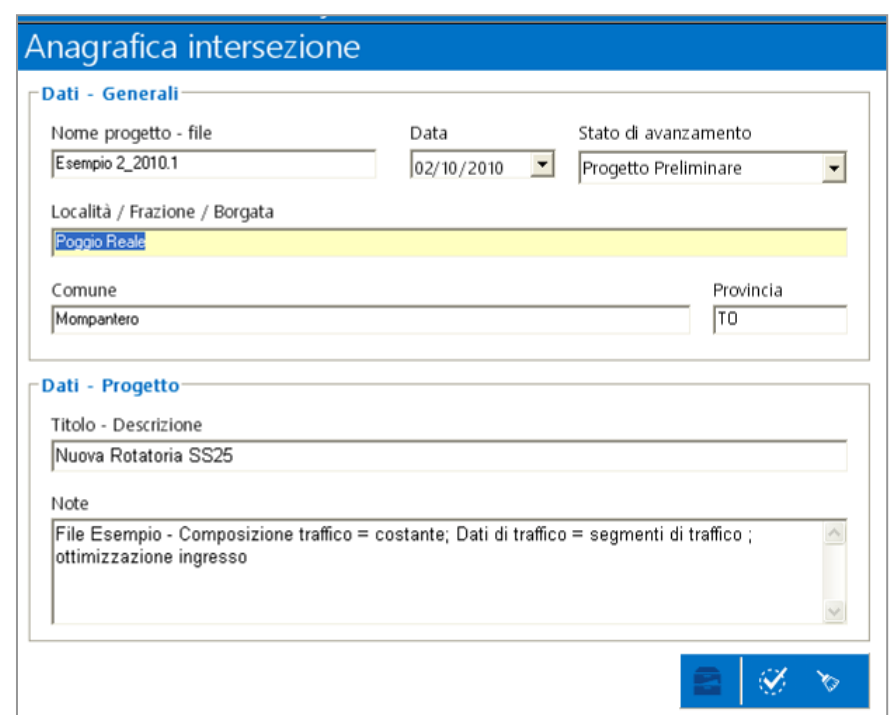

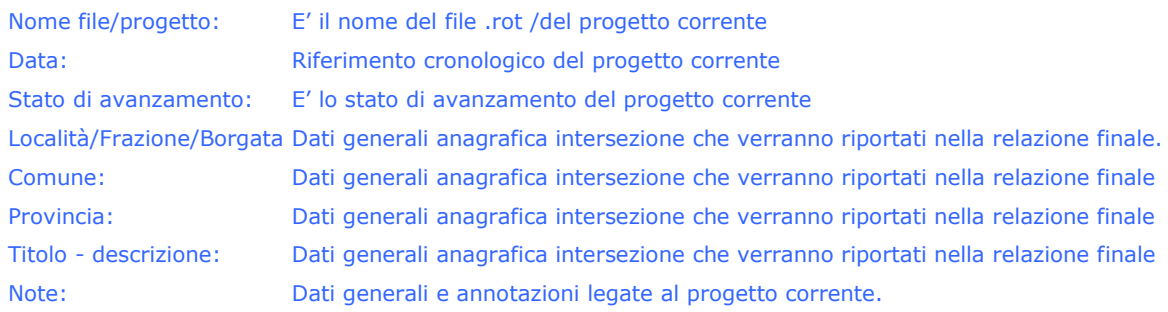

**Attenzione, al fine di ottenere una più facile individuazione e riconoscimento delle elaborazioni archiviate, si consiglia di inserire nel campo "Nome file/progetto" il nome che si intende asseganre al file di progetto.**
## Anagrafica professionista

Attiva la sezione relativa ai dati anagrafici del progettista. Queste informazioni verranno riportate nella relazione finale di calcolo. (VEDI "Creazione della relazione di progetto").

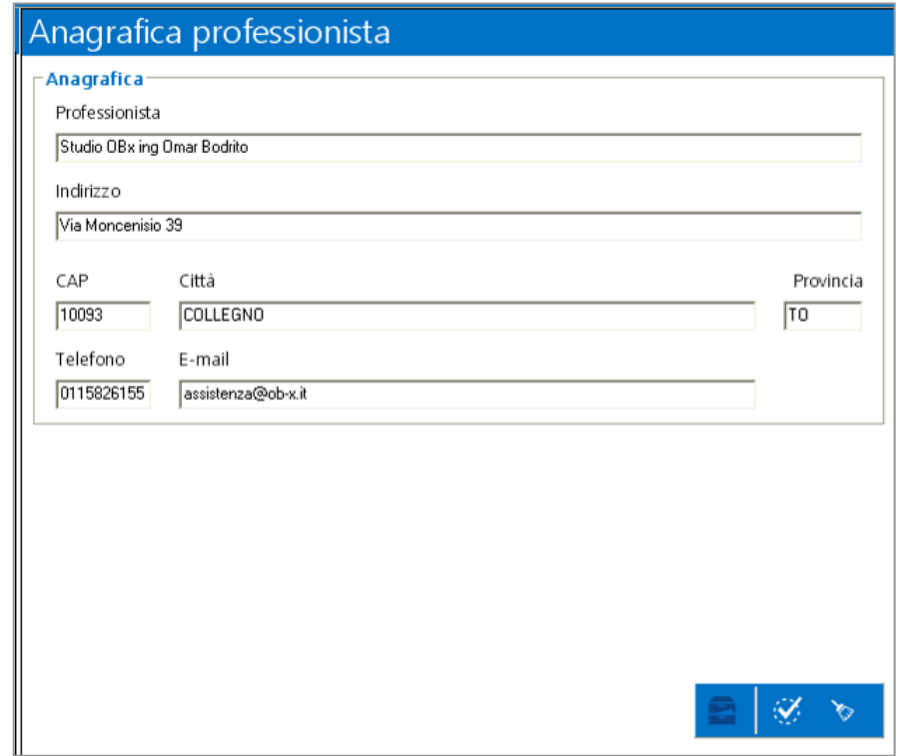

*Menu Explorer/Menu a tendina:* [Dati] → [Progetto] → [Anagrafica progettista]

Professionista: Dati generali anagrafica professionista che verranno riportati nella relazione finale.(copertina) Indirizzo:Dati generali anagrafica professionista che verranno riportati nella relazione finale.(copertina) CAP: Dati generali anagrafica professionista che verranno riportati nella relazione finale.(copertina) Città: Dati generali anagrafica professionista che verranno riportati nella relazione finale.(copertina) Comune: Dati generali anagrafica professionista che verranno riportati nella relazione finale.(copertina) Provincia: Dati generali anagrafica professionista che verranno riportati nella relazione finale.(copertina) Telefono: Dati generali anagrafica professionista che verranno riportati nella relazione finale.(copertina) E-mail: Dati generali anagrafica professionista che verranno riportati nella relazione finale.(copertina)

## Tempi di modellazione

E" la sezione relativa ai parametri del tempo di modellazione della simulazione di calcolo. Qui vengono definiti gli estremi temporali (finestra temporale) per il calcolo e la verifica prestazionale della rotatoria in progetto.

*Menu Explorer/Menu a tendina:* [Dati]  $\rightarrow$  [Tempi di modellazione]

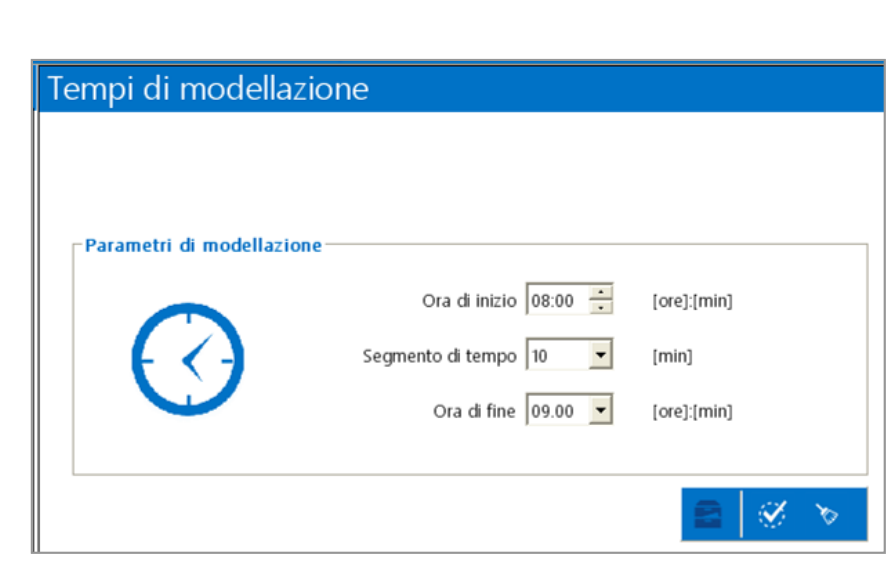

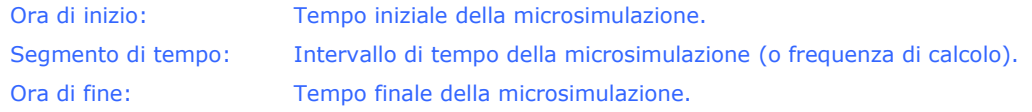

## Geometria - toponomastica intersezione

E" la sezione relativa alla toponomastica dell"intersezione in progetto. Qui è possibile definire la denominazione delle singole vie interferenti.

*Menu Explorer/Menu a tendina:* [Dati] → [Geometria] → [Toponomastica intersezione]

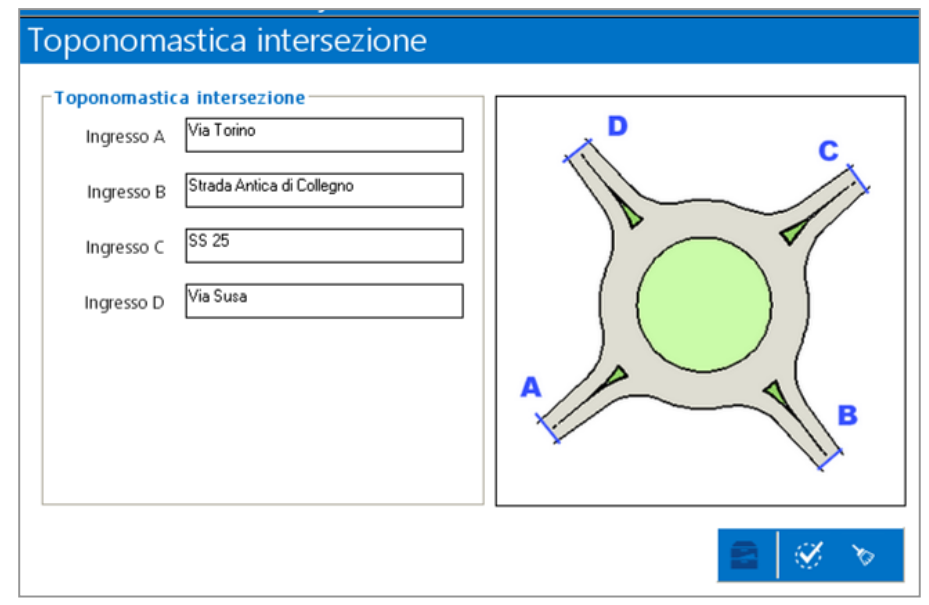

### Geometria ingresso [nome ramo]

E" la sezione relativa alla geometria di ogni singolo accesso della rotatoria in progetto. Qui è possibile definire le grandezze geometriche dell"ingresso in rotatoria.

(VEDI "APPENDICE 1:Definizione dei parametri geometrici dell"ingresso"). *Menu Explorer/Menu a tendina:* [Dati] → [Geometria] → ['Nome ramo']

> Geometria ingresso Denominazione ramo: **Via Torino** Parametri geometrici ingresso- $5,00$  [m] 1 - Larghezza ingresso 2 - Semi larghezza accesso 3,75  $[m]$  $34,00$ 3 - Lunghezza di svasatura  $[m]$ 23,00 4 - Angolo di conflitto  $\lbrack$  $20,00$  [m] 5 - Raggio di curvatura ingresso 6 - Diametro inscritto 65,00  $[m]$ Flussi interferenti-Attraversamento pedonale  $\overline{\mathbf{y}}$ Descrizione parametro geometrico Input 3: Lunghezza di svasatura<br>Rappresenta la lunghezza entro la quale avviene la variazione di sezione tra la Semi-larghezza dell'accesso e la Larghezza dell'ingresso.<br>[Guida utente – Appendice 1] D.M H.

Larghezza d'ingresso Rappresenta l'ampiezza della corsia in prossimità del "dare precedenza"

dell"ingresso.

Semi-larghezza della carreggiata d'ingresso Rappresenta l'ampiezza della semi carreggiata entrante in rotatoria.

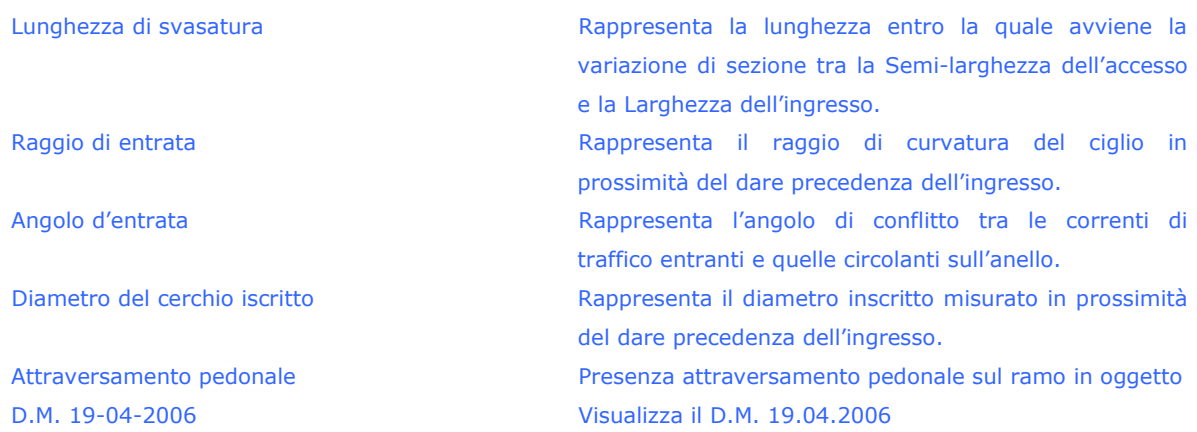

### **Attenzione!**

**Leggere attentamente la sezione "APPENDICE 1:Definizione dei parametri geometrici dell"ingresso." prima di utilizzare il programma.**

## Dati di traffico

In questa sezione, l"utente imposta i parametri relativi alla definizione del flusso veicolare della rotatoria in esame attraverso le seguenti modalità:

- Curva tempo/flusso
- Segmenti di tempo

Questi parametri possono essere impostati nella sezione di Opzioni del programma (VEDI "Opzioni del programma – generali").

#### Dati di traffico [curva tempo/flusso]

Attiva la sezione relativa ai dati di traffico per ogni singolo accesso della rotatoria in progetto.

La curva di traffico è definita tramite tre punti caratteristici:

- *(q<sub>1</sub>, t<sub>1</sub>),* rispettivamente il valore della domanda di traffico q<sub>1</sub> all'istante di tempo  $t_1$  (istante precedente all'istante in cui la domanda di traffico presenta il suo massimo);

- *(q2, t2),* la coppia di dati flusso/tempo che definisce un valore intermedio (solitamente il massimo valore raggiunto dalla domanda di traffico) al tempo  $t_2$ ;

- *(q3, t3),* sono i valori del flusso di traffico q<sup>3</sup> al tempo t3, istante di tempo successivo al tempo  $t_2$ .

*Menu Explorer/Menu a tendina:* [Dati] → [Dati traffico] → ['Nome ramo']

 $t_1$ : segmento di tempo precedente all'istante in cui la domanda di traffico presenta il suo massimo (o minimo).

t<sub>2</sub>: segmento di tempo intermedio del periodo di modellazione (solitamente il massimo valore raggiunto dalla domanda di traffico).

- $t_3$ : segmento di tempo successivo all'istante di tempo  $t_2$
- q1: il valore della domanda di traffico all"istante di tempo t<sup>1</sup> (istante precedente all"istante in cui la domanda di traffico presenta il suo massimo o minimo).
- q<sub>2</sub>: il valore della domanda di traffico all'istante di tempo t<sub>2</sub> (istante intermedio del periodo di modellazione).
- $q_3$ : il valore della domanda di traffico all'istante di tempo  $t_3$  (istante successivo all'istante in cui la domanda di traffico presenta il suo massimo o minimo).

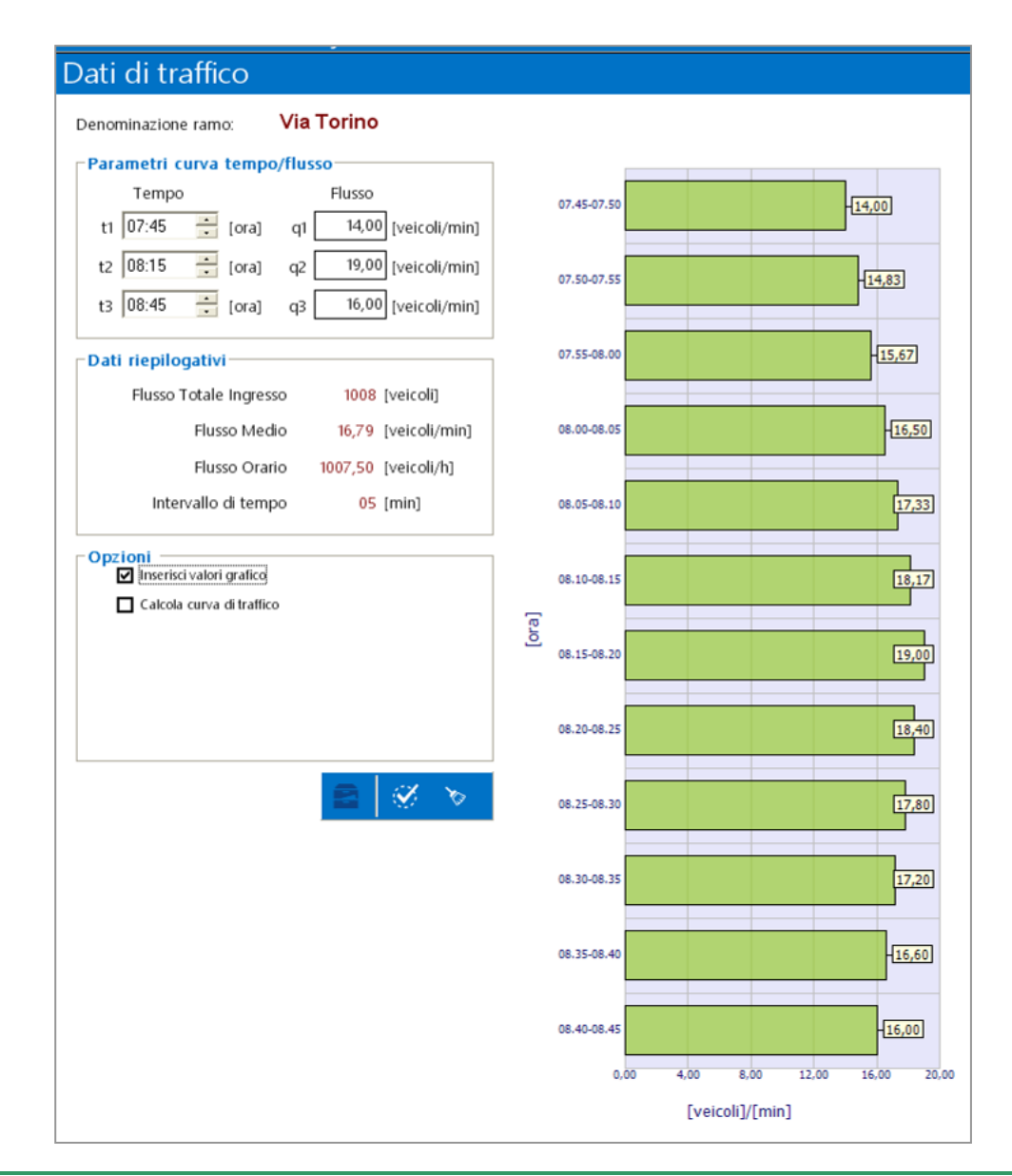

#### **Attenzione!**

**Per calcolare una curva di traffico avente un valore noto di flusso totale procedere nel seguente modo:**

- **1. attivare nella finestra "Opzioni" la spunta "Calcola curva di traffico"**
- **2. impostare il valore di flusso totale da assegnare all"ingresso**
- **3. impostare un valore di q1 di primo tentativo**
- **4. avviare il calcolo sul bottone "->"**

**Verrà calcolato un valore di q2 e q3 rispettivamente ai tempi t2 e t3 per ottenere il flusso totale impostato a meno di una approssimazione decimale indicata a fine procedura.**

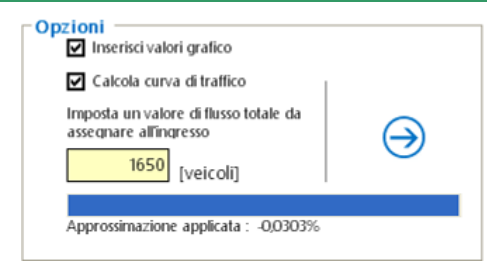

### Dati di traffico [segmenti di tempo]

Attiva la sezione relativa ai dati di traffico per ogni singolo accesso della rotatoria in progetto. Questa modalità permette di inserire per ogni intervallo di tempo l"effettivo valore di flusso veicolare entrante. Il valore di flusso inserito è considerato costante nell"intervallo di tempo (segmento di tempo).

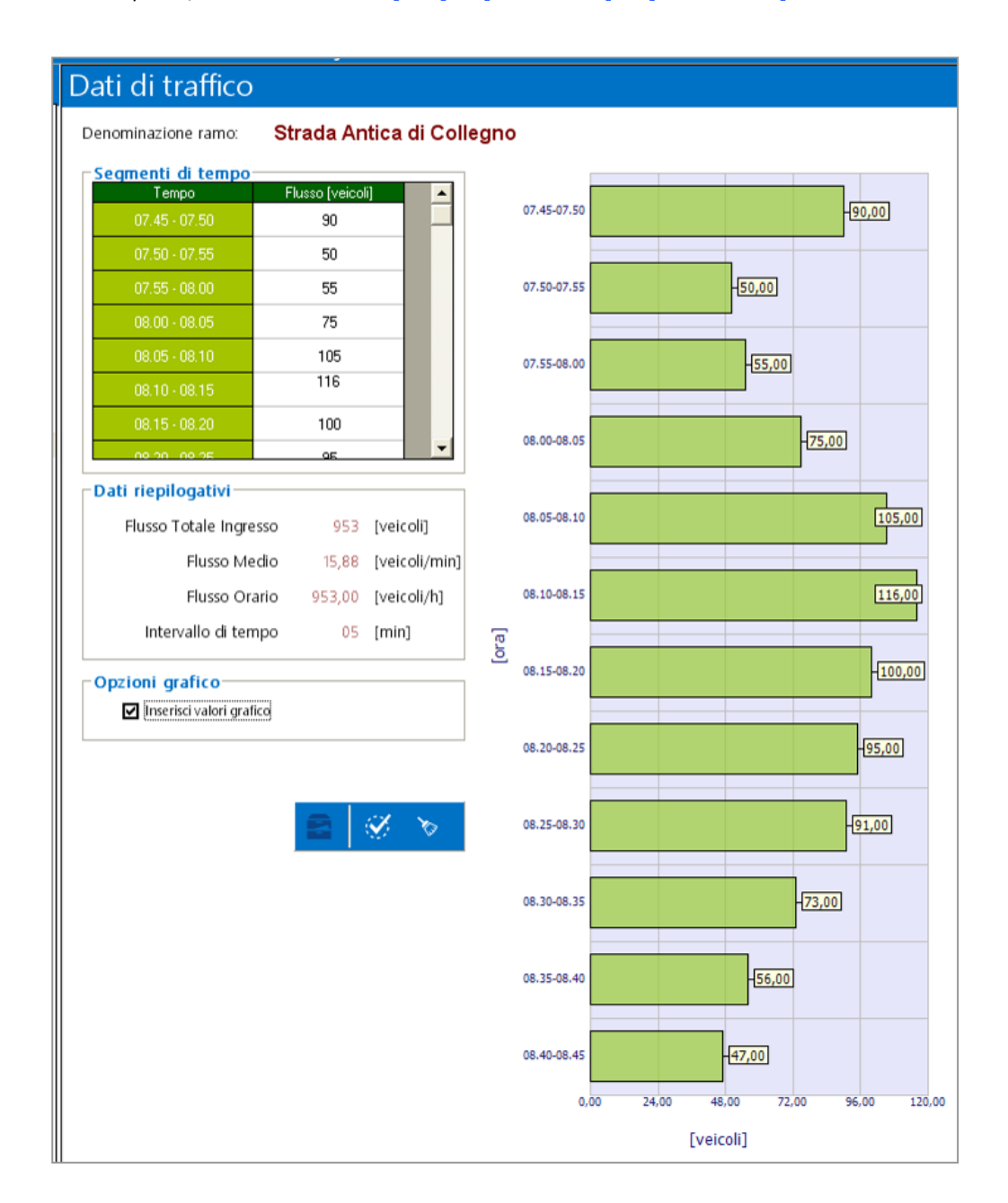

*Menu Explorer/Menu a tendina:* [Dati] → [Dati traffico] → ['Nome ramo']

## Matrice delle svolte

In questa sezione, l"utente imposta i parametri relativi alla definizione delle manovre delle svolte sull"area dell"intersezione in esame attraverso le seguenti modalità:

- Percentuale
- Veicoli

Questi parametri possono essere impostati nella sezione di Opzioni del programma (VEDI "Opzioni del programma – generali").

Il programma supporta l"utente durante la compilazione della matrice delle svolte (matrice Origine/Destinazione) indicando la toponomastica inserita e descrivendo la manovra associata alla cella attiva.

### Matrice delle svolte - percentuale

Attiva la sezione relativa alle manovre delle svolte in rotatoria. Nel caso specifico si possono descrivere le manovre di svolta come quota percentuale della corrente in ingresso di ogni singolo ramo.

La matrice di origine-destinazione dovrà avere necessariamente il totale dei flussi entranti pari al valore 100.

#### **Attenzione! Se la somma delle percentuali non corrisponde a 100 la riga sarà evidenziata in rosso**

I valori inseriti sono considerati costanti nell"intervallo dell"intera finestra di tempo considerata per la simulazione.

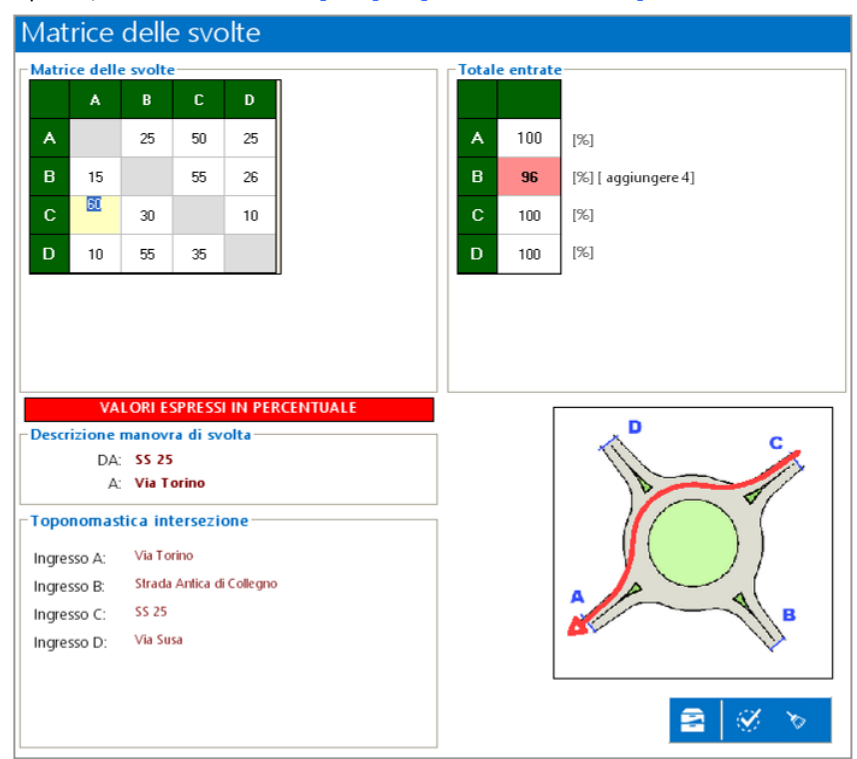

*Menu Explorer/Menu a tendina:* [Dati] → [Matrice delle svolte]

### Matrice delle svolte - veicoli

Attiva la sezione relativa alle manovre delle svolte in rotatoria. Nel caso specifico le manovre di svolta sono descritte attraverso il conteggio reale (o di progetto) dei singoli veicoli. Ogni manovra sarà rappresentata da un numero di automezzi che da un determinato ingresso procedono verso ogni uscita. (es. manovra di attraversamento  $A \rightarrow C$ ).

In questa modalità è possibile controllare direttamente i flussi entranti ed uscenti da ogni singolo accesso in rotatoria.

I valori inseriti sono considerati costanti nell"intervallo dell"intera finestra di tempo considerata per la simulazione.

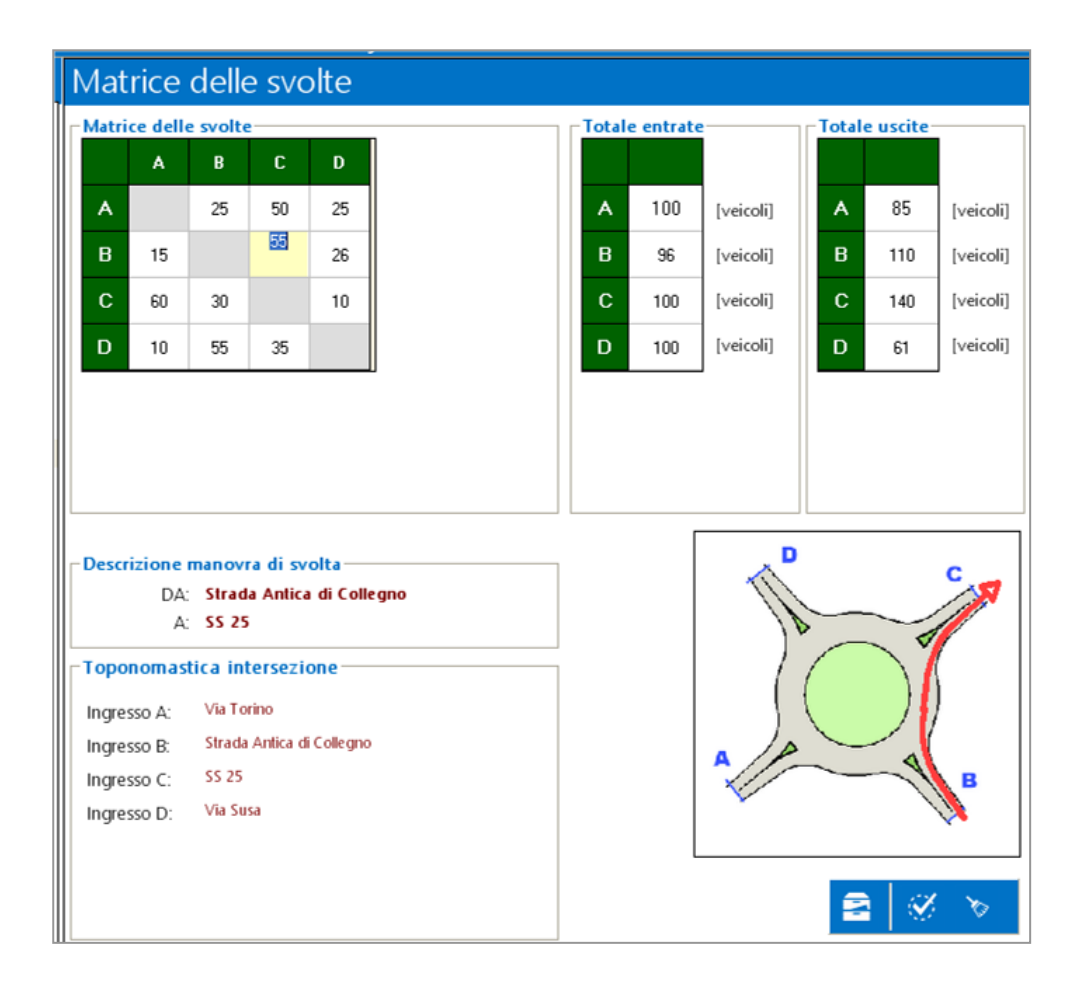

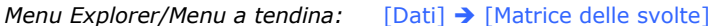

## Composizione del traffico

In questa sezione, l"utente definisce i parametri relativi alla composizione dei flussi veicolari entranti per ogni singolo accesso della rotatoria in esame. Il programma consente di descrivere tale aspetto attraverso le seguenti modalità:

- Costante nella finestra di tempo
- Segmenti di tempo

Il programma consente di descrivere la composizione del traffico attraverso sette tipologie di veicolo ed in particolare:

- Autoarticolati
- Autotreni
- **Autobus**
- Veicoli ricreativi
- Veicoli con carrelli o roulotte
- Veicoli a due ruote
- **•** Autovetture

Tali categorie non rappresentano una rigida classificazione per discretizzare il flusso veicolare entrante, ma dipendono dal rapporto di equivalenza introdotto nella sezione delle opzioni generali del programma e quindi secondo la sensibilità dell"operatore. (VEDI "Opzioni del programma – generali").

### Composizione del traffico – costante nella finestra di tempo

Attiva la sezione relativa alla descrizione della composizione del traffico del flusso veicolare entrante in rotatoria. Nel caso specifico si può descrivere la composizione veicolare attraverso la quota percentuale relativa a 7 categorie di veicoli d riferimento. In questa modalità è possibile controllare i valori inseriti direttamente dai grafici riportati sull"interfaccia.

I valori inseriti sono considerati costanti nell"intervallo dell"intera finestra di tempo assegnata per la simulazione.

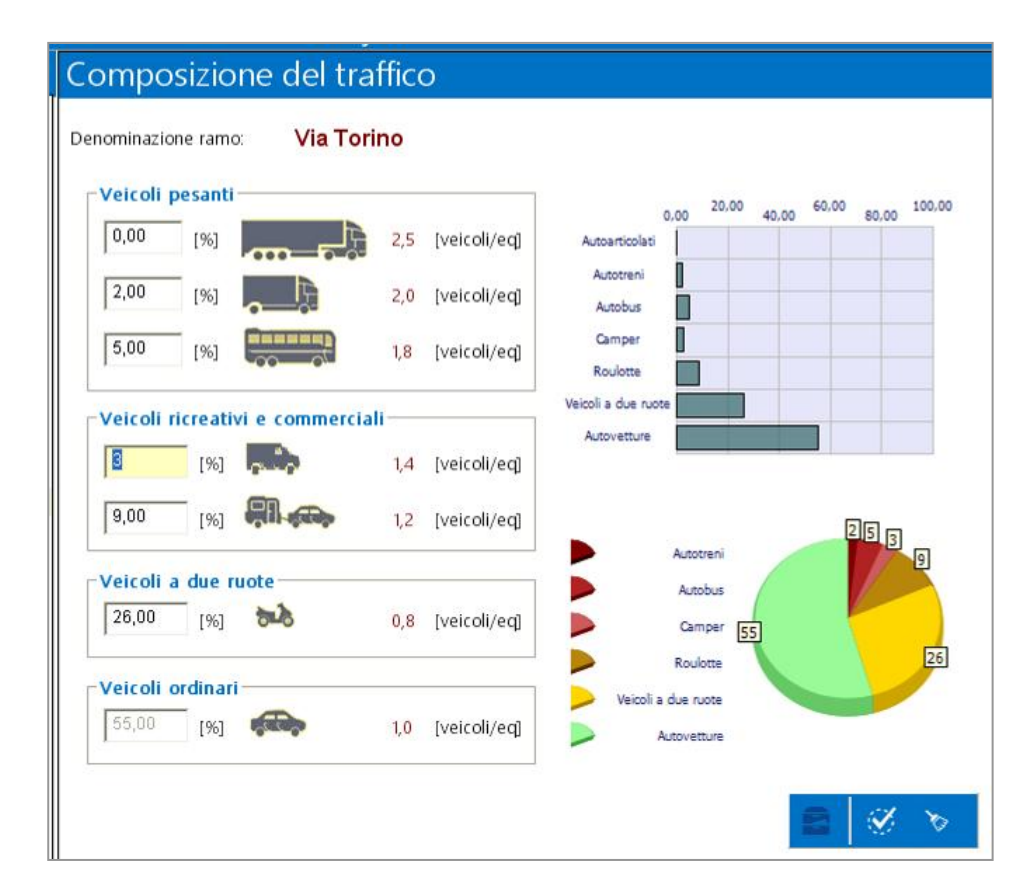

*Menu Explorer/Menu a tendina:* [Dati] → [Composizione del traffico] → ['Nome ramo']

**Attenzione! Non introducendo nessun valore, il programma considererà un flusso di traffico composto da una sola categoria di veicoli (tipologia 7 1 veicolo ordinario = 1 veicolo equivalente).**

#### Composizione del traffico – segmenti di tempo

Attiva la sezione relativa alla descrizione della composizione del traffico del flusso veicolare entrante in rotatoria. Nel caso specifico si può descrivere la composizione veicolare attraverso un dettagliato conteggio, effettuato per ogni segmento di tempo, delle 7 categorie di veicoli di riferimento.

In questa modalità è possibile semplificare l"inserimento dei valori di progetto utilizzando le icone presenti sull"interfaccia.

Tale modalità permette di gestire anche i fenomeni di sovrapposizione degli effetti generati dalle variazioni nel tempo della composizione del traffico (curva di traffico relativa ad ogni tipologia di veicolo).

I valori inseriti sono considerati costanti durante l"intero segmento di tempo.

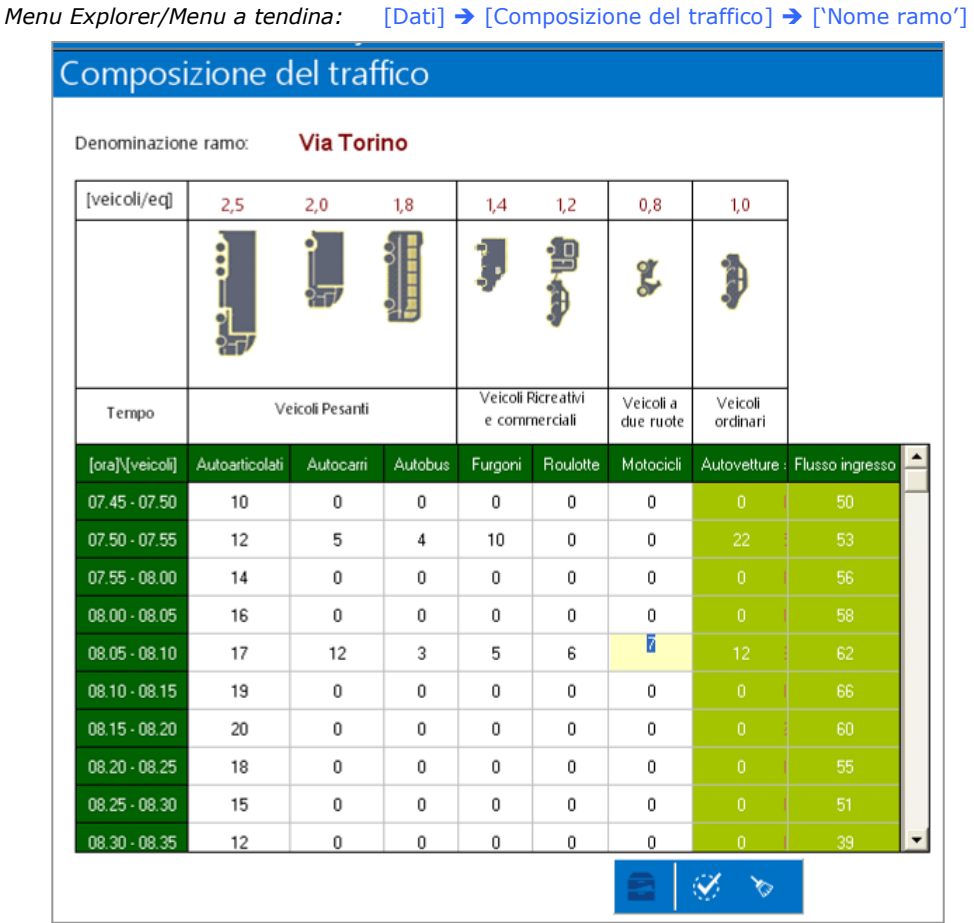

## Il menu secondario: Gestione dati di archivio

Questo menu ad icone secondario permette all"utente di accedere a una sezione dedicata all"importazione dei dati relativi alla sezione corrente, ma di un altro progetto salvato. In particolare è possibile utilizzare la funzione di archivio per la sezioni dati della geometria dell"ingresso e per la matrice delle svolte.

Procedere nel seguente modo:

Premere l"icona "archivio dati" dalla barra degli strumenti dei dati;

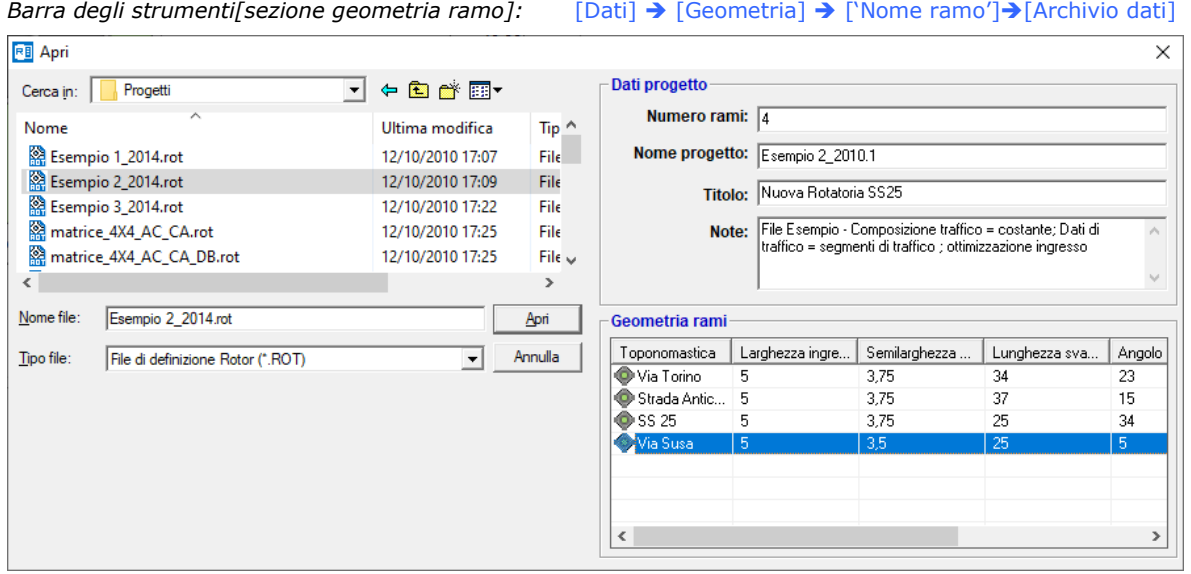

*Barra degli strumenti[sezione matrice delle svolte]:* [Dati] → [Matrice delle svolte] → [Archivio dati]

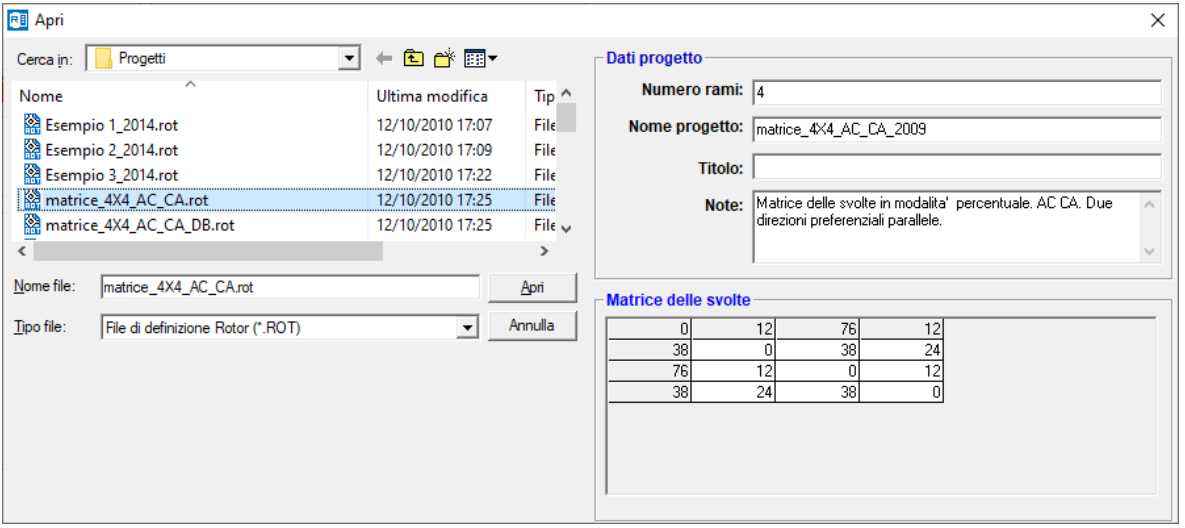

- Selezionare il file di progetto (\*.rot) dal quale importare il set di dati richiesto;
- Controllare i dati ed eventualmente scegliere tra quelli riportati in anteprima;
- Premere il tasto " Apri" per importare i valori richiesti nel progetto corrente.

**Provi** 

# Parte 2 – Opzioni del programma

L'utente ha la possibilità di scegliere diverse opzioni relative ai processi di calcolo e alla varie utilità fornite dal programma ROTOR.

Le opzioni sono suddivise in due sezioni differenti ed in particolare:

- opzioni generali;
- opzioni singolo ramo entrante.

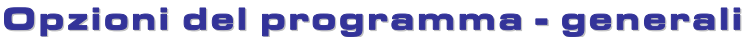

Attiva una sezione dedicata all"impostazione delle opzioni generali di ROTOR personalizzabili dall"utente.

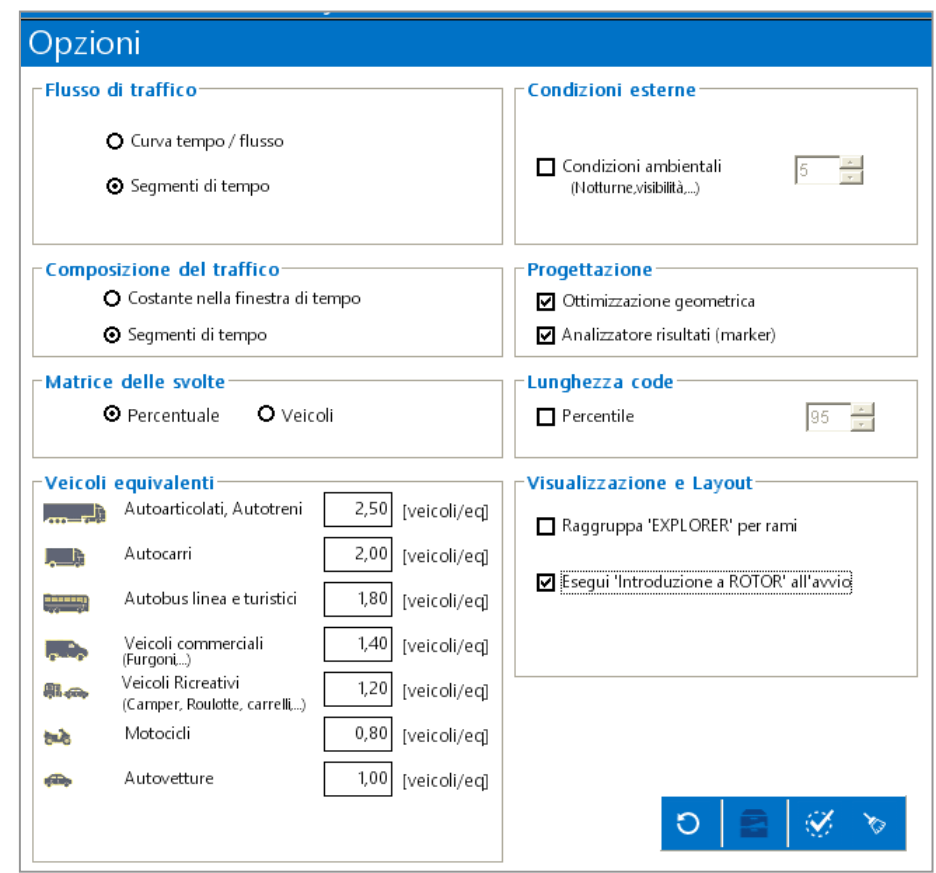

*Menu Explorer/Menu a tendina:* [Opzioni] → [Opzioni generali]

Qui è possibile definire i seguenti aspetti relativi al calcolo ed alle funzioni speciali del programma:

- Impostazioni relative alle modalità di descrizione dei dati di input utente
- Impostazioni relative alle variabili di calcolo
- Impostazioni relative a strumenti di progettazione e interfaccia

## Impostazioni relative alle modalità di descrizione dei dati di input utente

## **Flussi di traffico**

ROTOR prevede due possibili definizioni dei dati relativi ai flussi di traffico in ingresso sui rami della rotatoria in progetto.

- Modalità "Segmenti di tempo" (VEDI "PARTE 1 dati input").
- Modalità "Curva flusso/tempo" (VEDI "PARTE 1 dati input").

### **Composizione del traffico**

Il programma prevede due possibili definizioni dei dati relativi alla composizione del traffico in ingresso sui rami della rotatoria in progetto.

- Modalità "Costante nella finestra di tempo" (VEDI "PARTE 1 dati input").
- Modalità "Segmenti di tempo" (VEDI "PARTE 1 dati input").

### **Matrice delle svolte**

ROTOR prevede l"inserimento dei dati relativi alle manovre di svolta in due possibilità:

- Modalità "percentuale"
- Modalità "veicoli"

## Impostazioni relative alle variabili di calcolo

### **Veicoli equivalenti**

ROTOR consente di descrivere la composizione del traffico attraverso sette tipologie di veicolo ed in particolare:

- Autoarticolati
- Autotreni
- Autobus
- Veicoli ricreativi
- Veicoli con carrelli o roulotte
- Veicoli a due ruote
- Autovetture

I valori rappresentano il rapporto di equivalenza di ogni categoria entrante con il veicolo equivalente di riferimento (es. 1 autocarro = 2,0-2,5 veicoli equivalenti.).

**Attenzione! Le modifiche ai rapporti di equivalenza sono considerate delle personalizzazioni del programma. Pertanto vengono memorizzate solo sull"installazione nella quale sono state effettuate e non sono correlate al file di progetto. Verificare con attenzione tali valori, soprattutto durante la consultazione di un file generato da un"installazione di ROTOR diversa dalla presente.**

### **Condizioni esterne**

ROTOR consente di simulare l"effetto di alcune condizioni esterne come ad esempio quello provocato dall"oscurità. E" possibile impostare l"incidenza percentuale di diminuzione della capacità degli ingressi relativa alla condizione esterna.

**Attenzione! Nello specifico tutti gli accessi della rotatoria verranno penalizzati con l"incidenza percentuale impostata.**

#### **Lunghezza delle code**

Questa opzione controlla la precisione del calcolo relativa alla stima della lunghezza delle code sui rami in ingresso sui rami della rotatoria in progetto. E" possibile impostare il percentile relativo al calcolo della lunghezza delle code.

#### Impostazioni relative a strumenti di progettazione interfaccia

#### **Progettazione**

Questa opzione attiva una funzionalità denominata di "Ottimizzazione geometrica". Questa opzione attiva una funzionalità denominata di "Analizzatore risultati ( Marker).

(VEDI "Opzioni del programma – singolo ramo entrante").

#### **Visualizzazione layout**

Visualizzazione e Lavout-

Raggruppa 'EXPLORER' per rami

Esegui 'Introduzione a ROTOR' all'avvio

Con questa opzione è possibile organizzare ed raggruppare i comandi del layout della sezione 'Explorer' a seconda delle proprie esigenze.

**Attenzione! Le opzioni descritte sono considerate delle personalizzazioni del programma. Pertanto vengono memorizzate solo sull"installazione nella quale sono state effettuate e non sono correlate al file di progetto. Verificare con attenzione tali valori, soprattutto durante la consultazione di un file generato da un"installazione di ROTOR diversa dalla presente.**

## Opzioni del programma – singolo rame entrante

Attiva una sezione dedicata all"impostazione delle opzioni specifiche relative alla funzione di "Ottimizzazione geometrica". Questa sezione risulta attiva solamente se il pannello generale dell"opzioni di ROTOR presenta il segno di spunta alla voce [Opzioni][Ottimizzazione geometrica].

**Progettazione V** Ottimizzazione geometrica ☑ Analizzatore risultati (marker)

Opzione di Ottimizzazione geometrica non attivata.

Per ottenere l"ottimizzazione geometrica di una o più grandezze geometriche relative ad un singolo accesso procedere nel seguente modo:

- Verificare se la funzionalità di ottimizzazione geometrica è attivata ( $[O$ pzioni)  $\rightarrow$  $[$ 'Ottimizzazione geometrica'=  $\boxtimes$ 1);
- Identificare l"accesso e le grandezze geometriche da ottimizzare ed analizzare.
- Scegliere il valore di riferimento per il calcolo dell"ottimizzazione di ciascuna grandezza scelta.
- ROTOR verificherà l"effetto generato dalla variazione della grandezza geometrica (in aumento ed in diminuzione) sulle variabili prestazionali. Verrà ricalcolata la Capacità dell"ingresso, la stima della lunghezza della coda ed i ritardi subiti all"accesso per le 6 variazioni impostate. (VEDI "PARTE 3 - Risultati").
- L"operatore dovrà semplicemente valutare tali risultati, espressi anche in modalità percentuale, per verificare la bontà della modifica apportata a quel determinato parametro geometrico.

*Opzioni (pannello generale):* [Opzioni] → ['Ottimizzazione geometrica'=  $\boxtimes$ ] *Menu Explorer/Menu a tendina:* [Opzioni]  $\rightarrow$  ['Nome ramo']

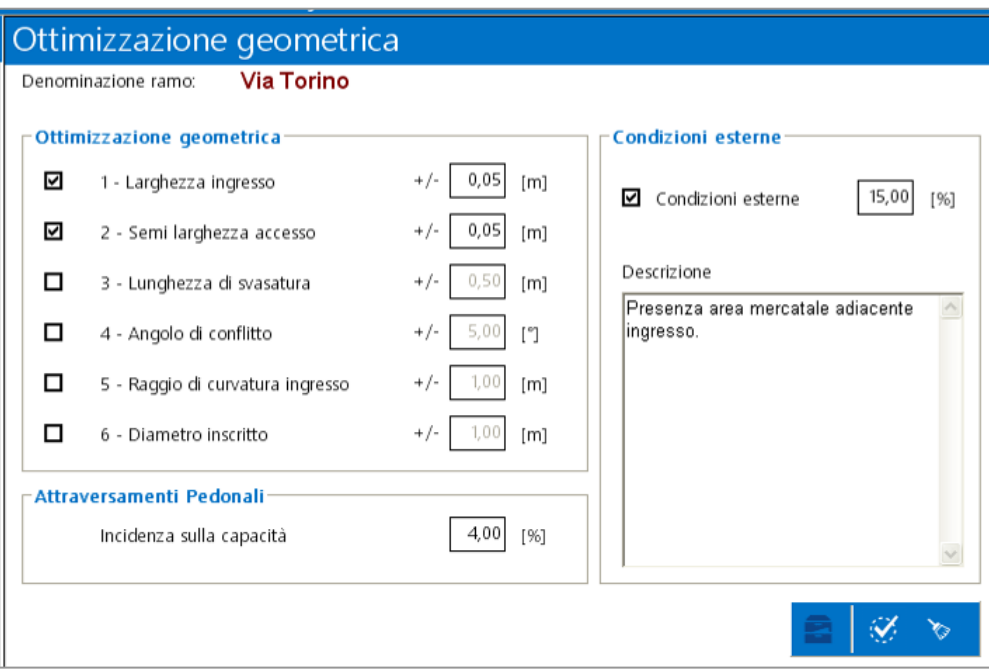

1- Larghezza d"ingresso Parametro di ottimizzazione geometrica 2- Semi-larghezza accesso Parametro di ottimizzazione geometrica 3 -Lunghezza di svasatura Parametro di ottimizzazione geometrica 4 -Raggio di entrata Parametro di ottimizzazione geometrica 5 -Angolo d"entrata Parametro di ottimizzazione geometrica 6 -Diametro iscritto Parametro di ottimizzazione geometrica Incidenza sulla capacità Permette di valutare l"effetto dell"interferenza dovuta agli attraversamenti pedonali eventualmente presenti sull"accesso considerato. Condizione esterne Permette di valutare l"effetto dell"interferenza(in aumento o in diminuzione) dovuta alla presenza di condizioni esterne presenti sull"accesso considerato.

Condizione esterne/Descrizione Nota di descrizione riportata nelle relazione di calcolo.

## Parte 3 – Risultati

La sezione relativa ai risultati può essere riassunta nel seguente modo:

- Verifiche prestazionali;
- Ottimizzazione geometrica;
- Capacità ultima.
- Livello di Servizio (L.O.S.)
- Esegue le verifiche prestazionali richieste dal D.M. 19.04.06 ""Norme funzionali e geometriche per la costruzione delle intersezioni stradali";
- Grafici e tabelle della simulazione di calcolo con tutte le grandezze di input;
- Calcolo della Capacità per ogni ingresso e simulazione della sua variazione nel tempo di modellazione;
- Calcolo della Capacità ultima dell'intersezione;
- Calcolo del ritardo medio dei veicoli in ingresso per ogni accesso e simulazione della sua variazione nel tempo di modellazione;
- Calcolo della lunghezza della coda dei veicoli in ingresso per ogni accesso e simulazione della sua variazione nel tempo di modellazione;
- Calcolo dei livelli di servizio (L.O.S.) in ingresso per ogni accesso e simulazione della sua variazione nel tempo di modellazione;
- Personalizzazione archivio dati utente;
- Ottimizzazione delle grandezze geometriche per ogni ingresso;
- Analizzatore dei risultati (Marker) per i dati di ogni ingresso;
- Stampa dei risultati;
- Esportazione risultati informato TXT personalizzabile;
- Esportazione relazione tecnica in formato DOC personalizzabile;
- Esportazione relazione tecnica in formato XLS personalizzabile;
- Calcolo e confronto dei dati di Output fino a 4 soluzioni progettuali differenti
- Check list di progetto per valutazione livello di progettazione
- Controllo analitico progetto mediante strumenti di analisi dati

## Verifiche prestazionali

L"efficienza di un"intersezione a rotatoria è solitamente valutata attraverso la stima e la definizione di parametri prestazionali. Risulta pertanto fondamentale analizzare le seguenti grandezze:

- la capacità di ogni singolo ingresso, ovvero il numero di veicoli entranti in rotatoria in funzione delle condizioni al contorno dettate dalla geometria dell"accesso, dalla composizione del traffico e dalla matrice delle svolte dell"intersezione.
- la lunghezza della coda di veicoli presente su ogni singolo accesso;
- il ritardo subito dalla corrente veicolare entrate sull'accesso e la relativa perdita di tempo all"intersezione subita dall"utente;
- · il Livello di Servizio di ogni ingresso nell'arco temporale impostato.

Questa sezione di ROTOR permette di controllare esportare e stampare i risultati della simulazione di calcolo e/o verifica di progetto.

Per consultare correttamente la sezione dei dati procedere nel seguente modo:

- Verificare la correttezza e la coerenza dei dati di progetto inseriti.
- Per ottenere **la simulazione completa** dell"intera rotatoria durante tutto il tempo di modellazione accedere alla sezione  $[Risultati] \rightarrow [Verifiche]$ prestazionali].
- Premere il tasto "Calcola" per aggiornare e/o visualizzare i risultati.

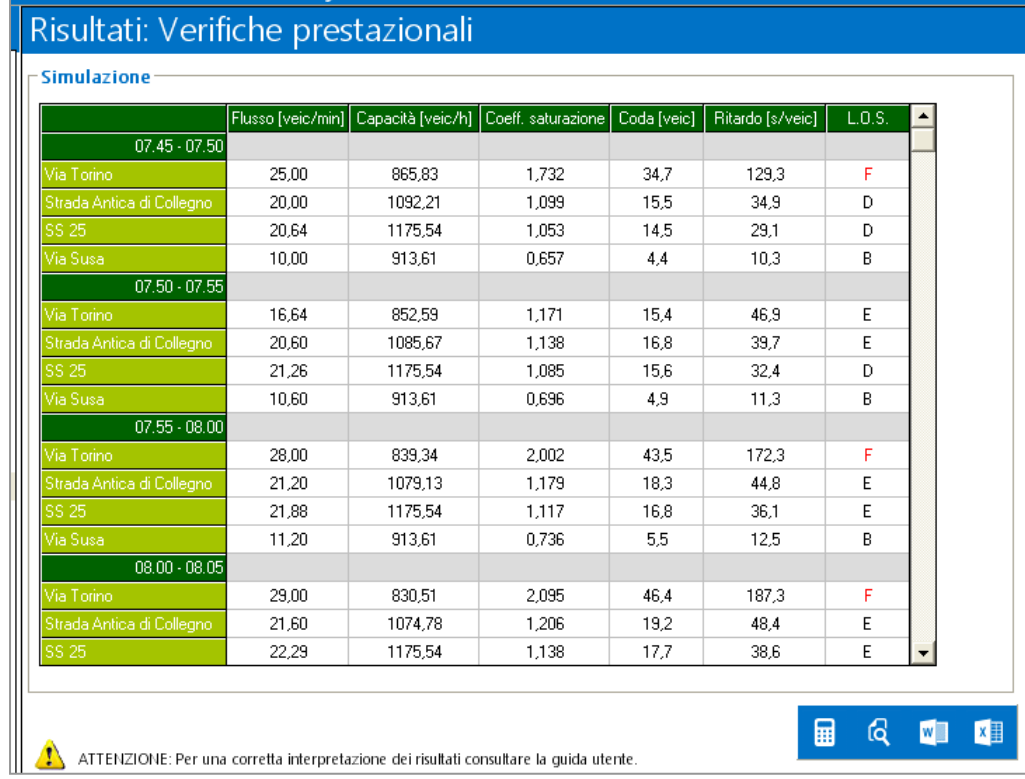

*Menu Explorer/Menu a tendina:* [Risultati] → [Verifiche prestazionali]

- Per visualizzare e/o stampare i risultati premere il tasto 'anteprima'. (VEDI "Interfaccia utente")
- Se l"elaborazione risulta conclusa è possibile compilare automaticamente la relazione di calcolo finale ed esportare tutti i dati e i risultati in un formato "Documento Word". – (VEDI "PARTE 3 - Risultati").
- Per elaborare i risultati di calcolo e creare grafici e schede dati in un formato "Documento Excel" premere il tasto "Elabora in Excel" – (VEDI "PARTE 3 - Risultati").
- Per ottenere invece la **simulazione di ogni singolo ingresso**, completo di rappresentazione grafica delle principali grandezze prestazionali accedere alla sezione [Risultati]>[Verifiche prestazionali]>[nome ramo].
- Premere il tasto "Calcola" per aggiornare e/o visualizzare i risultati.

*Menu Explorer/Menu a tendina:* [Risultati] → [Verifiche prestazionali]→ [nome ramo]

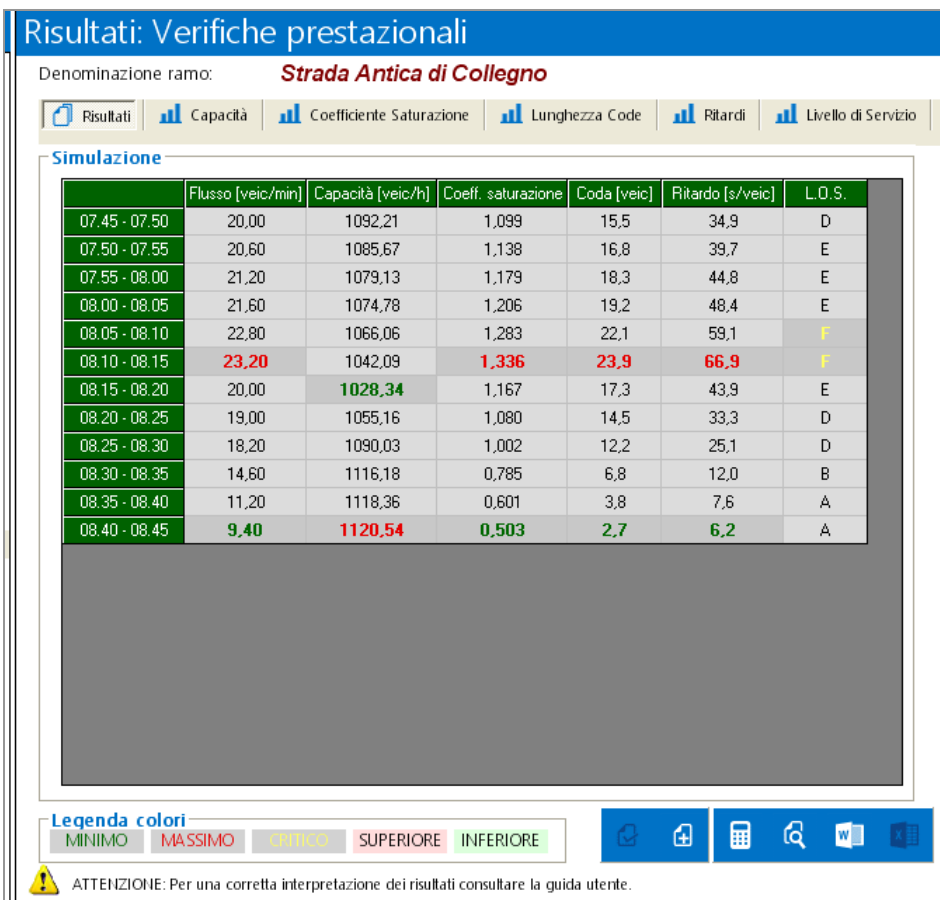

- Per visualizzare e/o stampare i risultati premere il tasto 'anteprima'. (VEDI "Interfaccia utente")
- Se l"elaborazione risulta conclusa è possibile compilare automaticamente la relazione di calcolo finale ed esportare tutti i dati e i risultati in un formato "Documento Word". – (VEDI "PARTE 3 - Risultati").

ROTOR permette di visualizzare anche l"andamento **grafico delle grandezze prestazionali** principali durante l"intervallo di tempo della simulazione. I grafici sono visualizzabili dalla sezione [Risultati]>[Verifiche prestazionali]>[nome ramo]>[nome grafico].

**Sono rappresentati graficamente gli andamenti delle seguenti grandezze prestazionali: Capacità dell"ingresso; Coefficiente di saturazione dell"accesso; Lunghezza delle code; Ritardi. LOS (livelli di servizio)**

Premere il tasto "Calcola" per aggiornare e/o visualizzare i risultati.

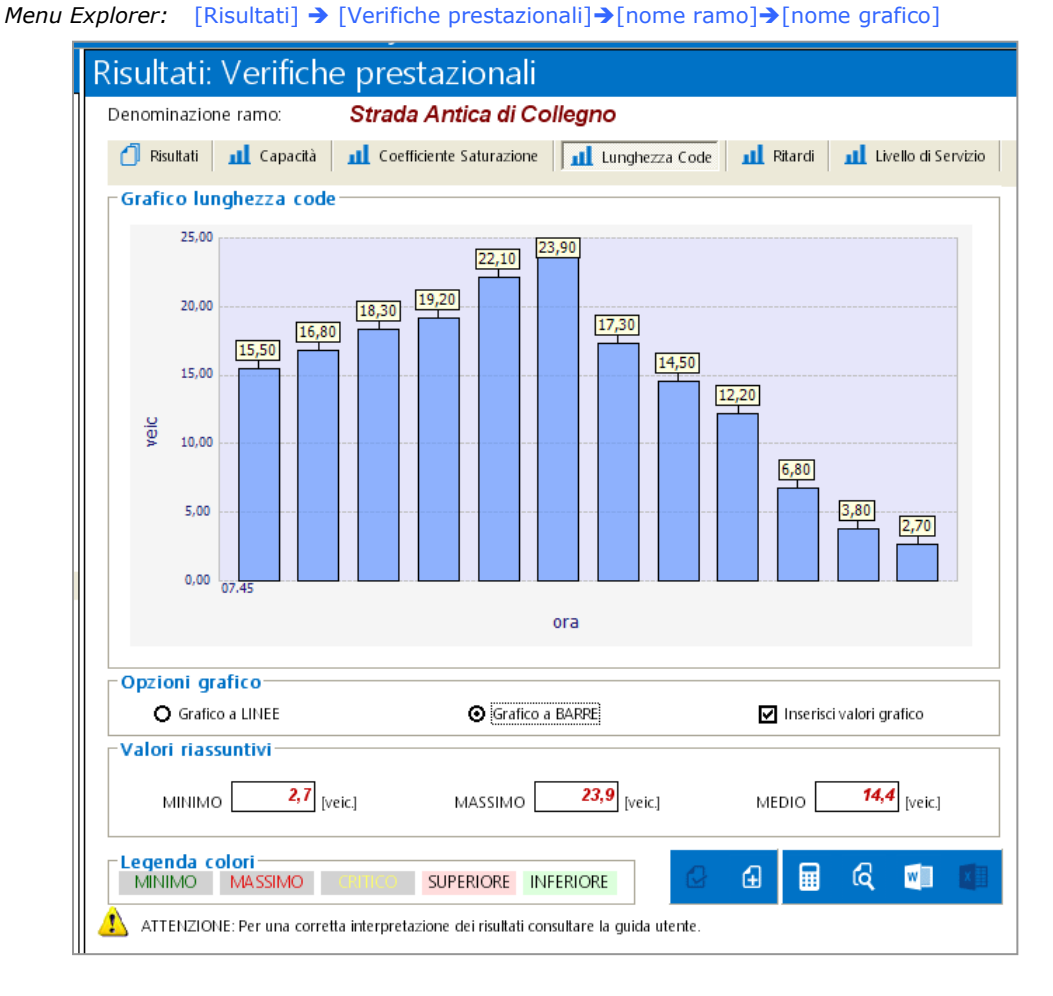

- Per visualizzare e/o stampare i risultati premere il tasto 'anteprima'. (VEDI "Interfaccia utente").
- Se l"elaborazione risulta conclusa è possibile compilare automaticamente la relazione di calcolo finale ed esportare tutti i dati e i risultati in un formato "Documento Word". – (VEDI "PARTE 3 - Risultati").

**ATTENZIONE! Sebbene il modello di calcolo utilizzato fornisce una precisa stima dei parametri prestazionali dell"intersezione in oggetto, bisogna ricordare che in realtà il meccanismo rotatorio è afflitto da componenti esterne ed aleatorie non trascurabili.**

**Generalmente troviamo imprecisioni legate alla valutazione o alla misurazione delle correnti veicolari, della loro composizione del traffico e della matrice delle svolte.**

**Il comportamento del singolo automobilista, le reciproche influenze dei veicoli all"interno delle correnti di traffico e i tempi di reazione sono sicuramente altre variabili importanti che andrebbero valutate in ogni progetto e che incidono direttamente sulla prestazione della rotatoria.**

**Pertanto, per poter interpretare correttamente i valori calcolati, si consiglia di applicare un coefficiente di sicurezza (da stimare caso per caso) indicativamente pari al 0,85-0,80.** 

## Ottimizzazione geometrica

Questa sezione dei risultati permette analizzare un aspetto fondamentale della progettazione della rotatoria in oggetto: l"ottimizzazione della geometria dei singoli accessi.

La procedura consiste in:

- scelta di un valore di riferimento e di una grandezza geometrica dell"ingresso da ottimizzare – (VEDI "PARTE 2–Opzioni del programma–singolo ramo entrante").
- il programma identifica 6 nuovi valori della grandezza analizzata (nella figura la riga colorata di giallo): 3 in aumento e 3 in diminuzione relativamente al valore immesso nella sezione di input geometria ingresso. (VEDI "PARTE 3 - Risultati").
- per ogni nuovo valore vengono ricalcolati i valori della capacità, della lunghezza delle code e la stima dei ritardi e la loro variazione percentuale rispetto alla condizione iniziale di riferimento (nella figura la colonna colorata di giallo).

**Attenzione! L"ottimizzazione contemporanea di più grandezze geometriche avviene a parità di ogni altra condizione.**

Per ottimizzare correttamente una grandezza geometrica procedere nel seguente modo:

- Seguire le indicazioni riportate nella sezione "Opzioni del programma singolo rame entrante" del presente manuale.
- Premere il tasto "Calcola" per aggiornare e/o visualizzare i risultati.

*Menu Explorer:* [Risultati] → [Ottimizzazione geometrica]→[nome ramo]→[nome grandezza]

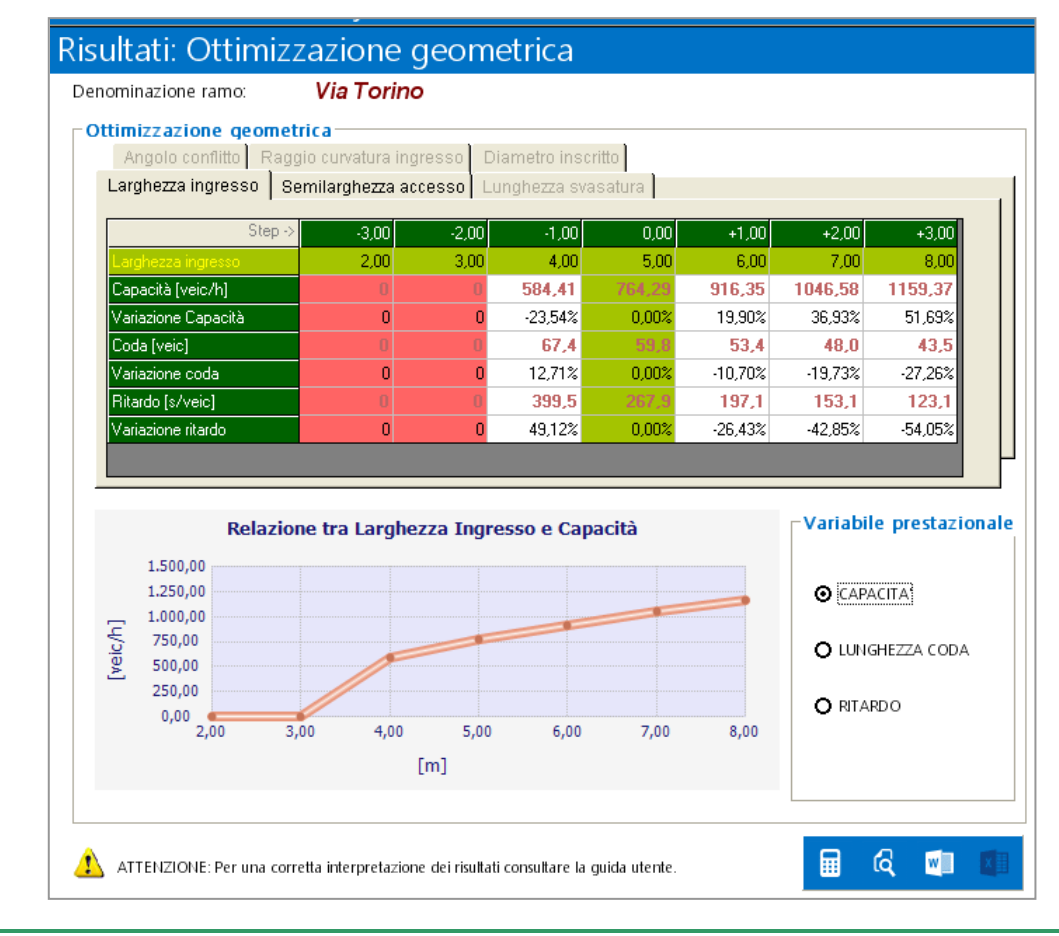

**Attenzione! Se la tabella dei risultati presenta delle colonne di colore rosso, l"ottimizzazione proposta risulta ai limiti dimensionali previsti per quella grandezza geometrica.** 

(es. nella figura larghezza d"ingresso pari a 2,00m non è congrua al suo intervallo e il programma non visualizza i risultati evidenziando con il colore rosso l"anomalia.)

Per visualizzare e/o stampare i risultati premere il tasto 'anteprima'. - (VEDI "Interfaccia Utente").

## Capacità ultima

ROTOR consente di stimare la capacità ultima dell"intersezione in progetto ovvero la capacità di ogni singolo accesso in condizioni di saturazione.

Per calcolare correttamente questa capacità procedere nel seguente modo:

- Verificare la correttezza e la coerenza dei dati di progetto inseriti.
- $\bullet$  Accedere alla sezione [Risultati] $\bigtriangledown$  [Capacità ultima].
- Premere il tasto "Calcola" per aggiornare e/o visualizzare i risultati.

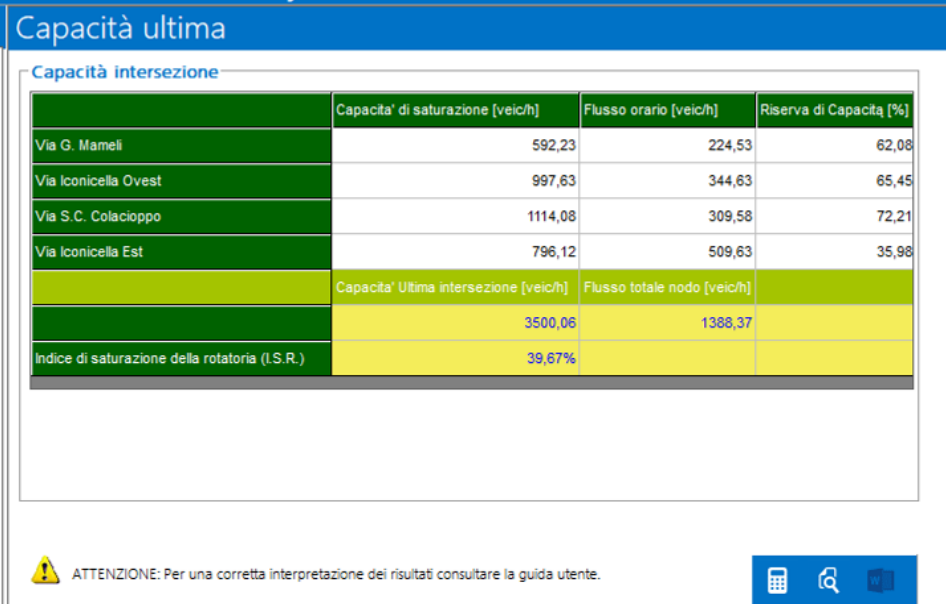

#### *Menu Explorer/Menu a tendina:* [Risultati] → [Capacità ultima]

Per visualizzare e/o stampare i risultati premere il tasto 'anteprima'. - (VEDI "Interfaccia Utente").

## Analizzatore dei risultati (Marker)

Una volta eseguita la verifica prestazionale è possibile utilizzare la nuova funzione avanzata di analisi dei risultati con la quale è possibile visualizzare dei lavori minimi e massimi di riferimento scelti dall"utente. Si immagini ad esempio di verificare se la lunghezza della coda non superi un certo valore massimo oppure la capacità sia mantenuta in un certo intervallo voluto, ecc…

Per usufruire di questo comando procedere nel seguente modo:

- Verificare la correttezza e la coerenza dei dati di progetto inseriti.
- Accedere alla sezione [Risultati] $\rightarrow$ [Verifiche prestazionali]  $\rightarrow$ [Nome Ramo].
- Premere il tasto "Dettagli ingresso" per visualizzare i risultati di calcolo e accedere alla nuova finestra di controllo dei risultati.

**Attenzione! Se la finestra non è modificabile attivare l"opzione "Marker" dal pannello di comando delle "Opzioni" [Opzioni] [sezione proegettazione, Analizzatore risultati].**

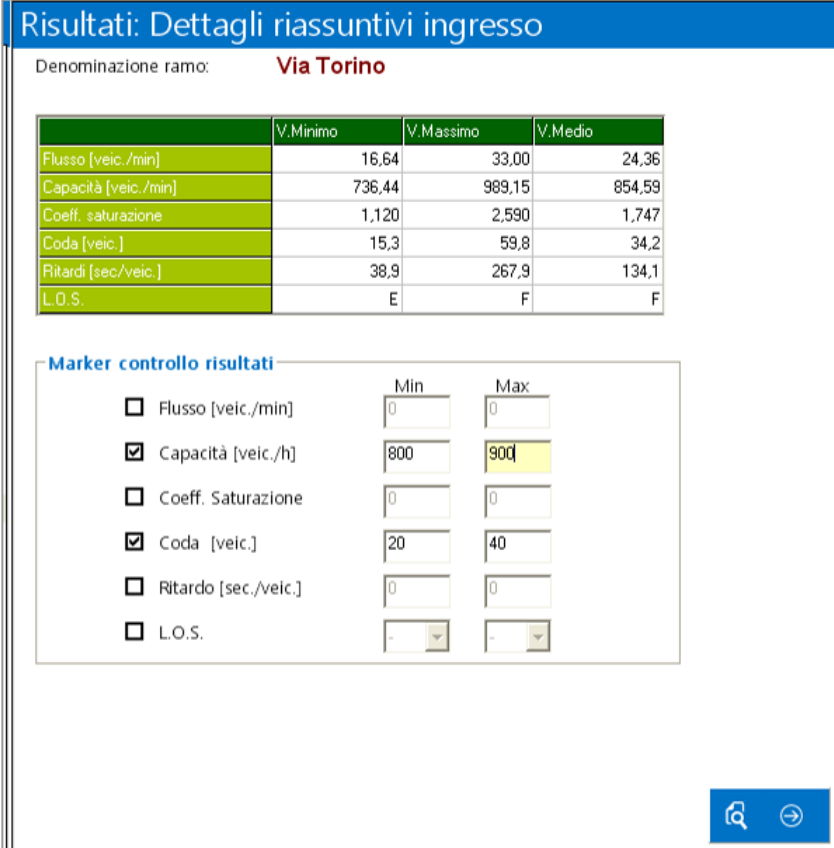

- Attivare il parametro da analizzare e inserire i valori minimi e massimi limite da visualizzare nel tabulato dei risultati.
- Premere il tasto "Anteprima" per controllare i valori inseriti e ritornare al tabulato dei risultati.
- Premere il tasto "Visualizza Marker" per colorare l"intervallo numerico delle grandezze selezionate nella schermata precedente.

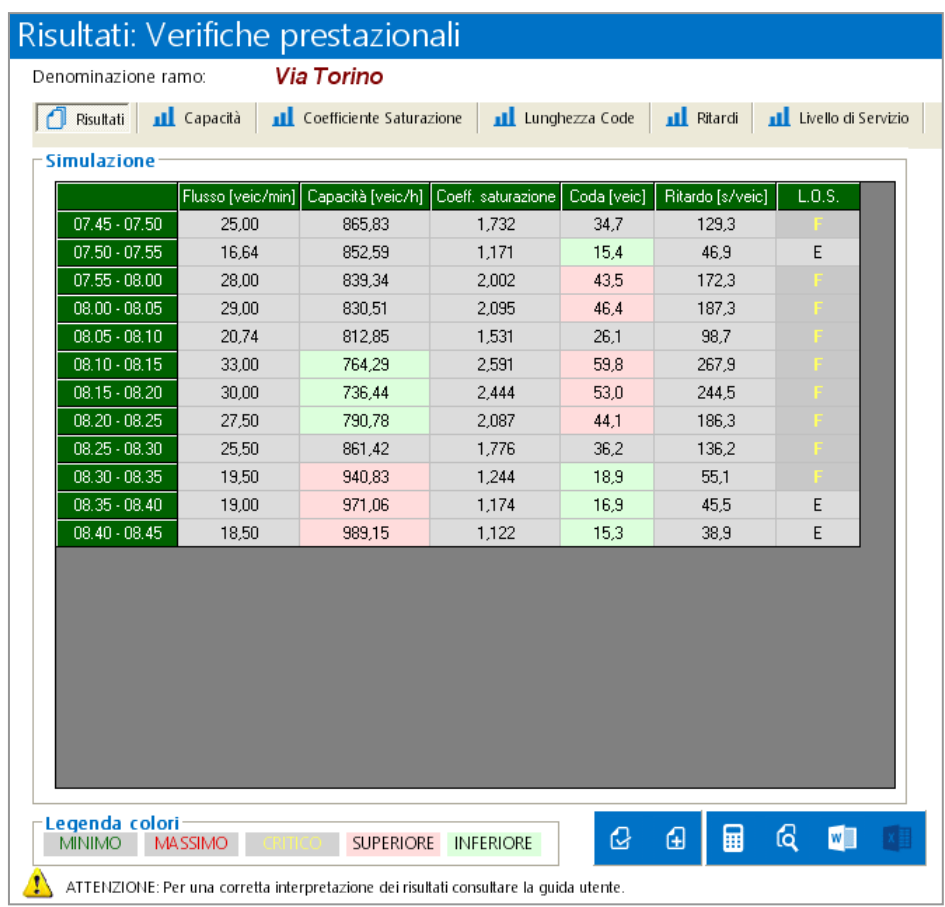

 Premere il tasto il tasto destro del mouse per visualizzare la legenda dei valori e dei colori.

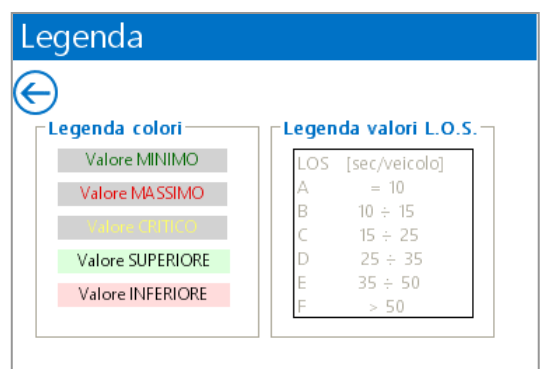

#### Analizzatore (Strumento di progettazione)

Una volta eseguita la verifica prestazionale è possibile utilizzare la nuova funzione avanzata di analisi dei risultati con la quale è possibile visualizzare e comparare i risultati prestazionali dei vari rami in ingresso in rotatoria.

Per usufruire di questo comando procedere nel seguente modo:

- Accedere alla sezione [Risultati] > [Analizzatore]
- Scegliere la variabile prestazionale da visualizzare.
- Scegliere l"instante di tempo da visualizzare o avviare l"animazione per confrontare nella finestra temporale l"andamento sui vari rami della grandezza prestazionale scelta.

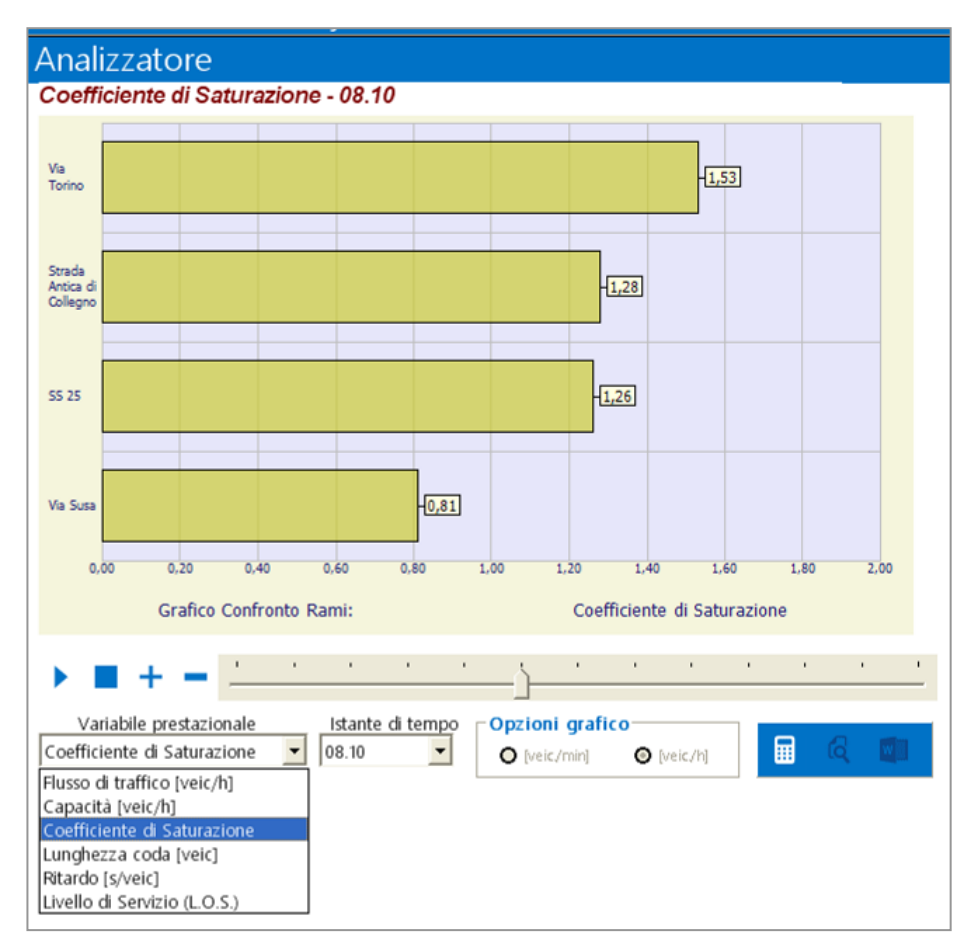

- Per visualizzare e/o stampare i risultati premere il tasto 'anteprima'. (VEDI "Interfaccia Utente").
- Per esportare e/o stampare i risultati in formato word premere il tasto "relazione. – (VEDI "Interfaccia Utente").

**Per accelerare o rallentare l"animazione utilizzare i tasti "+" e "-".**

**Per interrompere l"animazione utilizzare il tasto stop "[]".**

**Utilizzare il cursore dinamico per selezionare l"istante di tempo da visualizzare o per animare il confronto della grandezza prestazionale.**

## Analisi e simulazione: corsia preferenziale di svolta in destra

Per eseguire la simulazione e l"analisi di una o più corsi di svolta preferenziali di svolta in destra utilizzare questa nuova funzione avanzata.

Per verificare l"effetto prodotto sulla rotatoria dall"inserimento di una o più corsie di svolta preferenziale in destra procedere nel seguente modo:

- Accedere alla sezione [Risultati]>[Corsia preferenziale]
- Scegliere la posizione sulla quale inserire e verificare la corsia di svolta preferenziale in destra
	- Analisi e Simulazione: Corsia preferenziale svolta in destra Corsia preferenziale di svolta in destra RAMO A RAMO B RAMO C RAMO D ñ Flusso Tot[veic.eq]  $1461.9$  $1109$ 1192.99  $671$ 101%1 Flusso Tot[veic.eq](\*) 138482 1109 1168.31 671 Variazione %  $-5.27%$  $0%$  $-2.07%$ n% c Capacità [veic/h] 989.15 1120.54 1282.75 1194.92 Capacità [veic/h](\*) 992,17 1120,54 1282,75 1206,21 Variazione % 0.31% nz nz 0.94% 25[%] Coeff, saturazione 2.59 1.34 1.53 1.14 Coeff. saturazione(\*)  $1,34$ 2.48  $1,51$ 1.14 Variazione %  $-4.25%$ ns  $-1.31%$ n% Scegliere corsia di svolta a destra da verificare: Coda [veic] 59,8 23,9  $35,1$  $15,2$ Posizione 1: (svolta Ramo A-->Ramo B) Coda [veic](\*)  $56,1$ 23,9  $34,1$  $15,2$ Posizione 2: (svolta Ramo B-->Ramo C) Variazione %  $-6.19%$  $0%$  $-2.85%$  $0%$ v Posizione 3: (svolta Ramo C-->Ramo D) Posizione 4: (svolta Ramo D-->Ramo A) 94.7 42.5 Ritardo [s/veic] 66.9 267.9 Ritardo [s/veic](\*) 250,5 66,9 42,5  $91.4$ Ramo A: Via Torino ns 3.48% n% Variazione % -6.49% Ramo B: Strada Antica di Collegno Ramo C: SS 25  $F$  $L_{0.5}$  $\overline{F}$  $\overline{F}$  $\mathsf E$ Ramo D: Via Susa  $L.0.5.f<sup>*</sup>$  $\overline{F}$ F F  $\mathsf{F}$ (\*) Valore dovuto all'introduzione della corsia preferenziale di svolta in destra selezionata.  $\mathbb{Q}$ Esporta i risultati nella relazione di calcolo finale
- Premere il tasto "Calcola" per aggiornare e/o visualizzare i risultati.

Per visualizzare e/o stampare i risultati premere il tasto 'anteprima'. - (VEDI "Interfaccia utente")

 Se l"elaborazione risulta conclusa è possibile compilare automaticamente la relazione di calcolo finale ed esportare tutti i dati e i risultati in un formato "Documento Word" attivando la spunta su "Esporta i risultati nella relazione di calcolo finale'. - (VEDI "PARTE 3 - Risultati").

**Questa opzione è disponibile solo per rotatorie a 4 ingressi,**

## Check Up Rotatoria – Analisi Report Progetto

Questa funzione avanzata vi permette di analizzare l"intero progetto e verificare la bontà dei dati inseriti.

Per verificare il progetto procedere nel seguente modo:

- Accedere alla sezione [Risultati] $\rightarrow$ [CheckUp Rotatoria]
- Scegliere l"opzione "Analisi Report Progetto"
- Premere il tasto 'Controlla Rotatoria' per avviare la procedura.

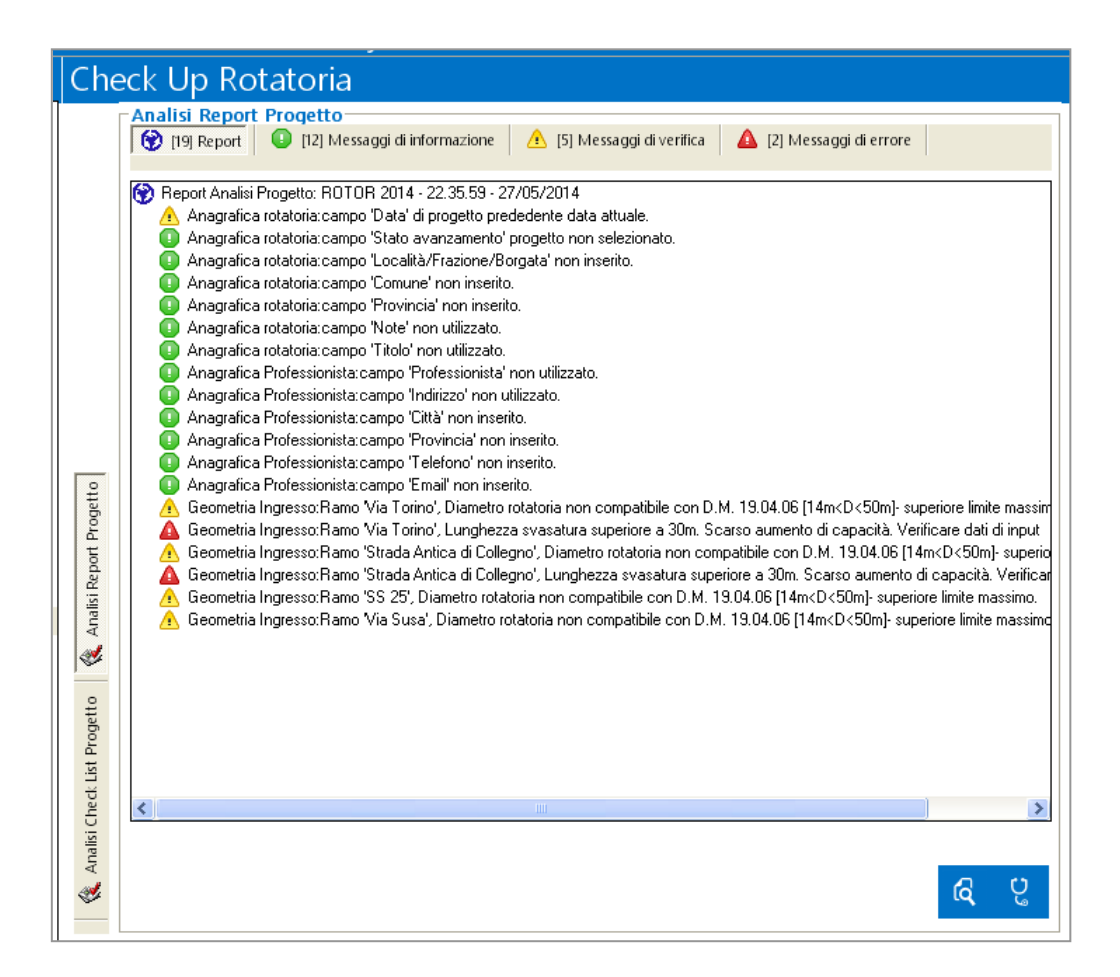

- Per visualizzare un singolo messaggio fare doppio click su di esso.
- Per visualizzare e raggruppare i messaggi utilizzare i tasti riportati in alto (messaggi d informazione, messaggi di verifica, messaggi di errore)
- E" possibile esportare il report creato premendo il tatso "Esporta Report"

**ATTENZIONE! OBx non si assume alcuna responsabilità per eventuali danni accidentali, diretti o indiretti (inclusi, senza limitazioni, il danno per la perdita di dati o mancato guadagno, interruzione dell'attività, perdita di informazioni o altre perdite economiche derivanti dall'uso del programma ROTOR). La repsonabilità è completamente e totalmente a carico del progettista e/o utente del programma di calcolo.**

**L"utilizzo dei risultati ottenuti con il programma ROTOR è a totale discrezione dell"utente e/o progettista: OBx non si assume nessuna responsabilità in merito ai dati estrapolati e all"interpretazione degli stessi.**

## Check Up Rotatoria – Analisi Check List Progetto

Questa funzione avanzata vi permette di analizzare l"intero progetto e verificare la bontà generale della vostra progettazione semplicemente rispondendo alle domande di una chek list progettuale.

Per verificare il livello di progettazione eseguito procedere nel seguente modo:

- Accedere alla sezione [Risultati]>[CheckUp Rotatoria]
- Scegliere l"opzione "Analisi Check List Progetto"
- Rispondere alle domande.

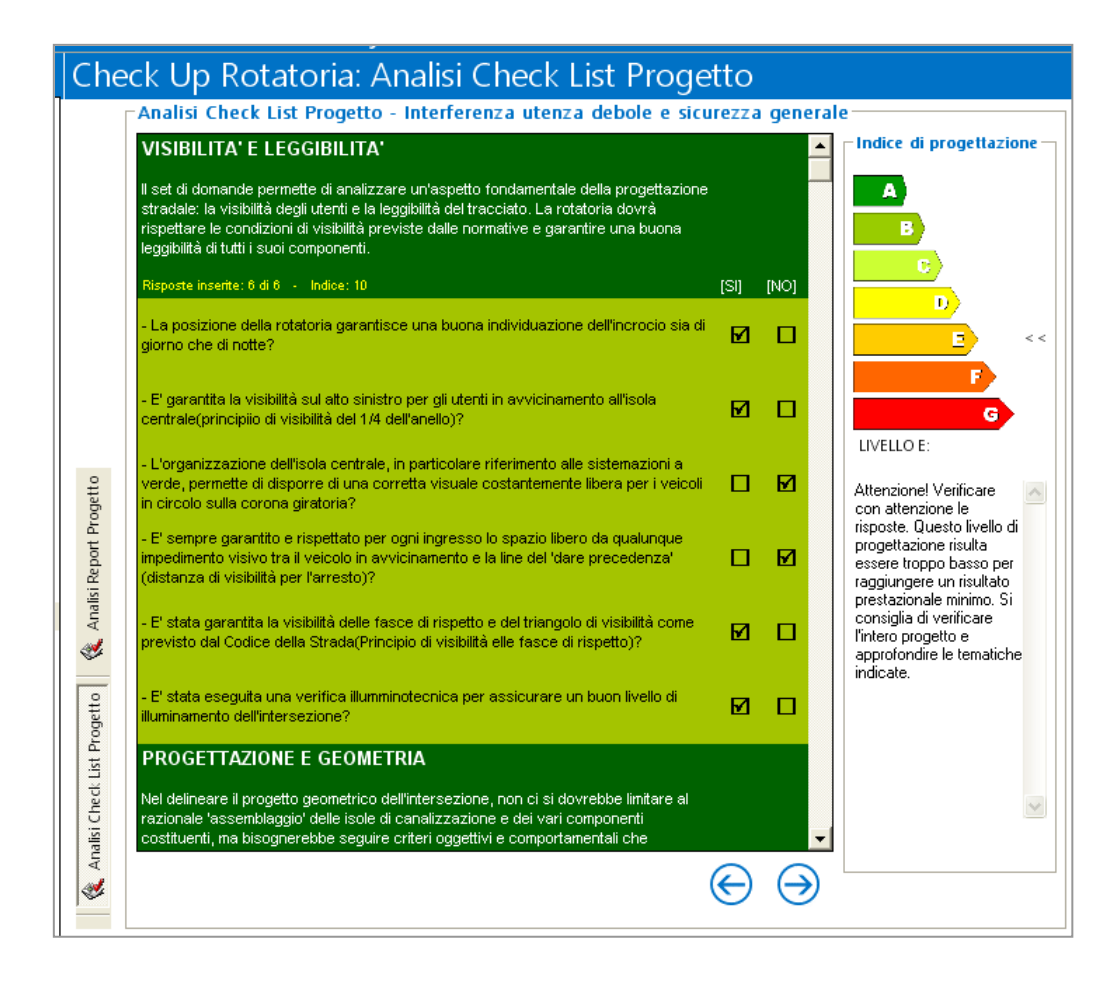

 Al termine verrà indicato un giudizio complessivo sulla progettazione effettuata derivante dalle risposte assegnate.

**ATTENZIONE! OBx non si assume alcuna responsabilità per eventuali danni accidentali, diretti o indiretti (inclusi, senza limitazioni, il danno per la perdita di dati o mancato guadagno, interruzione dell'attività, perdita di informazioni o altre perdite economiche derivanti dall'uso del programma ROTOR). La repsonabilità è completamente e totalmente a carico del progettista e/o utente del programma di calcolo.**

**L"utilizzo dei risultati ottenuti con il programma ROTOR è a totale discrezione dell"utente e/o progettista: OBx non si assume nessuna responsabilità in merito ai dati estrapolati e all"interpretazione degli stessi.**

# LAVORARE CON ROTOR: funzioni avanzate

Il presente capitolo riporta le principali procedure per la gestione avanzata delle funzionalità del programma in ambiente windows.

## Esportazione dei risultati

Il programma consente la miglior flessibilità per la gestione dei risultati, ROTOR infatti permette di:

- Visualizzare in anteprima i risultati numerici relativi alla sezione corrente.
- Stampare anteprima i risultati numerici relativi alla sezione corrente.
- Eportare in formato documento Word (file .DOC) la relazione di calcolo finale.

### Anteprima risultati

Da ogni sezione dei risultati è possibile visualizzare (ed esportare) il set di dati visualizzato procedendo nel seguente modo:

- Verificare la correttezza e la coerenza dei dati di progetto inseriti.
- Premere il tasto "Calcola" per aggiornare e/o visualizzare i risultati sull"interfaccia.
- Per visualizzare e/o stampare i risultati premere il tasto "anteprima", verrà visualizzata la seguente schermata (es. verifiche prestazionali – dati relativi ad un ingresso).

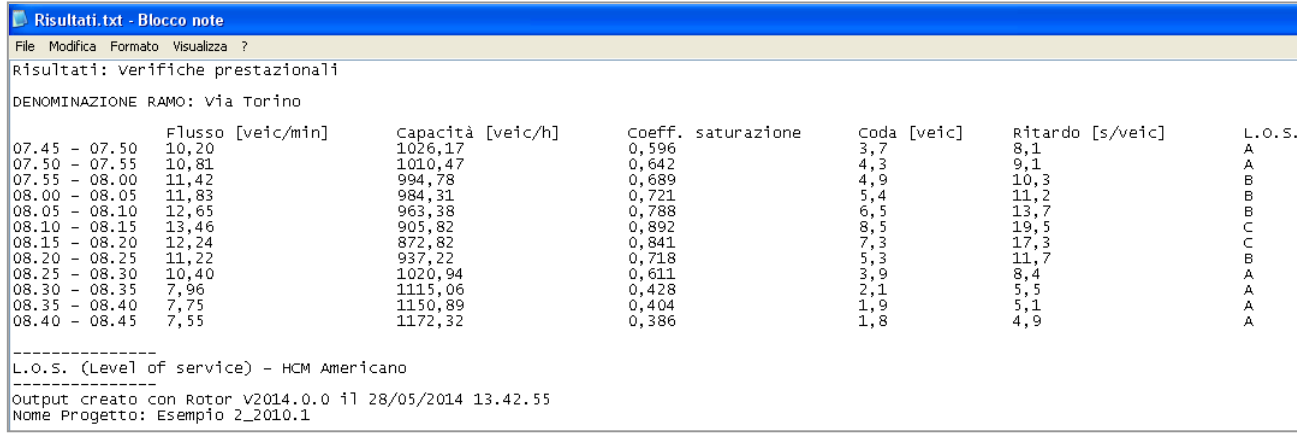

#### Stampa anteprima risultati

Da ogni sezione dei risultati è possibile stampare il set di dati visualizzato procedendo nel seguente modo:

- seguire i passaggi relativi alla visualizzazione in anteprima dei risultati di calcolo (sezione precedente);
- dal menu a tendina del programma di sistema "Blocco note" impostare la stampate desiderata e stampare normalmente come indicato in figura.

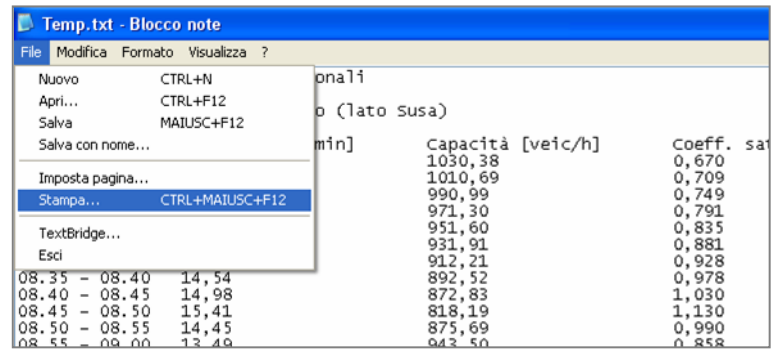

#### **ATTENZIONE! Si consiglia di utilizzare per la stampa dei risultati un formato A3 oppure un formato A4 con orientamento orizzontale.**

## Creazione della relazione di progetto

ROTOR consente di generare automaticamente una relazione di calcolo finale completamente personalizzabile e stampabile. Per esportare la relazione di calcolo finale procedere nel seguente modo:

- Verificare la correttezza e la coerenza dei dati di progetto inseriti.
- Premere il tasto "Calcola" per aggiornare e/o visualizzare i dati calcolati da qualunque sezione dei risultati;
- Premere il tasto "Relazione" per accedere alla sezione della gestione stampe. Comparirà la seguente finestra di opzioni
- Avviare la procedura di compilazione dell"elaborato e la gestione delle stampe:

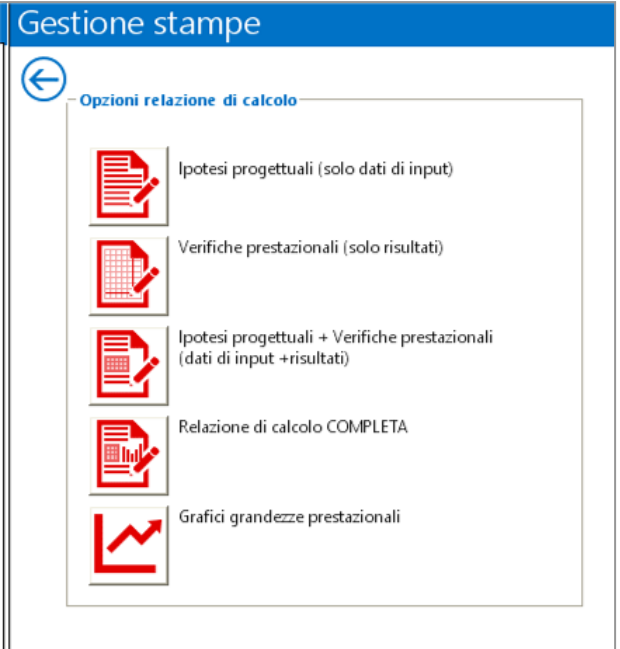

- Scegliere il tipo di relazione da generare e premere il tasto relativo
- Comparirà una barra che visualizzerà lo stato di avanzamento della procedura (13 step complessivi).

**ATTENZIONE! Si suggerisce, prima dell"espoertaione, di chiudere gli eventuali file di word aperti.**

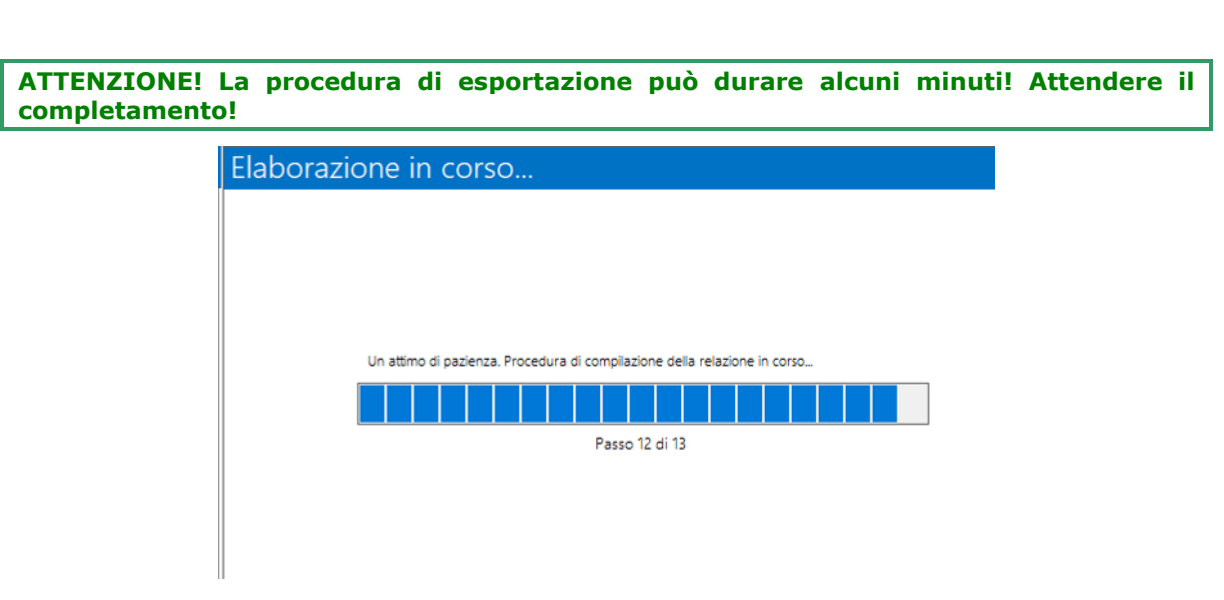

 Scegliere il nome e la posizione del file generato per archiviare la relazione. Il programma propone un nome ed una posizione di default.
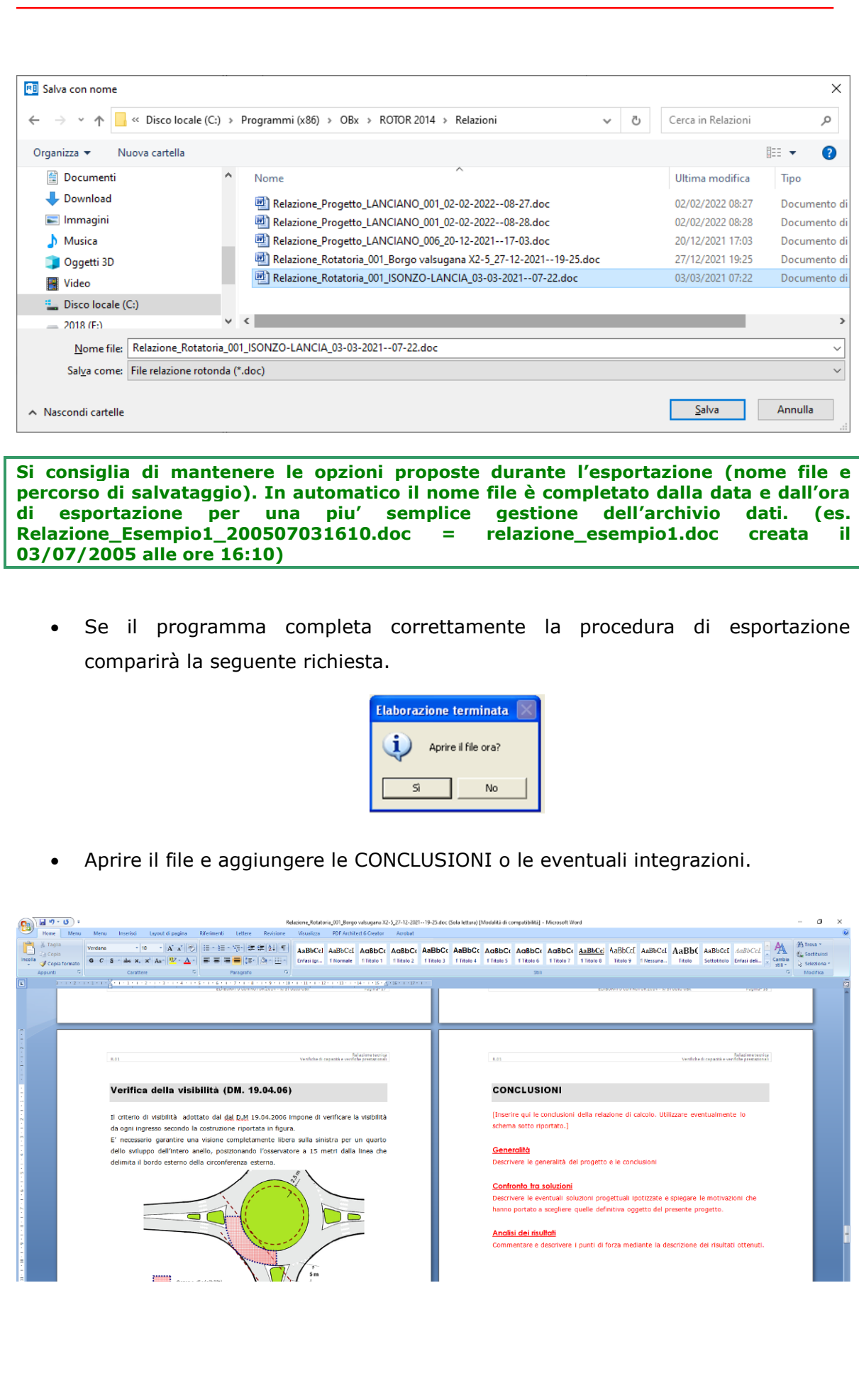

**ATTENZIONE! OBx non si assume alcuna responsabilità per eventuali danni accidentali, diretti o indiretti (inclusi, senza limitazioni, il danno per la perdita di dati o mancato guadagno, interruzione dell'attività, perdita di informazioni o altre perdite economiche derivanti dall'uso del programma ROTOR). La repsonabilità è completamente e totalmente a carico del progettista e/o utente del programma di calcolo.**

**ATTENZIONE! Sebbene il modello di calcolo utilizzato fornisca una precisa stima dei parametri prestazionali dell"intersezione in oggetto, bisogna ricordare che in realtà il meccanismo rotatorio è afflitto da componenti esterne ed aleatorie non trascurabili.**

**Generalmente troviamo imprecisioni legate alla valutazione o alla misurazione delle correnti veicolari, della loro composizione del traffico e della matrice delle svolte.**

**Il comportamento del singolo automobilista, le reciproche influenze dei veicoli all"interno delle correnti di traffico e i tempi di reazione sono sicuramente altre variabili importanti che andrebbero valutate in ogni progetto e che incidono direttamente sulla prestazione della rotatoria.**

**Pertanto, per poter interpretare correttamente i valori calcolati, si consiglia di applicare un coefficiente di sicurezza (da stimare caso per caso) indicativamente pari al 0,85-0,80.** 

**L"utilizzo dei risultati ottenuti con il programma ROTOR è a totale discrezione dell"utente e/o progettista: OBx non si assume nessuna responsabilità in merito ai dati estrapolati e all"interpretazione degli stessi.**

#### Stima del flusso di saturazione

Questa funzione permette di valutare il flusso di saturazione della rotatoria. Per iniziare la procedura di stima proceder nel seguente modo:

- Accertarsi di aver completato ed inserito tutti gli altri dati di input in maniera particolare i flussi di traffico e le composizioni del traffico nonché le matridi di Origine e Destinazione;
- Accedere alla sezione [Strumenti] $\rightarrow$  [Stima flusso saturazione]
- Impostare il fattore di incremento X : si tratta del fattore moltiplicativo con cui verranno aumentati i flussi di traffico di progetto e per i quali si valuteranno i corrispondenti lavori di LOS.
- Premere il pulsante "Calcola" per avviare la stima del flusso di saturazione.

Alla fine dell"elaborazione verranno mostrati, se trovati, i valori dei fattori di incremento X che produrranno almeno su un ramo un LOS C, un LOS D e un LOS F.

**Per affinare il calcolo e migliorare la ricerca dei flussi di incremento di riferimento ( LOS C, LOS D e LOS F) diminuire il fattore di incremento X.** 

**ATTENZIONE – i valori calsolati verranno esportati nella relazione automaticamente sulla base di alcuni scenari e condizioni standardizzate pertanto si suggerisce di valutare attentamente quanto proposto dall"elaborazione ed eventualmente intervenire manualmente.**

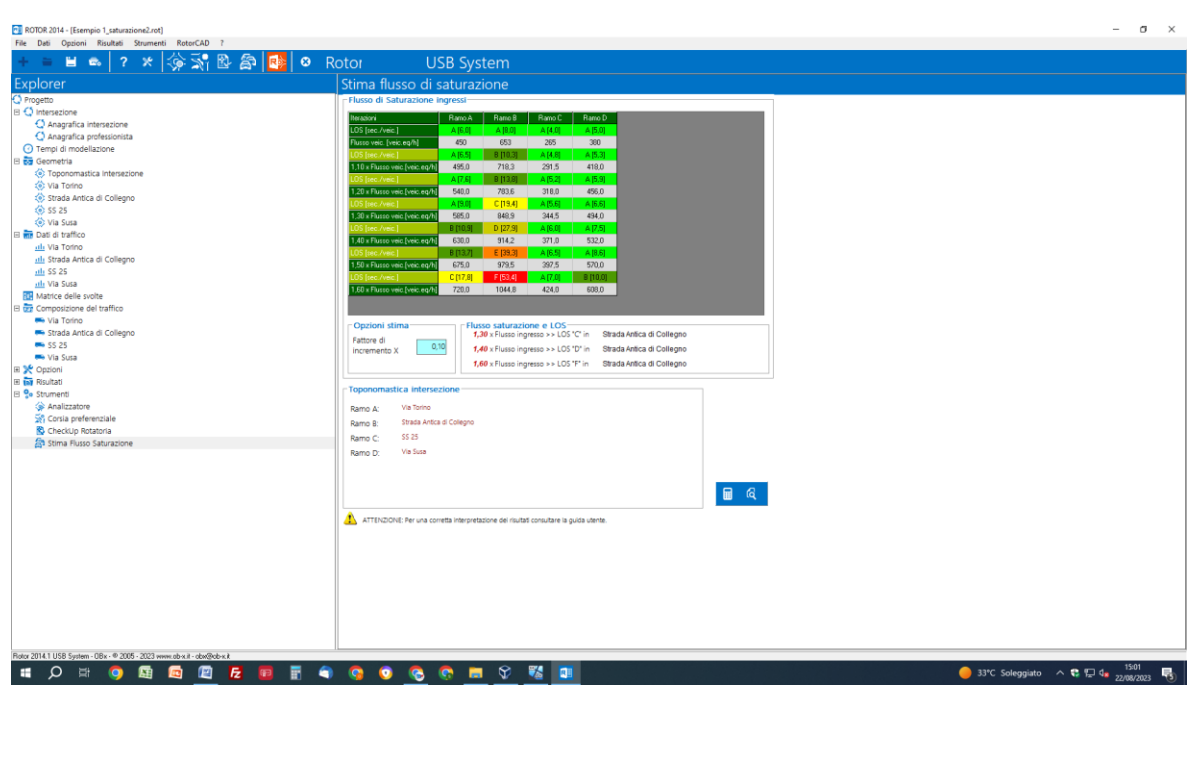

Si riportano alcuni esempi:

Risultati.txt - Blocco note di Windows<br>File Modifica Formato Visualizza ?<br>Risultati: Stima flusso di saturazione

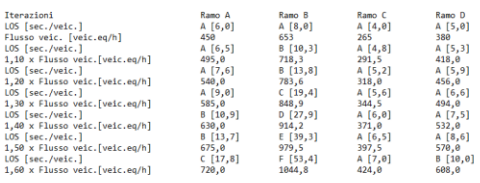

.<br>Output creato con Rotor V2014.0.0 il 22/08/2023 15:02:07<br>Nome Progetto: Esempio 1\_saturazione2

33°C Soleggiato  $\land$  C  $\Box$  da  $^{1502}_{2208/2023}$ 

 $\sigma$ 

## APPENDICE 1:Definizione dei parametri geometrici dell'ingresso.

La geometria è sicuramente uno degli aspetti più significativi delle intersezioni stradali perché permette di classificare e suddividere tutte le situazioni esistenti o in progetto in modo schematico. Si propone un approccio organizzato dal generale al particolare.

### Dati geometrici generali

Permettono di definire nell"insieme l"intersezione in esame e di ricondurla ad una classificazione generale.

#### *Numero di rami* affluenti all"incrocio.

*Tipologia delle strade* interessate (autostrade, strade di secondaria importanza, …) e relativa scelta della sistemazione dell"area dell"incrocio (intersezione a raso, intersezione a livelli altimetricamente sfalsati).

### Dati geometrici puntuali

Questa sezione permette di valutare con precisione i parametri geometrici di ogni singolo accesso in rotatoria al fine di procedere alla fase di inserimento dei dati nel programma di calcolo. In particolare sono state definite le procedure di determinazione delle seguenti grandezze:

- Semi-larghezza della carreggiata d"ingresso La
- Larghezza d"ingresso Le
- Lunghezza di svasatura Ls
- Raggio d"entrata Re
- Angolo d'entrata  $\phi$
- Diametro del cerchio iscritto Di

#### Semi-larghezza della carreggiata d'ingresso La

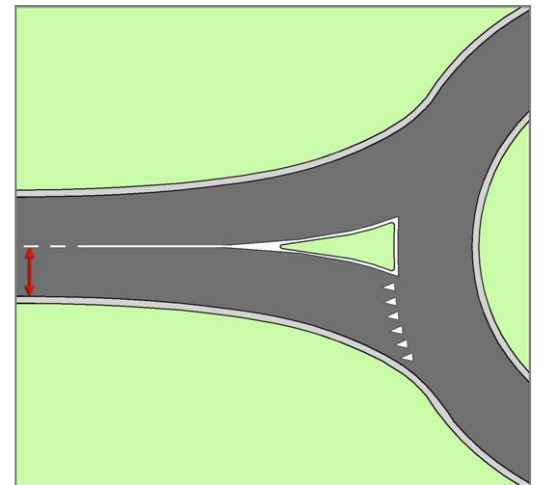

**Intervallo ammesso** [1.9m<La<12.5m].

**Unità di misura**  $[m]$ 

Descrive la tipologia di strada sulla via d"ingresso. La semi-larghezza La è valutata in un punto a monte dell"isola spartitraffico, a partire dall"asse della carreggiata (lungo la normale) verso il ciglio esterno della stessa. Rappresenta il parametro geometrico che identifica la carreggiata entrante in rotatoria pertanto risulta opportuno misurarlo (o definirlo) lontano dalla rotatoria e dai dispositivi di regolazione dell"accesso (isole di traffico, sistemi di moderazione del traffico,…).

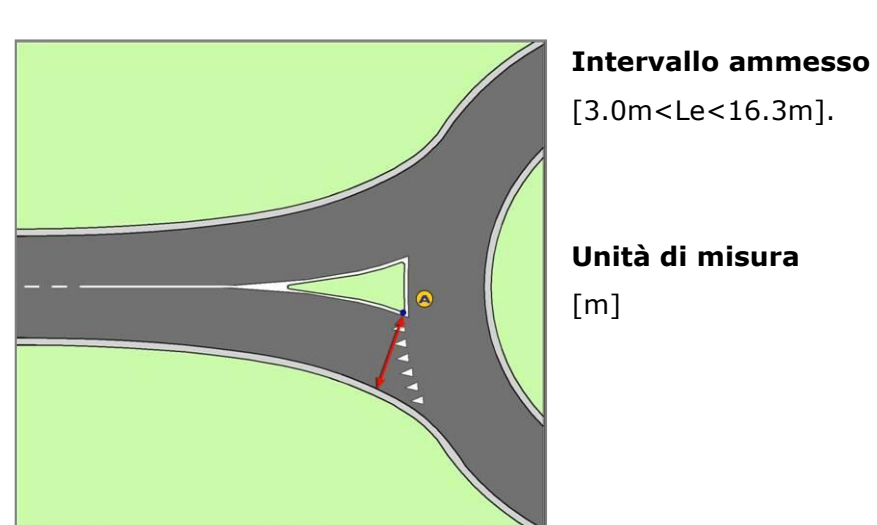

## Larghezza d'ingresso Le

[3.0m<Le<16.3m].

**Unità di misura**  $[m]$ 

Si tratta della larghezza della corsia d"ingresso misurata dal punto A lungo la normale al lato destro del bordo d"ingresso ovvero del ciglio della strada.

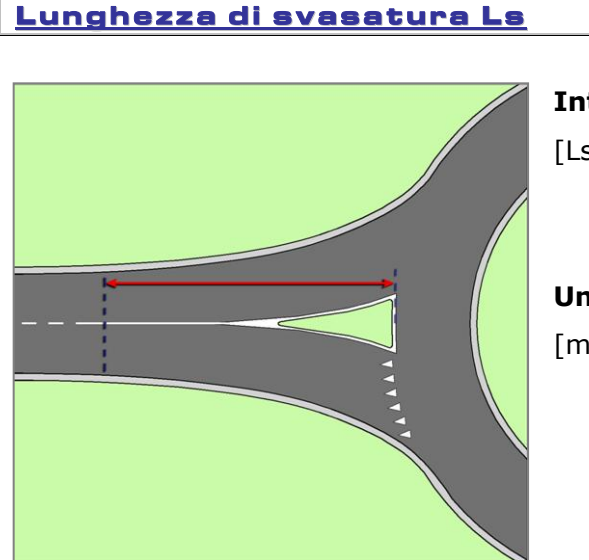

#### **Intervallo ammesso**

[Ls>1.0m].

**Unità di misura**  $[m]$ 

E" la lunghezza media effettiva lungo la quale si sviluppa l"allargamento dell"entrata e può essere valutata mediante due diverse costruzioni geometriche. Con la prima costruzione si valuta l [m] come mostrato in figura.

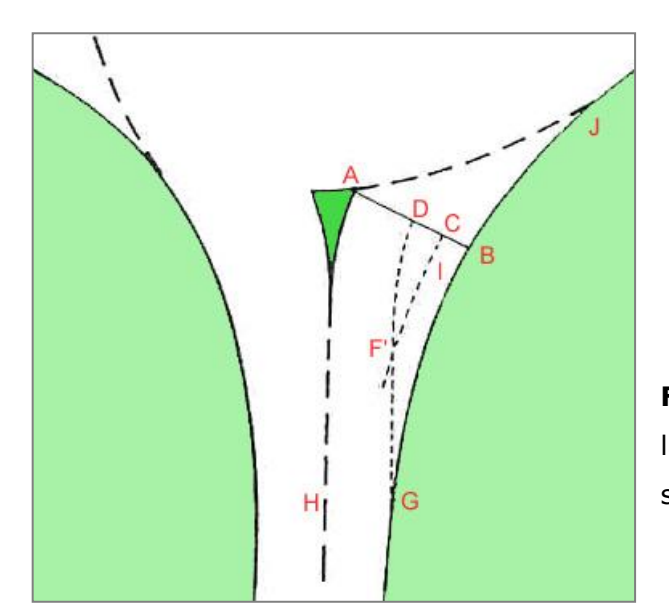

**FIGURA 1**: Costruzione geometrica per la determinazione del parametro di svasatura (metodo 1)

In figura 1 la lunghezza di svasatura è uguale alla distanza CF", dove la linea CF" è perpendicolare al punto medio del segmento BD; F è il punto di intersezione di CF" con la linea GF"D, ottenuta proiettando il bordo sinistro dell"entrata verso la linea di "dare la precedenza". Essa è parallela alla linea HA e distante La da essa. Dalla stessa figura, si vede ancora che BA è la linea lungo la quale è misurata la grandezza *Le* (ed è perciò normale a GBJ), mentre D è distante (Le-La) dal punto B. Certamente l"uso della lunghezza BG invece della lunghezza CF" dovrebbe essere più semplice e dovrebbe dare anche una effettiva misura della lunghezza lungo la quale si sviluppi l"allargamento dell"entrata (sebbene CF" forniscano valori più conservativi della lunghezza media dell"allargamento la quale rappresenta indirettamente l"ulteriore

ampiezza dell"entrata, che può essere utilizzata dai veicoli per immettersi in rotatoria). Tuttavia, in molti casi, la differenza tra L*e* e Lv avviene in modo graduale ed il punto G in cui Le=Lv non è sempre ben individuabile, pertanto, in pratica, la lunghezza BG non è ben definibile. Anche se CF' fornisce una effettiva misura di Ls, talvolta, tale costruzione geometrica può influenzare la sua valutazione a causa della curvatura del bordo esterno dell"entrata.

Ricorrendo, allora al secondo metodo di costruzione, si può evitare tale difficoltà.(figura 2)

Con questa nuova costruzione la lunghezza dell"allargamento la definiamo con il simbolo l' dove l' è ora uguale a CF'. La linea CF' è parallela a BG e distante (e-v) /2 da essa. In generale, CF' è un arco di curva. Inoltre, la lunghezza l' è in prima approssimazione correlata alla lunghezza l mediante la seguente relazione: l'=1.6·Ls.

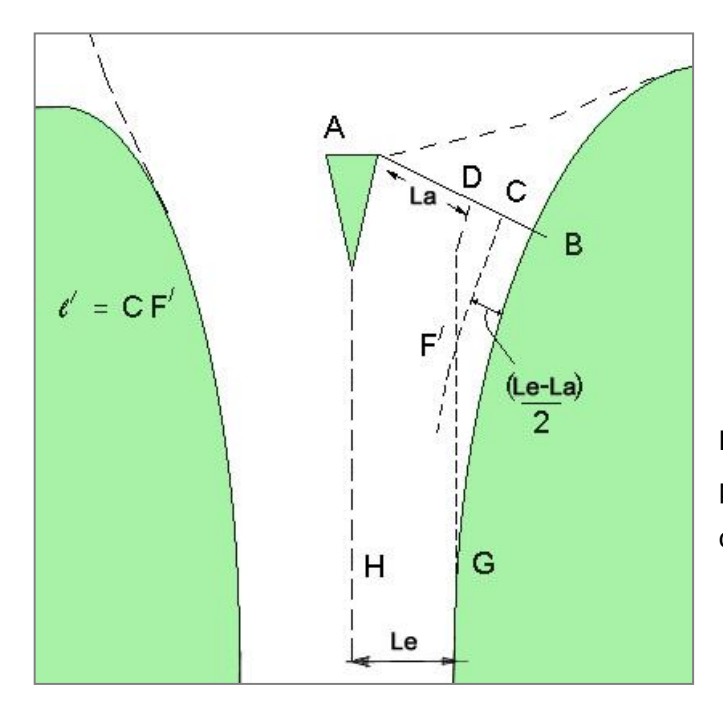

**FIGURA 2**: Costruzione geometrica per la determinazione del parametro di svasatura (metodo 2)

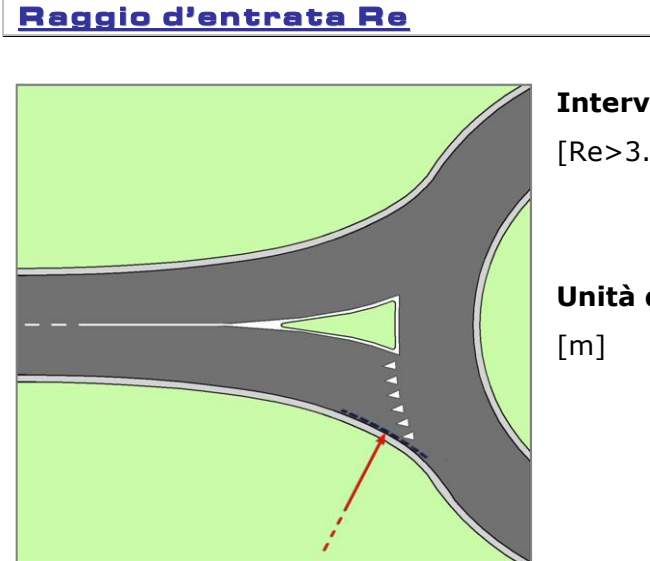

**Intervallo ammesso** 

[Re>3.0m].

# **Unità di misura**

E" dato dal minimo raggio di curvatura della linea di delimitazione esterna dell"entrata. In alcuni casi, l"arco di minimo raggio si estende fino alla successiva uscita, ma ai fini del presente studio, non è determinante se metà o più della lunghezza di tale arco, sia contenuta oppure no, entro la regione di entrata.

## Angolo d'entrata

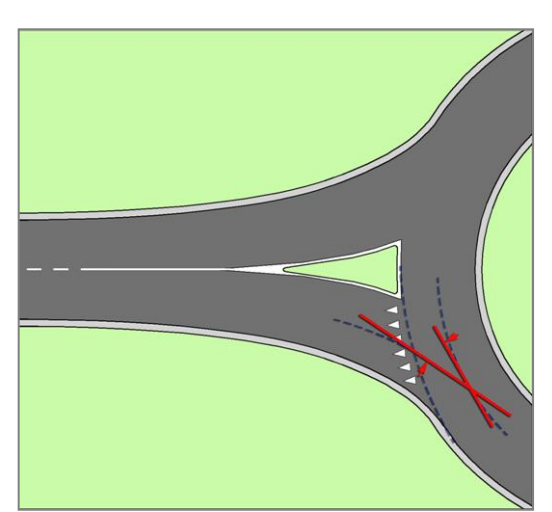

## **Intervallo ammesso**   $[0^{\circ} < \phi < 80^{\circ}].$

**Unità di misura** [gradi sessagesimali]

Viene utilizzato come parametro geometrico per la stima dell"angolo di conflitto fra la corrente veicolare entrante e quella circolante. Sono previste due costruzioni per la sua determinazione: la prima è applicabile alle rotatorie convenzionali mentre la seconda è utilizzabile per tutte le altre tipologie di rotonda.

**FIGURA 3**: Costruzione geometrica per la determinazione dell'angolo d'ingresso  $\phi$ .(metodo 1)

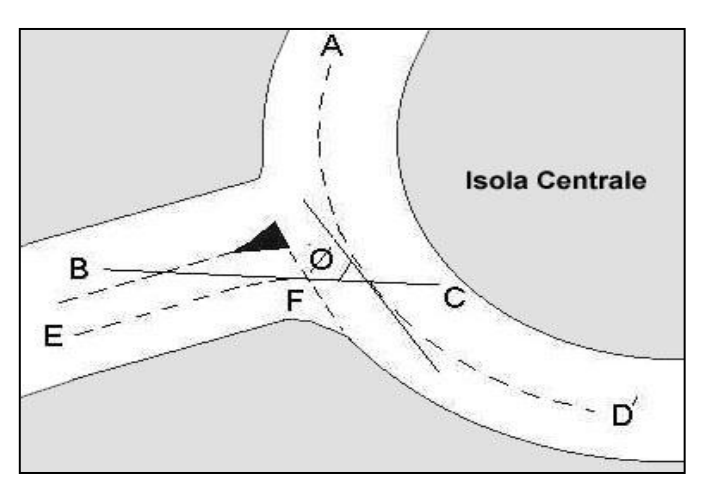

La figura 3 illustra la determinazione di  $\phi$  per rotatorie convenzionali dove:

- A"D" è la linea parallela alla traiettoria del flusso circolante, lungo l"asse della carreggiata dell"anello.
- EF è la linea d"asse della corsia d"accesso equidistante, per la sua intera lunghezza, dalla banchina laterale (o marciapiede) e dalla linea d"asse della carreggiata entrante (o il marciapiede dell"isola spartitraffico).
- BC è tangente a EF nel punto dove quest"ultima interseca la linea di "dare la precedenza". è dato dall"angolo tra la linea BC e la tangente ad A"D" nel punto dove queste ultime si intersecano.

Per tutti gli atri casi si utilizza la costruzione illustrata nella seguente figura 4 dove: EF e BC sono come quelli definiti nella costruzione precedente JK è come EF ma relativamente alla corsia d'uscita GH è tangente a JK nel punto dove quest'ultimo interseca il limite esterno della carreggiata circolante L è l"intersezione tra BC e GH. L'intersezione L definisce l'angolo  $\phi$  il quale è valutato con la seguente espressione:

$$
\phi=90-\frac{1}{2}\bigg(\hat{G\,L\,B}\bigg)
$$

La differenza pratica fra quest'ultima costruzione e la precedente è dovuta al fatto che, nella prima, l"angolo di conflitto è indipendente dall"angolo con cui le successive uscite si innestano sull"anello della rotatoria, mentre nell"ultima si tiene conto di tale angolo. Il motivo è dovuto al fatto che nelle rotatorie con apprezzabile distanza fra entrata e successiva uscita (rotatorie convenzionali) le traiettorie della portata circolante dipendono dalle caratteristiche geometriche della zona di scambio e sono indipendenti dalla geometria successiva uscita. Invece, quando la separazione fra entrata e la successiva uscita è di modesta entità, come avviene nelle rotatorie compatte, le traiettorie del flusso circolante che abbandonano la rotonda alla successiva uscita seguono un percorso che in parte è determinato dall'angolo col quale quest'ultima si innesta sulla carreggiata anulare.

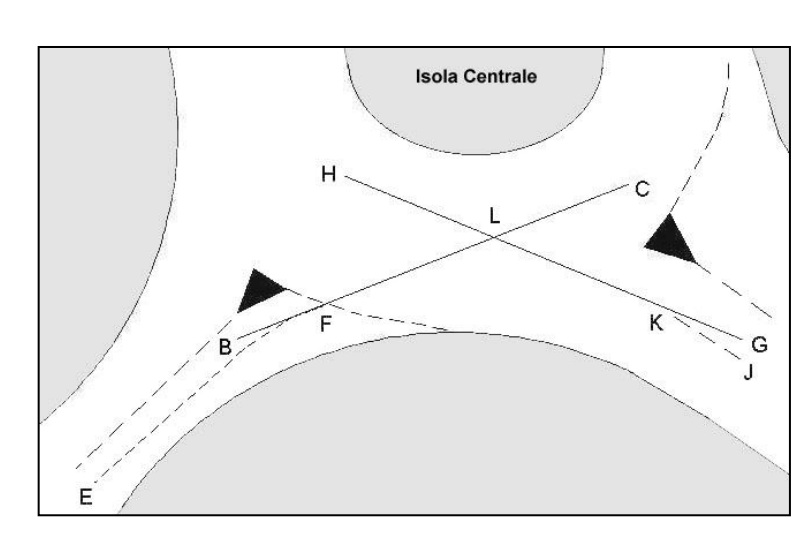

**FIGURA 4**: Costruzione geometrica per la determinazione dell"angolo d'ingresso  $\phi$ .(metodo 2)

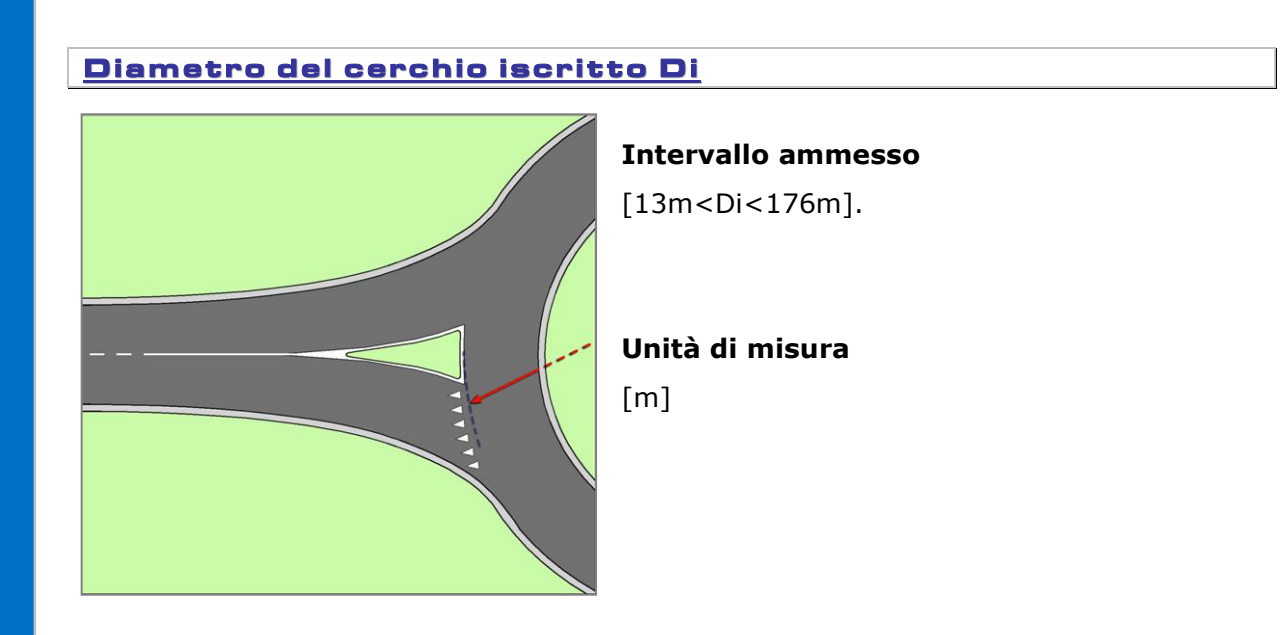

E" dato dal diametro della più grande circonferenza che può essere iscritta entro il bordo esterno dell"incrocio a rotatoria. Nei casi in cui il bordo esterno dell"intersezione sia asimmetrico, si assume come valore di D, il valore del più grande cerchio che può essere iscritto entro la regione interessata dall'entrata in esame. (figura 5).

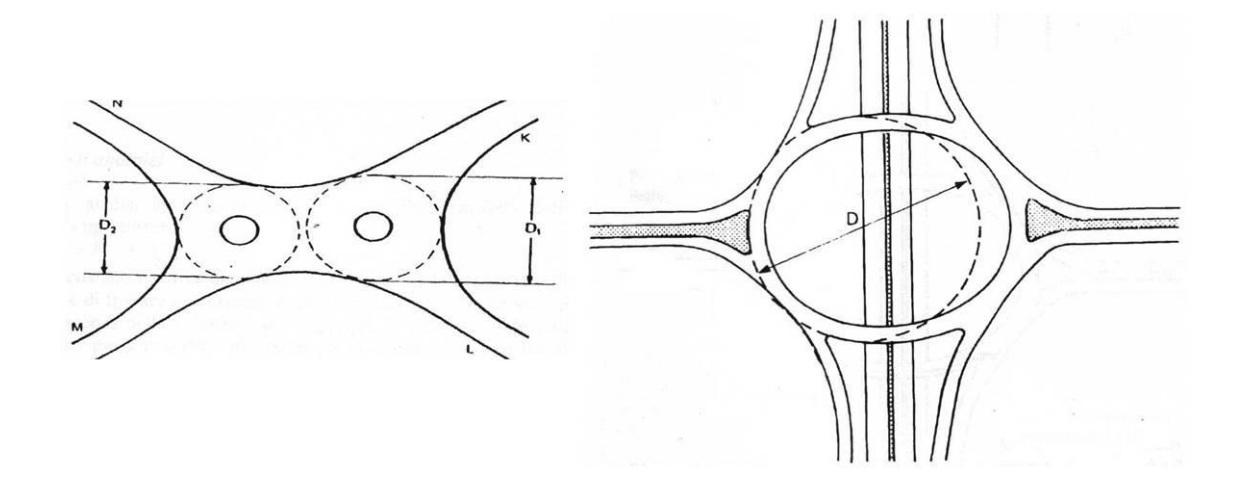

**FIGURA 5**: Valutazione del parametro geometrico Di.

# APPENDICE 3: Esportare e disegnare il progetto in ambiente AutoCAD.

**Attenzione questa funzionalità prevede la presenza del modulo RotorCAD aggiuntivo rispetto al software ROTOR e di una versione di AutoCAD 2004, 2005, 2006,2007,2007,2008,2009, 2010,2011,2012 (no LT) oppure di BricsCAD V10, V11, V12**

Rotor permette di elaborare il progetto grafico della rotatoria tramite il modulo aggiuntivo "RotorCAD" ideato per progettare e disegnare attraverso una procedura guidata la rotatoria elaborata.

Per avviare il modulo RotorCAD e disegnare la rotatoria in ambiente AutoCAD procedere nel seguente modo:

 Premere il tasto "Avvia RotorCAD" dal menu a tendina principale oppure premere l"icona corrispondente dalla barra delle icone;

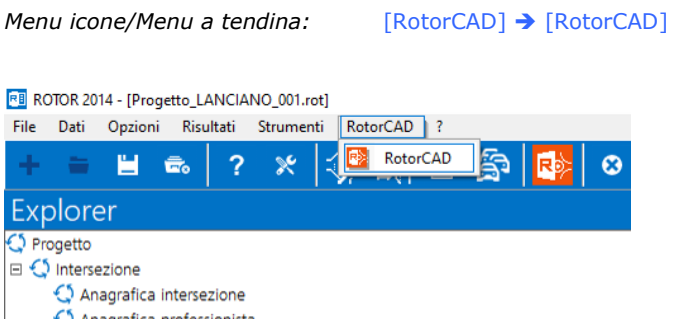

Per continuare la procedura è necessario salvare il file.

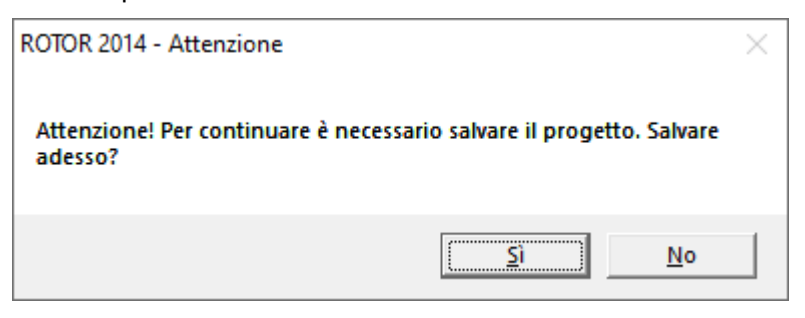

- Confermare il nome del progetto per il salvataggio o definire un nuovo nome;
- Scegliere la versione di AutoCAD sulla quale avviare il modulo "RotorCAD";

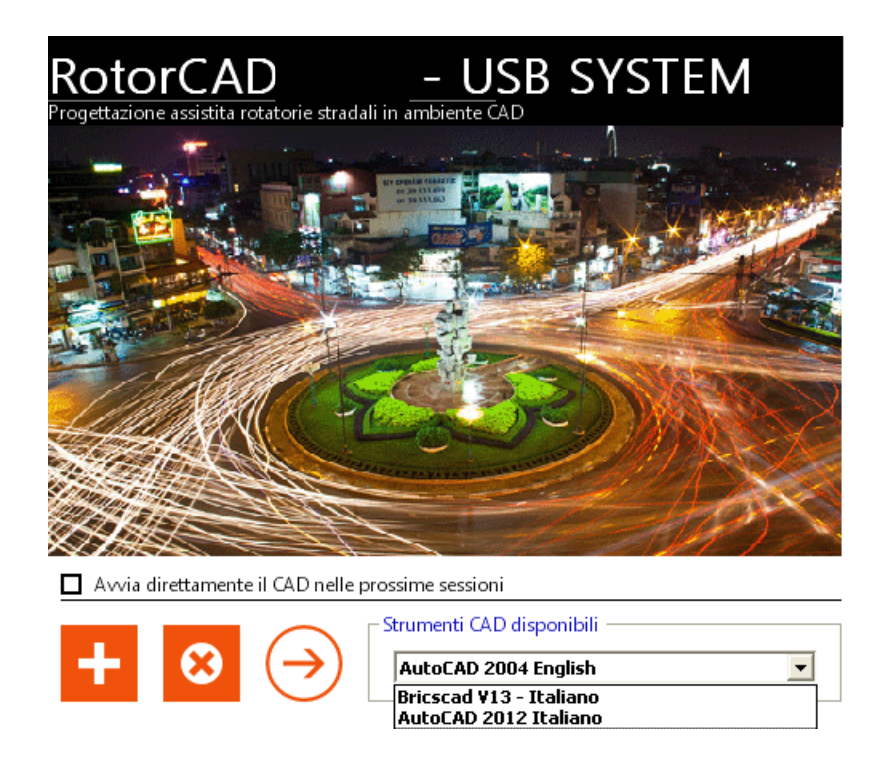

 Premere "Avvia RotorCAD" (+) per lanciare il CAD e la procedura guidata di RotorCAD per il disegno della rotatoria.

**Per ulteriori informazioni consultare la guida utente del modulo "RotorCAD" disponibile sul nostro sito.**

# Materiale informativo Rotor

Studio OBx mette a disposizione una ricca e completa gamma di materiale informativo per migliorare la comprensione e l"utilizzo dei sui prodotti.

Sul nostro sito **www.ob-x.it** alla sezione software  $\rightarrow$  area download potrà trovare in uso gratuito:

- materiale informativo
- video dimostrativi delle principali funzioni del programma.
- suggerimenti ed esempi di calcolo

Grazie per aver scelto i nostri prodotti!